ゼロエネルギーで、暮らそう。

# ZEHビルダー/プランナー・ ポータルサイト・マニュアル

Ver.9.0.5 【はじめにお読みください】

## ◆ZEHビルダー/プランナー・ポータルサイトについて

ZEHビルダー/プランナーの登録申請及び実績報告は、「ZEHビルダー /プランナー・ポータルサイト」(以下「ポータルサイト」という。)で 行います。

ポータルサイトの入力情報やアップロードした資料の情報は、一般社団法 **はじめにお読みください】<br>フEHビルダー/プランナー・ポータルサイトについて**<br>ZEHビルダー/プランナーの登録申請及び実績報告は、「ZEHビルダー<br>/プランナー・ポータルサイト」(以下「ポータルサイト」という。)で<br>行います。<br>ポータルサイトの入力情報やアップロードした資料の情報は、一般社団法<br>人 環境共創イニシアチブ及び株式会社野村総合研究所により構成される<br>住建2024事業共同事業体の代表幹事 一般社団法人 環境共創イニシ<br>アチ **はじめにお読みください】<br>こEHビルダー/プランナー・ポータルサイトについて**<br>ZEHビルダー/プランナーの登録申請及び実績報告は、「ZEHビルダー<br>/プランナー・ポータルサイト」(以下「ポータルサイト」という。)で<br>行います。<br>ポータルサイトの入力情報やアップロードした資料の情報は、一般社団法人<br>火 環境共創イニシアチブ及び株式会社野村総合研究所により構成される<br>人 環境共創イニシアチブ及び株式会社野村総合研究所により構成される<br>ア アチブ(以下「SII」という。)のデータベースに登録され、登録申 請・実績報告の審査過程で利用されます。本書を参照し、ポータルサイト に必要事項の入力及び資料のアップロードを行ってください。

# ◆入力情報とアップロードした資料の情報に相違がないこと をご確認ください

ポータルサイトに入力した情報とアップロードした資料の情報に相違が あった場合は不備となるため、申請(又は報告)前に必ず見直しを行って ください。なお、添付資料一式は必ず副本(データ)を控えとして手元に 残してください。

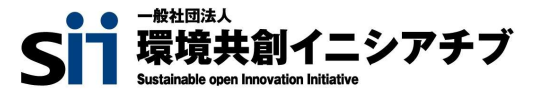

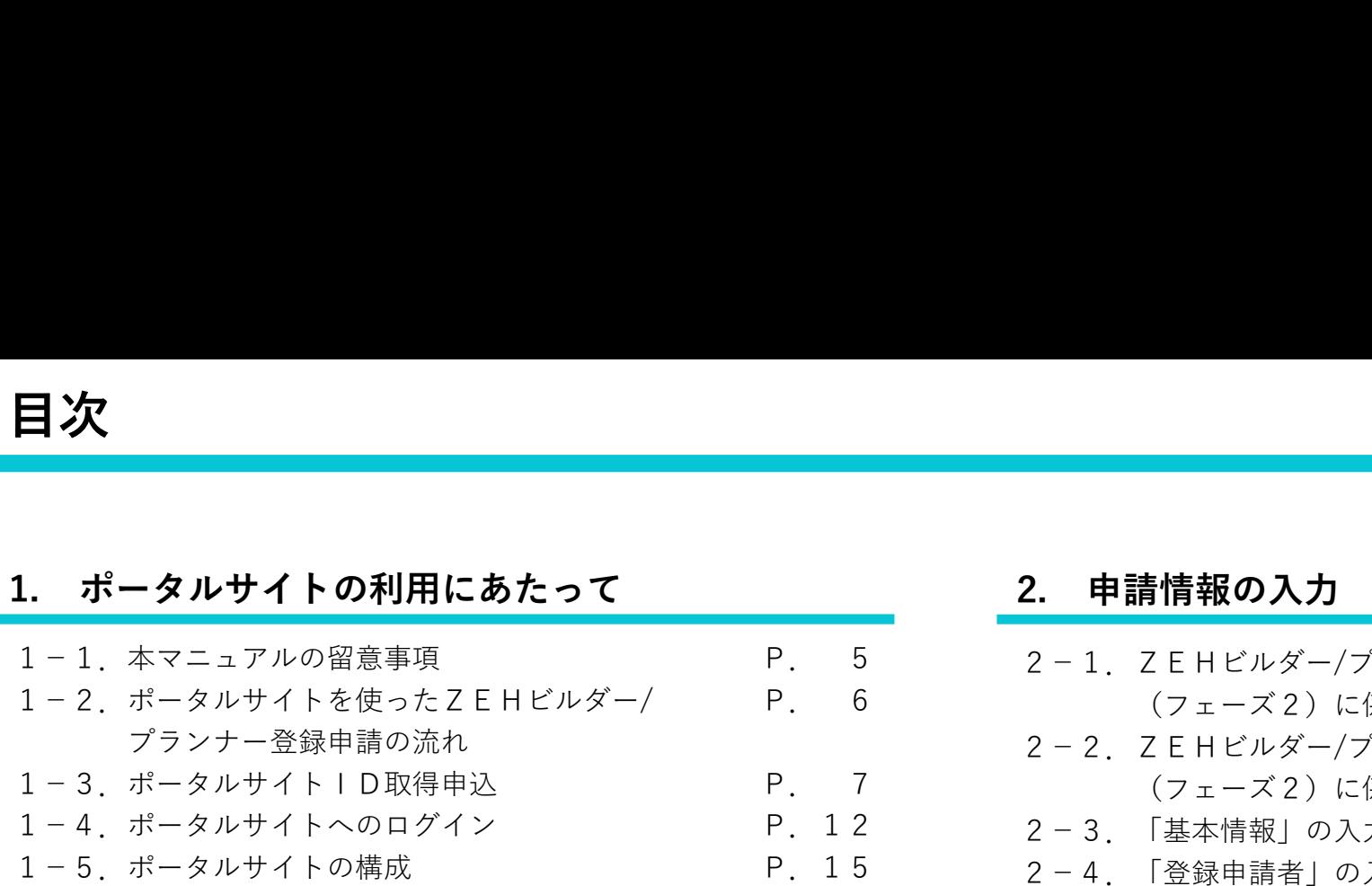

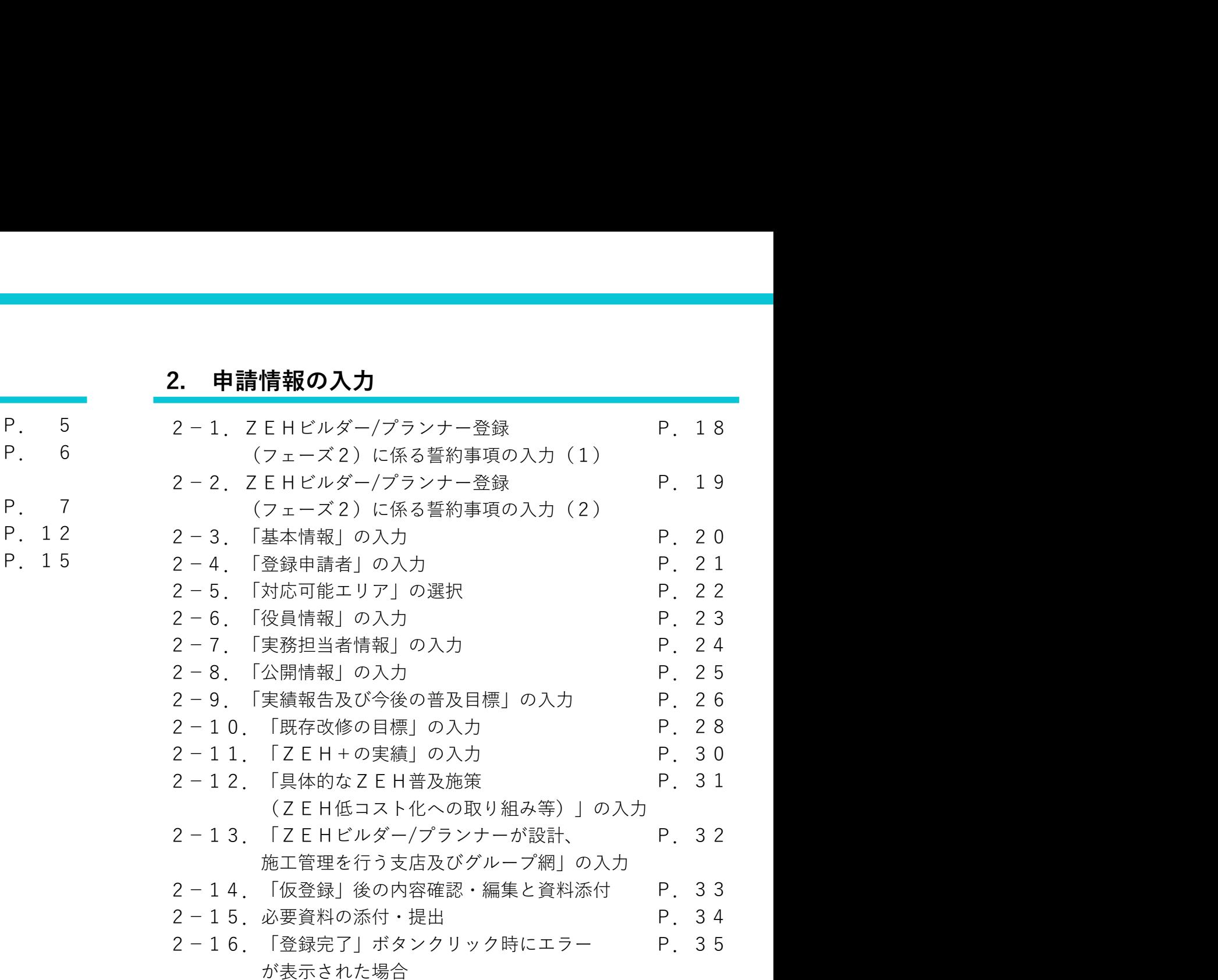

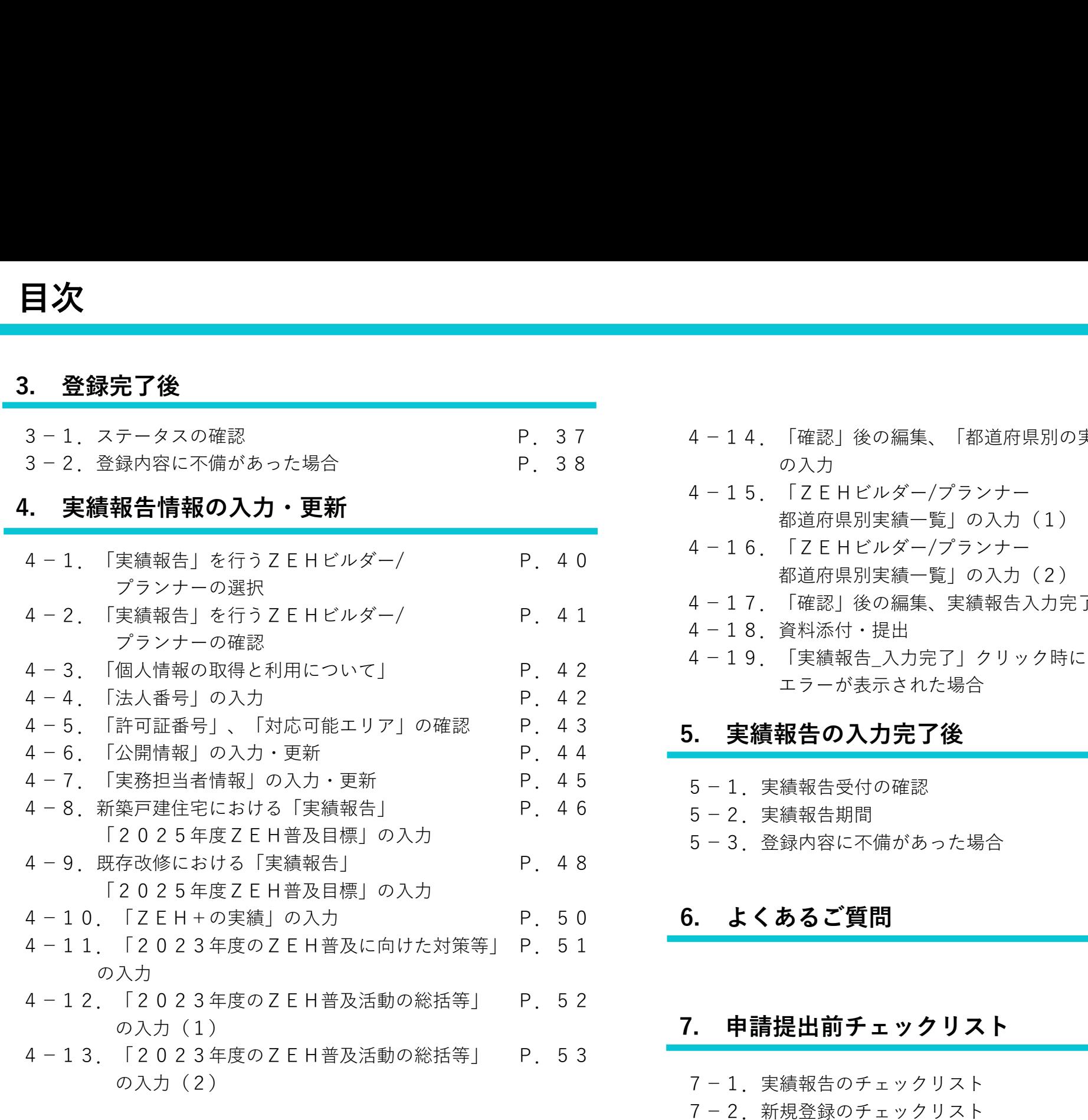

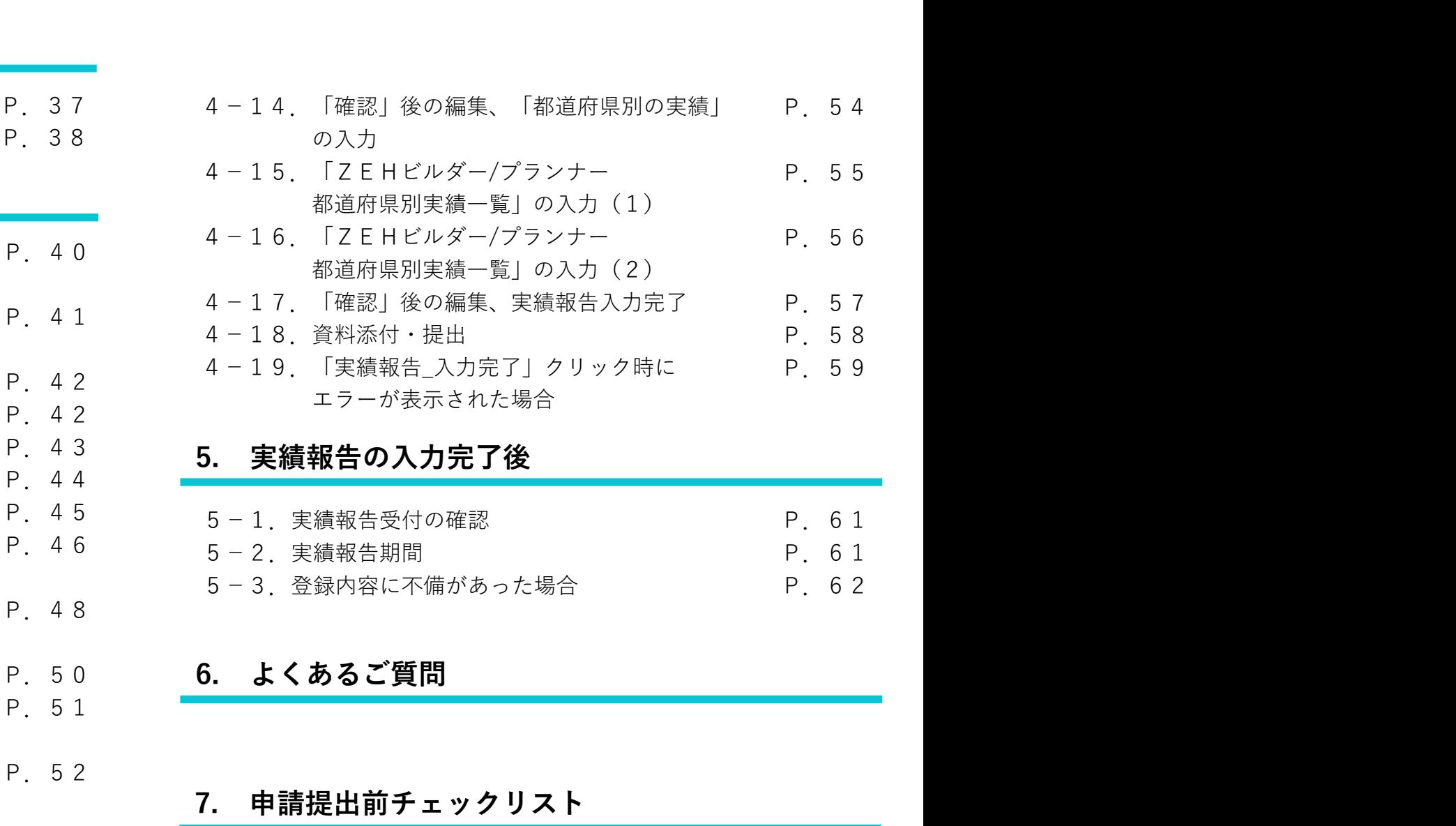

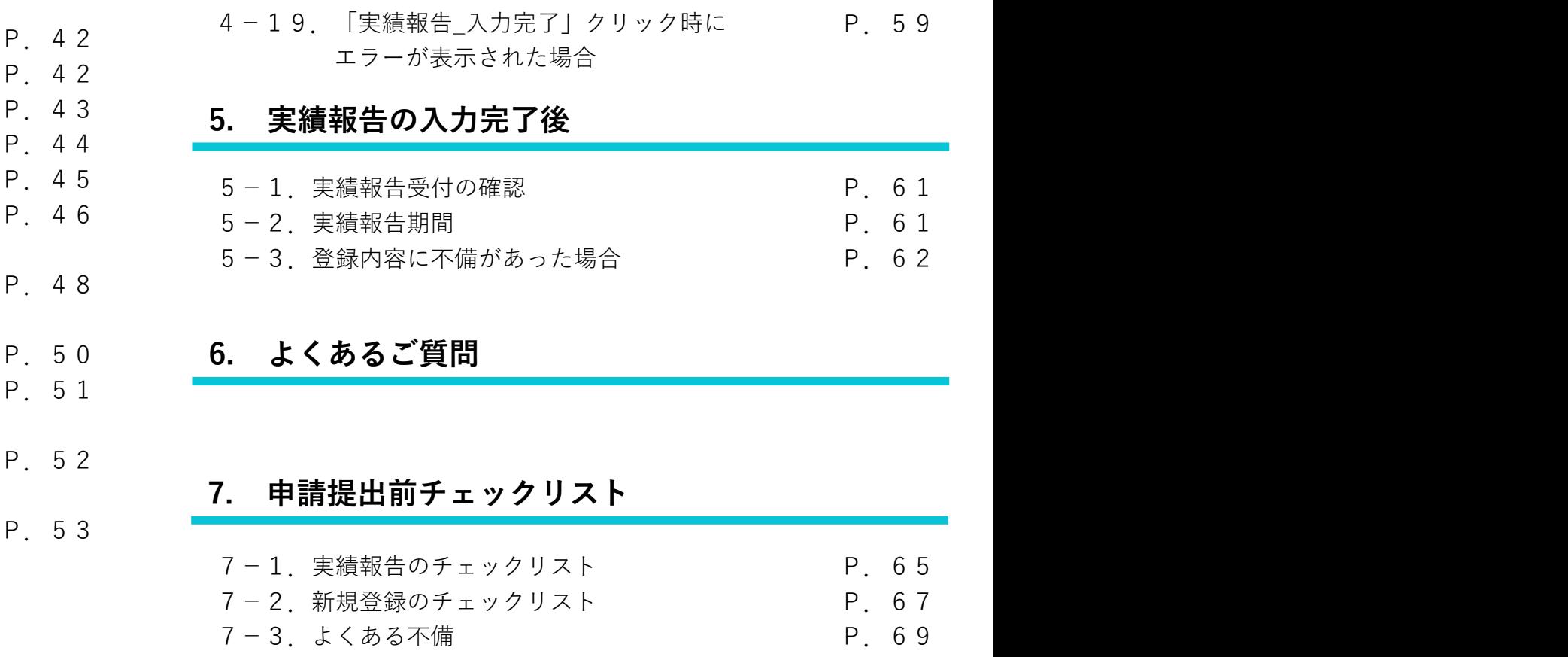

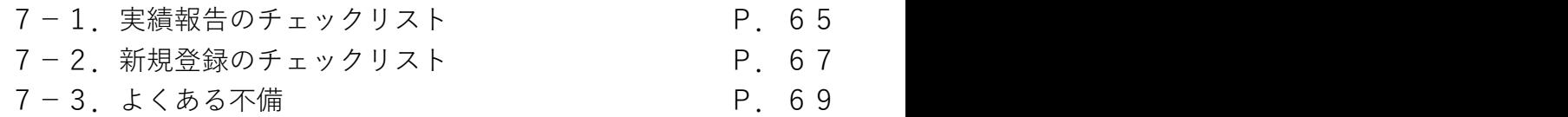

# 1. ポータルサイトの利用にあたって

1-1. 本マニュアルの留意事項

- 1-2. ポータルサイトを使ったZEHビルダー/プランナー登録申請の流れ
- 1-3. ポータルサイトID取得申込
- 1-4.ポータルサイトへのログイン
- 1-5. ポータルサイトの構成

# 1. ポータルサイトの利用にあたって<br><mark>【 1-1.本マニュアルの留意事項</mark><br>(1)ポータルサイトについて 1-1. 本マニュアルの留意事項

## (1)ポータルサイトについて

ZEHビルダー/プランナー登録(フェーズ2)公募の登録申請、実績報告には、ポータルサイトを利用します。 ポータルサイトに入力した情報やアップロードされた資料の情報は、SIIのデータベースに登録され、審査過程で利用されます。 ポータルサイトに入力した情報に誤りがあった場合、アップロードされた資料データをもとにSIIで修正する場合があります。

## (2)保存と登録完了(確定)の注意点

入力した情報を確定するには「登録完了」ボタンをクリックします。

- 但し、「\*」が付いたものは必須項目であり、これらを全て入力するまで「登録完了」ができません。
- ※ 登録完了をする前にブラウザの「戻る」ボタンで戻ったり、ページ内の「戻る」をクリックした場合は、入力した内容が保存されず 消えてしまう場合があります。また、一定時間(約60分)ポータルサイトを操作せずにいると、セキュリティ上、自動でログアウト してしまいますので、ご注意ください。 •<br>2EHピルダー/ブランナー登録(フェーズ2)公募の登録申請、実績報告には、ポータルサイトを利用します。<br>ボータルサイトに入力した情報やアップロードされた資料の情報は、SIIのデータベースに登録され、審査過程で利用されます。<br>ボータルサイトに入力した情報でアップロードされた資料の情報は、SIIのデータをもとにSIIで修正する場合があります。<br>住ノ、イキ」が付いたものは必須用目であり、これも全たマスカするまで「登録売了」ができません。
	- 「\*」が付いた項目を全て入力する前に保存するには「仮登録」ボタンをクリックします。
- 

## 登録完了をクリックすると、その後は内容の変更が一切できません。ご注意ください。

## (3)選択肢の入力

項目の入力を行う際、選択肢から該当するものを選ぶ場合があります。 また、項目によっては、選択後に新たな入力項目が追加されることがあります。

## (4)本マニュアルの画像

本マニュアルに掲載された入力画面等の画像は、お使いのPC環境により、文字の配置等が実際の画面と若干異なる場合があります。 また、ポータルサイト開発段階の画面であるため、実際の画面と異なる場合があります。

# 1. ポータルサイトの利用にあたって<br> **(5)推奨環境**<br>
● 推奨ソフトウェア<br>
→ Adobe Reader等のPDE閲覧ソフト

# (5)推奨環境

- 推奨ソフトウェア
	- Adobe Reader等のPDF閲覧ソフト
- 推奨ブラウザ
	- Microsoft Edge 最新の安定バージョン
	- Mozilla Firefox 最新の安定バージョン
	- Google Chrome 最新の安定バージョン

# 1-2. ポータルサイトを使ったZEHビルダー/プランナー登録申請の流れ

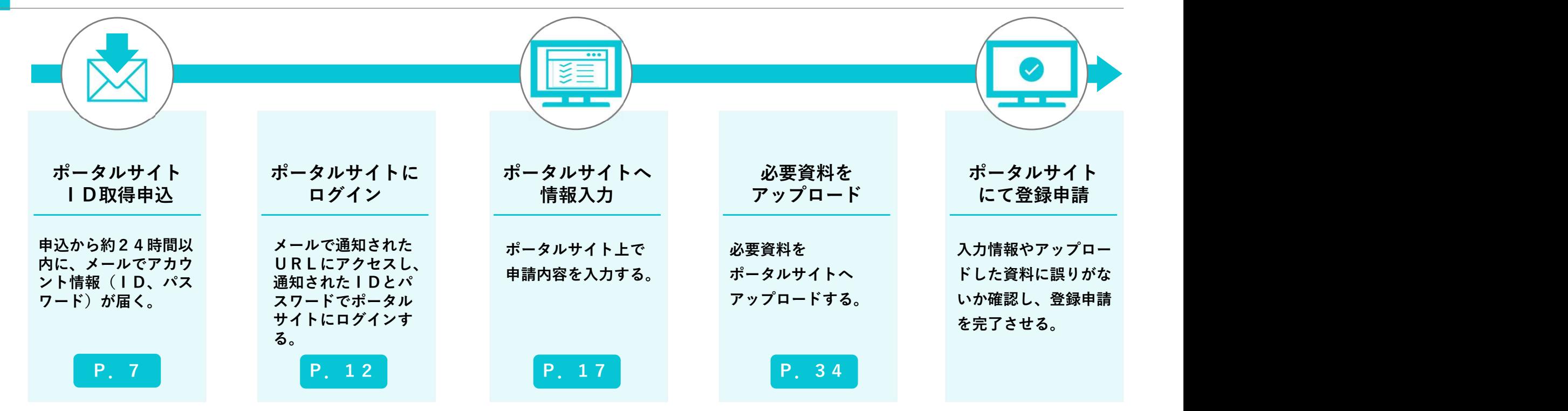

# 1-3. ポータルサイトID取得申込

1. ポータルサイトの利用にあたって<br>**| 1 - 3. ポータルサイト | D取得申込**<br>ポータルサイトを利用するには、 | D取得申込を行っていただく必要があります。 ポータルサイトを利用するには、ID取得申込を行っていただく必要があります。 ID取得申込後、登録したメールアドレス宛にアカウント情報(ID・パスワード)が通知されます。

# (1)SIIホームページからのID取得申込

SIIホームページ(https://zehweb.jp/registration/builder/public.html)にアクセスし、ID取得申込を行ってください。

# 「A登録」と「B登録」の両方に申請いただく場合、ポータルサイトの「ID取得申込」を 「A登録」向け、「B登録」向けの2回行っていただく必要がございますので、ご注意ください。

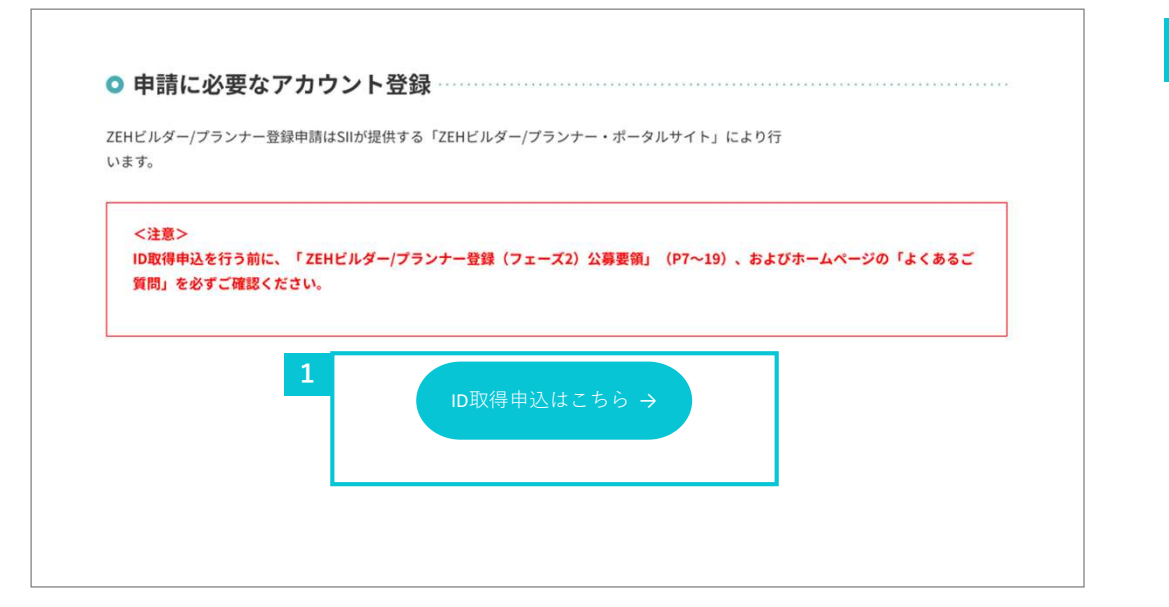

<mark>↓</mark> 「ZEHビルダー/プランナー登録(フェーズ2)公募」の下段 ┃ 「申請に必要なID取得申込」における「ID取得申込はこちら」 をクリックしてください。

# (2)プライバシーポリシーの確認

1. ポータルサイトの利用にあたって<br>
(2)プライバシーポリシーの確認<br>
- ID取得申込フォームに移動後、プライバシーポリシーの内容を<br>ご確認の上、同意のチェックボックスにチェックを入れてくださ ID取得申込フォームに移動後、プライバシーポリシーの内容を ご確認の上、同意のチェックボックスにチェックを入れてくださ い。<br>い。

# (3)情報の入力

必須項目(【必須】のついた項目)に情報を入力してください。 「入力内容を確認する」をクリックしてください。 ここで入力いただいたメールアドレスは、ポータルサイトの実務 担当者として登録されますので、ZEHビルダー/プランナー登 録の申請をする方のメールアドレスにて申込してください。

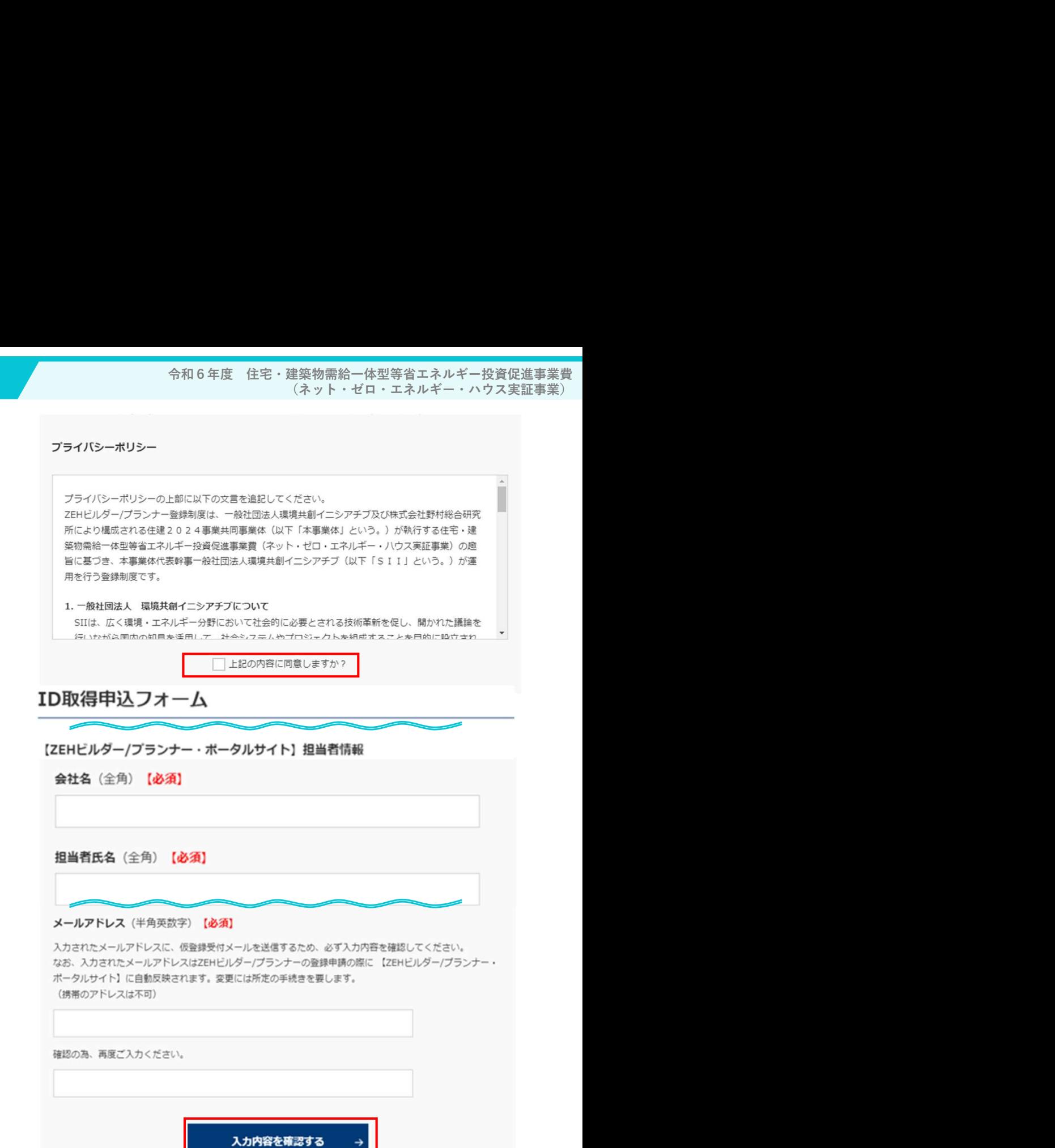

# (4)入力情報の送信

1. ポータルサイトの利用にあたって<br>
(4)入力情報の送信<br>
表示された入力情報をご確認いただき、内容に間違いがなければ、入力情報を送信してく<br>ジャングのは、また、この取得のないただき、内容に間違いがなければ、入力情報を送信してく<br>ジャングのディスト「ID取得由込フォーム(仮登録完了)」画面が表示されます 表示された入力情報をご確認いただき、内容に間違いがなければ、入力情報を送信してください。 送信が完了すると「ID取得申込フォーム(仮登録完了)」画面が表示されます。

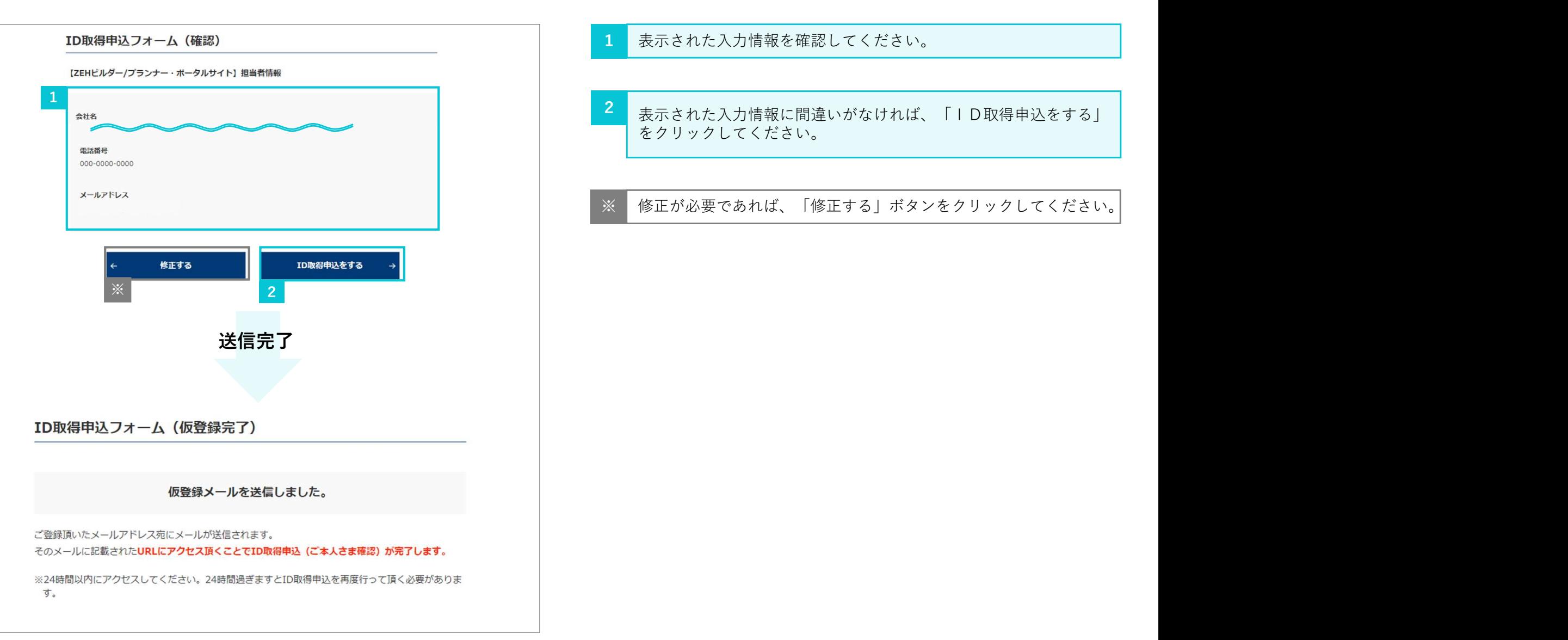

# (5)ID取得申込(仮登録)の完了

1. ポータルサイトの利用にあたって<br>
ていては、インスプロストリックテア<br>
トロ取得申込情報の送信後、入力したメールアドレス宛に、下記の仮登録受付メールが逆<br>
トロ取得申込情報の送信後、入力したメールアドレス宛に、下記の仮登録受付メールが逆<br>
受信した仮登録受付メール本文の登録ILRIに24時間以内にアクセスしてください。 ID取得申込情報の送信後、入力したメールアドレス宛に、下記の仮登録受付メールが送付されます。

受信した仮登録受付メール本文の登録URLに24時間以内にアクセスしてください。

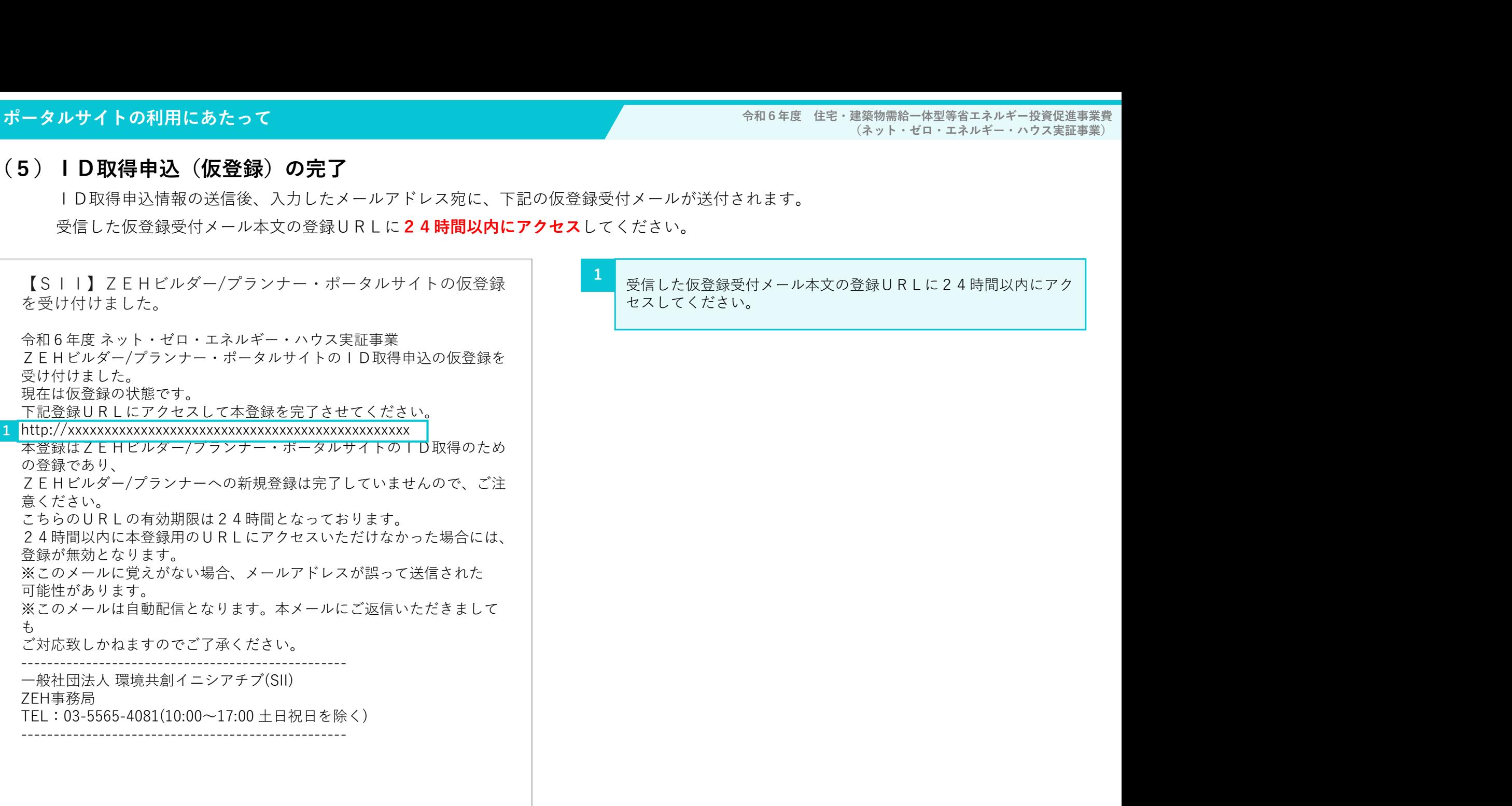

セスしてください。

# (ネット・ゼロ・エネルギー・ハウス実証事業)

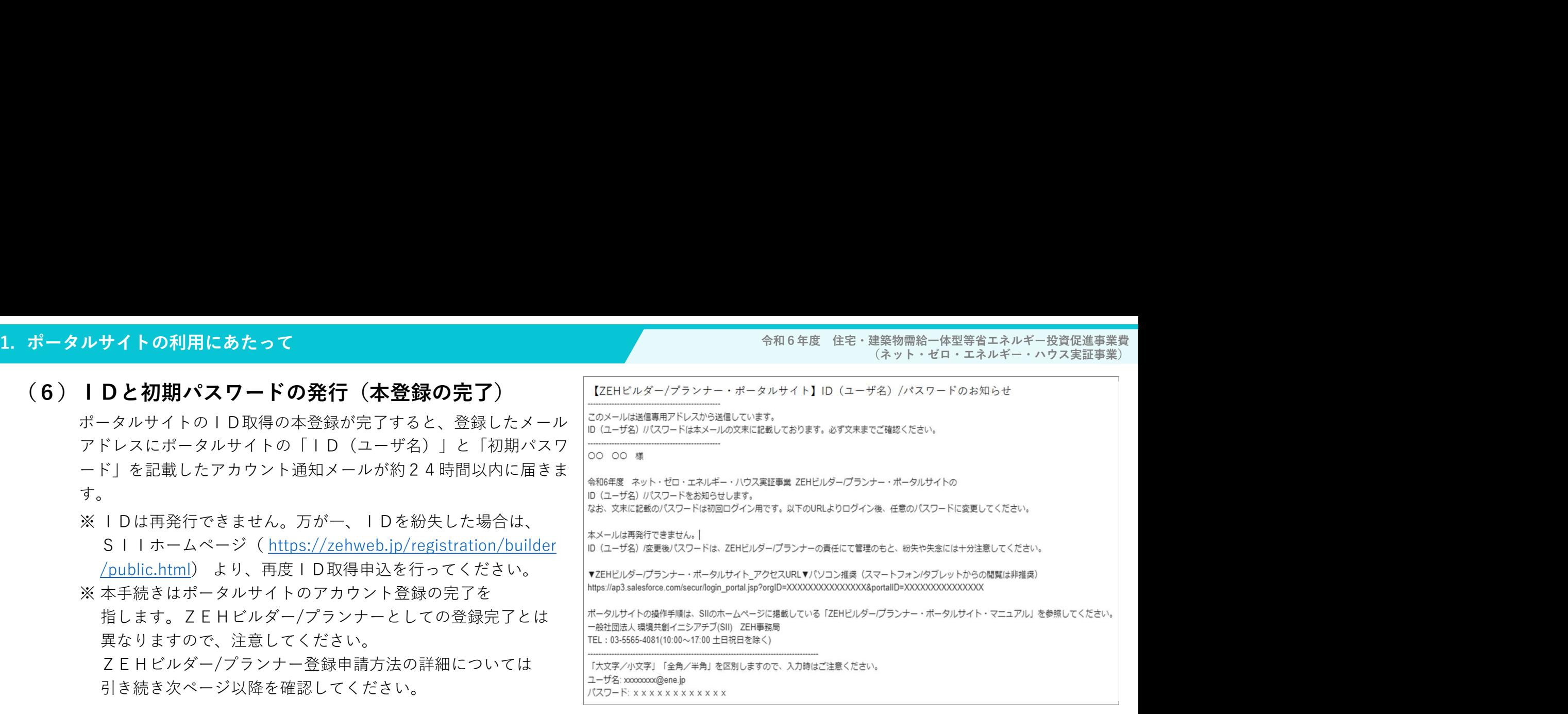

## (7) アカウント通知メールが届かない場合 (SII連絡先)

アカウント通知メール(「ID(ユーザ名)」と「初期パスワード」記載のメール)が届かない場合、以下が考えられます。

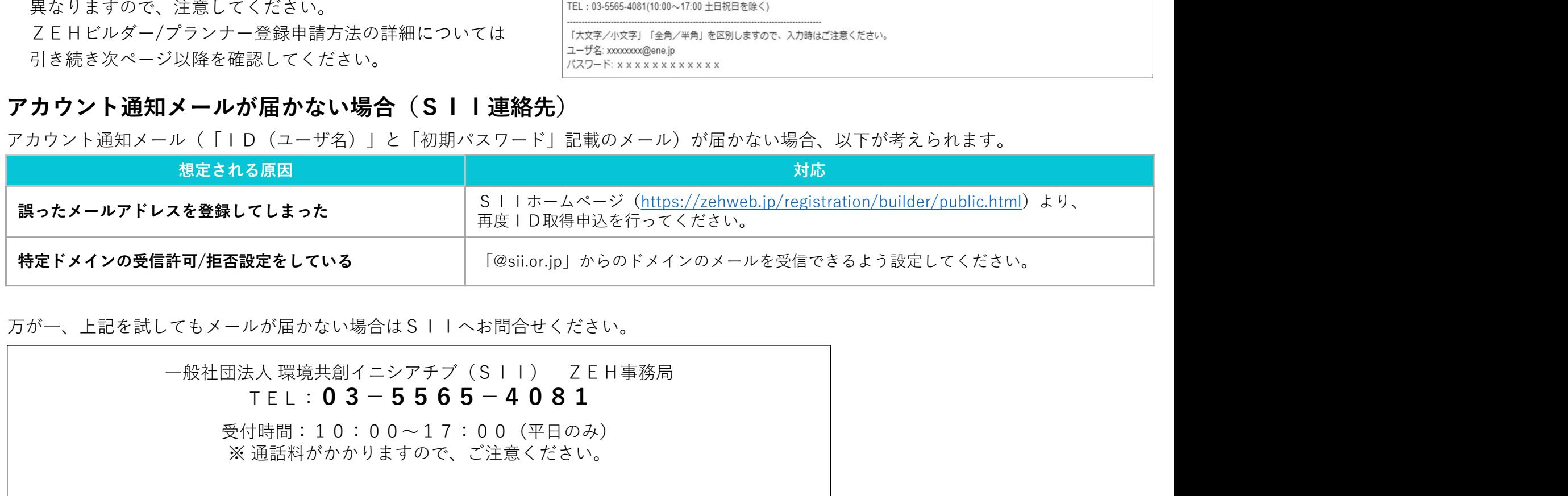

万が一、上記を試してもメールが届かない場合はSIIへお問合せください。

 $TFL: 03-5565-4081$ 

受付時間:10:00~17:00(平日のみ) ※ 通話料がかかりますので、ご注意ください。

# 1. ポータルサイトの利用にあたって<br><mark>| 1 - 4. ポータルサイトへのログイン</mark><br>| 1-4.ポータルサイトへのログイン

ZEHビルダー/プランナー登録申請及び実績報告はポータルサイトで行います。

メールにて通知された「ID(ユーザ名)」と「初期パスワード」で初回ログインした後に、「初期パスワード」を任意のパスワードへ 変更していただきます。

変更後のパスワードは、ZEHビルダー/プランナーに申請された会社で継続的に使用できるよう、十分ご注意ください。

# (1)ログイン画面に「ID(ユーザ名)」と「パスワード」を入力

アカウント通知メール(件名「【ZEHビルダー/プランナー・ポータルサイト】ID(ユーザ名)/パスワードのお知らせ」)にて通知された 「ID(ユーザ名)」と「パスワード」を入力してください。

「ID(ユーザ名)」と「パスワード」が正しく入力されると、ポータルサイトにログインし「ホーム」へ移動します。

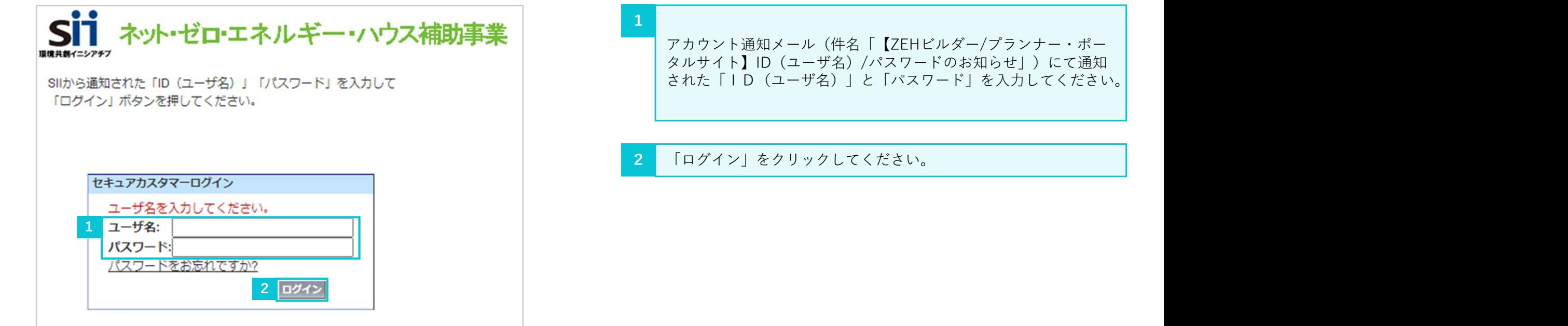

# (2)「パスワード」の変更(初回ログイン時のみ)

<del>令和6年度 住宅・建築物需給一体型等省エネルギー投資促進事業費</del><br>(ネット・ゼロ・エネルギー・ハウス実証事業)<br>おりセットされるため、任意のパスワードを 初めてポータルサイトにログインした後、アカウント通知メールに記載された初期パスワードがリセットされるため、任意のパスワードを 設定してください。 1. ポータルサイトの利用にあたって<br>
(2) 「パスワード」の変更(初回ログイン時のみ)<br>
初めてポータルサイトにログインした後、アカウント通知メールに記載された初期パスワ<br>設定してください。

※ セキュリティ強化のため、数字とアルファベットを組み合わせた8文字以上のパスワードを設定してください。

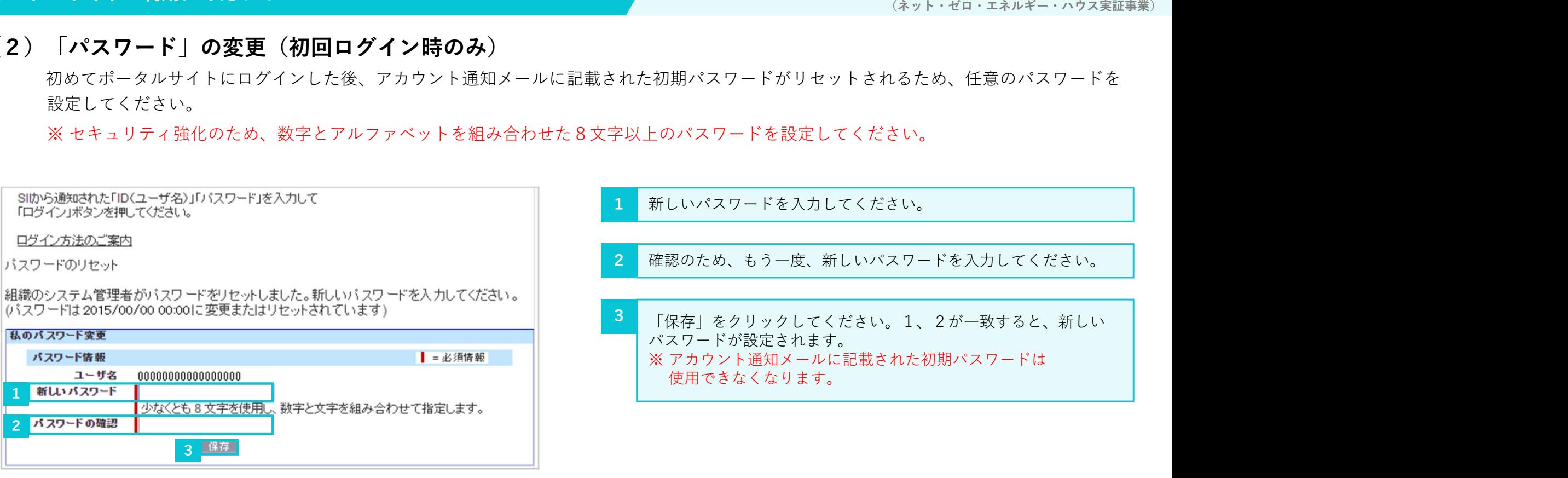

# (3)「パスワード」を忘れたら

令和6年度 住宅・建築物需給一体型等省エネルギー投資促進事業費<br>(ネット・ゼロ・エネルギー・ハウス実証事業)<br>ワードをお忘れですか?」をクリックして、 「パスワード」を忘れてしまった場合は、再発行が必要となります。ログインページの「パスワードをお忘れですか?」をクリックして、 再発行手続きに進んでください。 **1. ポータルサイトの利用にあたって<br>(3) 「パスワード」を忘れたら**<br>「パスワード」を忘れてしまった場合は、再発行が必要となります。ログインページの「<br>再発行手続きに進んでください。

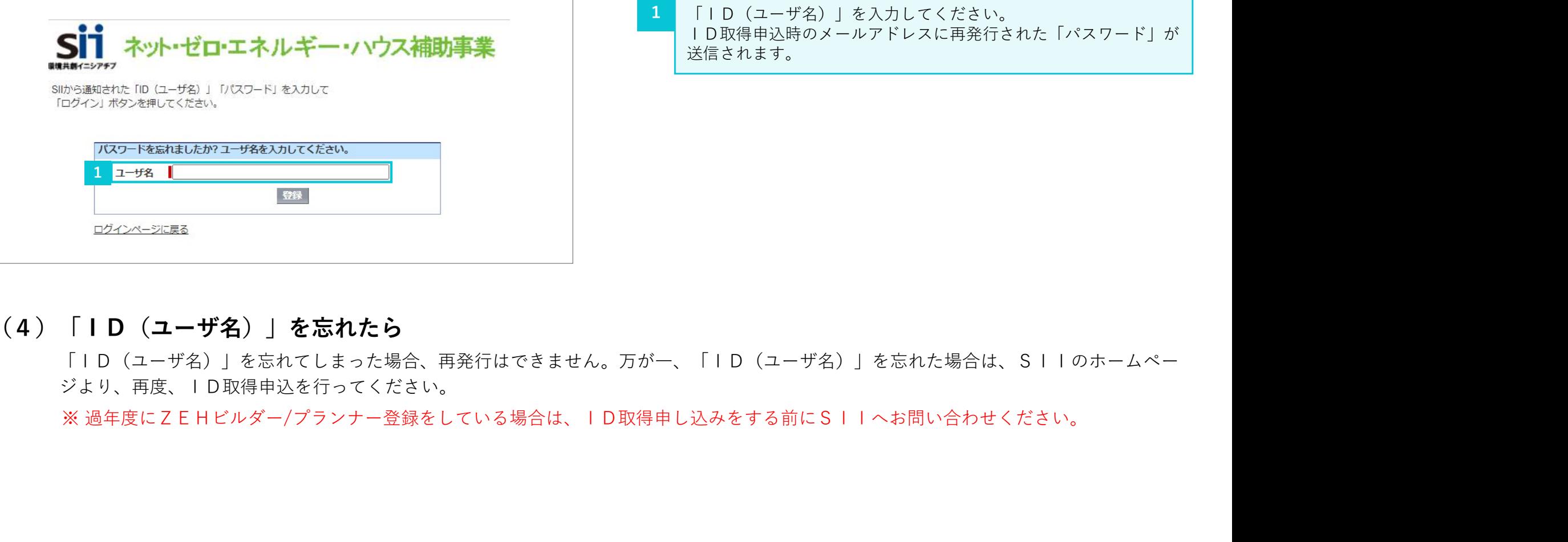

「ID(ユーザ名)」を入力してください。 ID取得申込時のメールアドレスに再発行された「パスワード」が 送信されます。 1

# (4)「ID(ユーザ名)」を忘れたら

「ID(ユーザ名)」を忘れてしまった場合、再発行はできません。万が一、「ID(ユーザ名)」を忘れた場合は、SIIのホームペー ジより、再度、ID取得申込を行ってください。

# 1. ポータルサイトの利用にあたって<br><mark>| 1-5.ポータルサイトの構成</mark><br>(1)タブ構成 1-5. ポータルサイトの構成

## (1)タブ構成

ポータルサイトは、大きく3つのタブで構成されています。

新規のZEHビルダー/プランナー登録申請情報を入力する場合は、「ZEHビルダー/プランナー登録」タブを利用してください。 既に入力が完了したデータの内容確認や、作成途中で仮保存しているデータを編集する際は、「マイページ」タブより該当するデータを 選択してください。

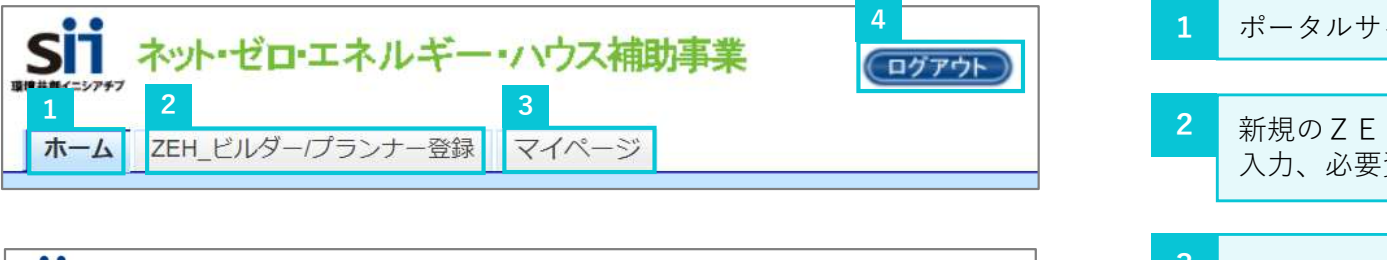

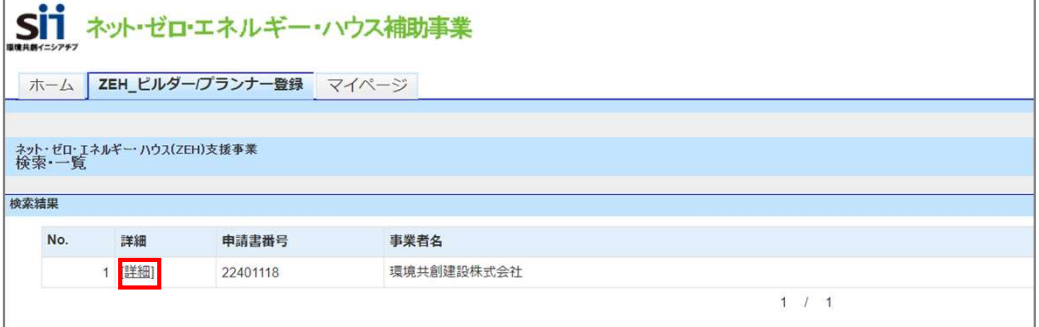

- 1 ポータルサイトのホーム画面です。 4
	- <mark>2</mark> 新規のZEHビルダー/プランナー登録(フェーズ2)申請情報の ┃ 入力、必要資料のアップロードを行えます。
	- 既に入力が完了したデータの内容確認、作成途中で仮保存している データの編集を行えます。 「マイページ」のタブをクリックして、「詳細」をクリックすると、 「ZEH\_ビルダー/プランナー登録」のタブ内で登録情報が確認、 編集ができます。  $3\overline{3}$
	- 現在ログインしているIDでの入力を終了し、ログイン画面に戻り ます。 しょうしょう しょうしょう しょうしょう しょうしょく しょうしょう 4

# (2)仮登録、登録完了、エラー表示

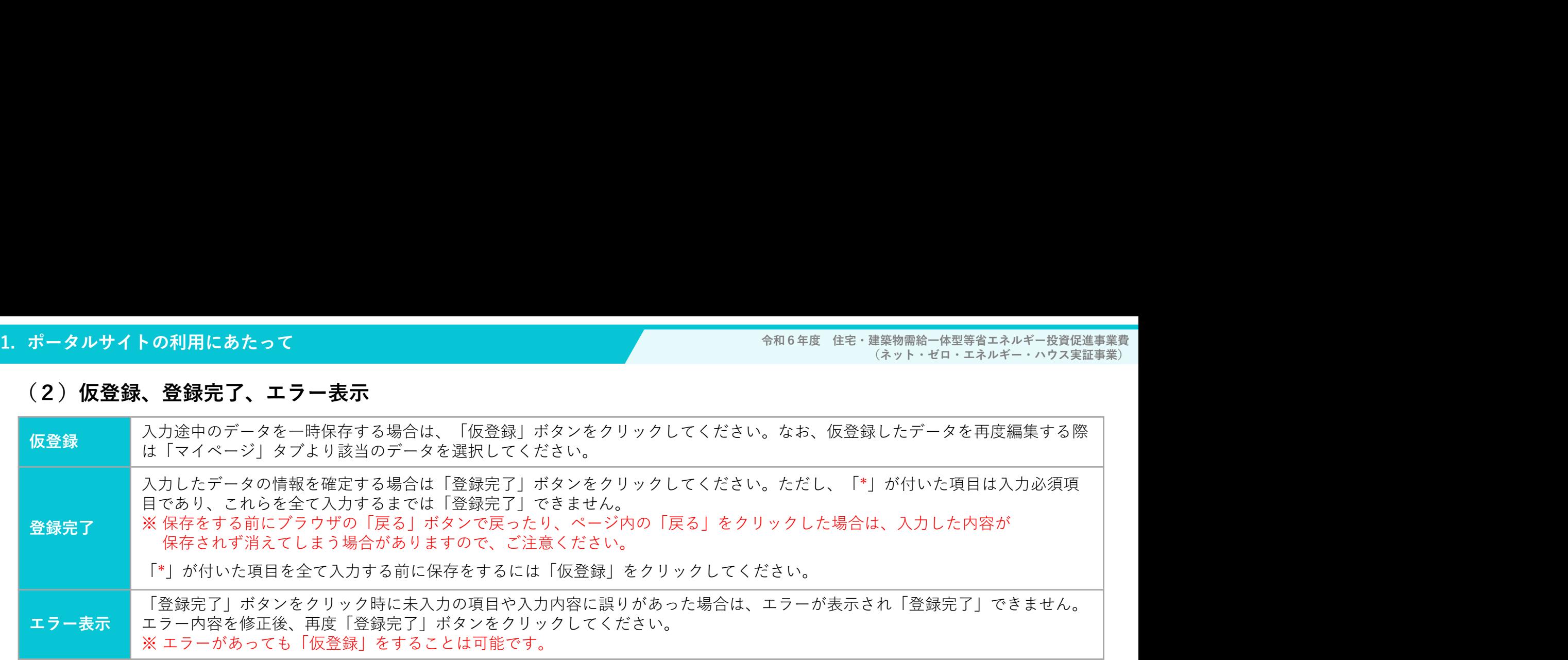

# 2. 申請情報の入力<br>
2. 中請作為の入力<br>
2-1. ZEHビルダー/プランナー登録<br>
2-9. 「実績報告及び今後の普及目標」の入力

- 2−1.ZEHビルダー/プランナー登録 2−9.|実績報告及び今後の普及目標」の入力 (フェーズ2)に係る誓約事項の入力(1) 2-10.「既存改修の目標」の入力 2-2.ZEHビルダー/プランナー登録 2-11.「ZEH+の実績」の入力 (フェーズ2)に係る誓約事項の入力(2) 2-12.「具体的なZEH普及施策 2-3. 「基本情報」の入力 \_2 − 4 . 「登録申請者」の入力 2 − 1 3 . 「ZEHビルダー/プランナーが設計、 2-5 「対応可能エリア」の選択 2−7.∣実務担当者情報」の入力 2−15.必要資料の添付・提出
- 
- 
- -
	-
	- (ZEH低コスト化への取り組み等) | の入力
- - 施工管理を行う支店及びグループ網」の入力
- 2−6.「役員情報」の入力 2−14.「仮登録」後の内容確認・編集と資料添付
	-
- 2-8.「公開情報」の入力 2-16.「登録完了」ボタンクリック時にエラー が表示された場合

「ZEH\_ビルダー/プランナー登録」タブより入力を行います。

ホーム画面から「ZEH ビルダー/プランナー登録」タブに移動して、以降のページをご確認ください。

# 2-1. ZEHビルダー/プランナー登録(フェーズ2)に係る誓約事項の入力(1)

2. 申請情報の入力<br><u>2-1. ZEHビルダー/プランナー登録(フェーズ</u><br>「ZEH\_ビルダー/プランナー登録」タブに移動し、「ZEHビルダー/プラ 「ZEH ビルダー/プランナー登録」タブに移動し、「ZEHビルダー/プランナー登録(フェーズ2)に係る誓約事項」の入力を行います。 誓約事項を確認し、全ての項目にレ点を入れ、「同意する」をクリックしてください。

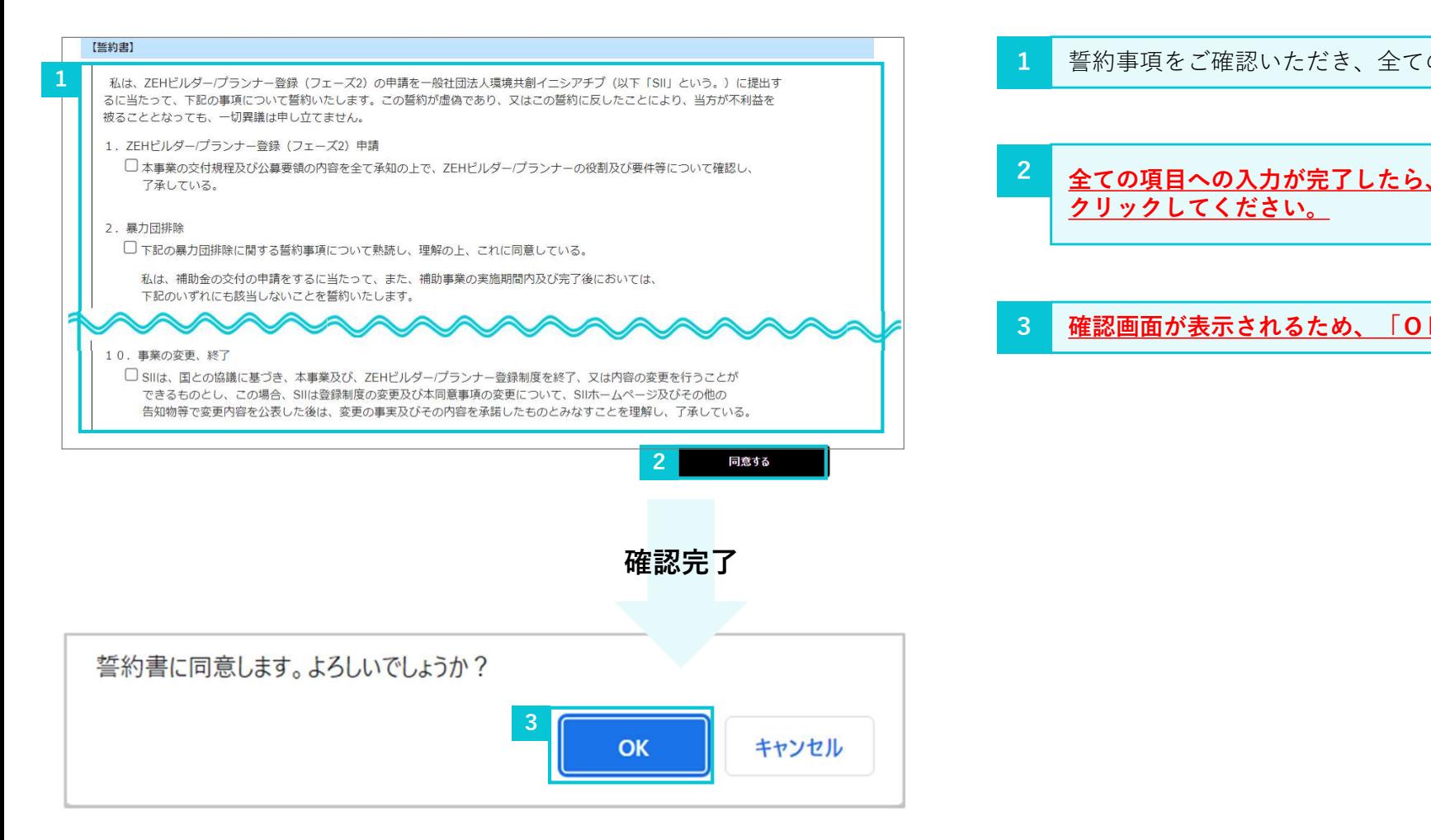

- 1 誓約事項をご確認いただき、全ての項目にレ点を入れてください。
- 全ての項目への入力が完了したら、一度「同意する」ボタンを 2 クリックしてください。
- 3 確認画面が表示されるため、「OK」を選択してください。

# 2-2. ZEHビルダー/プランナー登録(フェーズ2)に係る誓約事項の入力(2)

「ZEHビルダー/プランナー登録(フェーズ2)に係る誓約事項」の入力完了後、「申請確認」の画面が表示されます。内容をご確認いただき、 申請してください。 2. 申請情報の入力<br><u>2-2. ZEHビルダー/プランナー登録(フェーズ</u><br>「ZEHビルダー/プランナー登録(フェーズ2)に係る誓約事項」の入力気

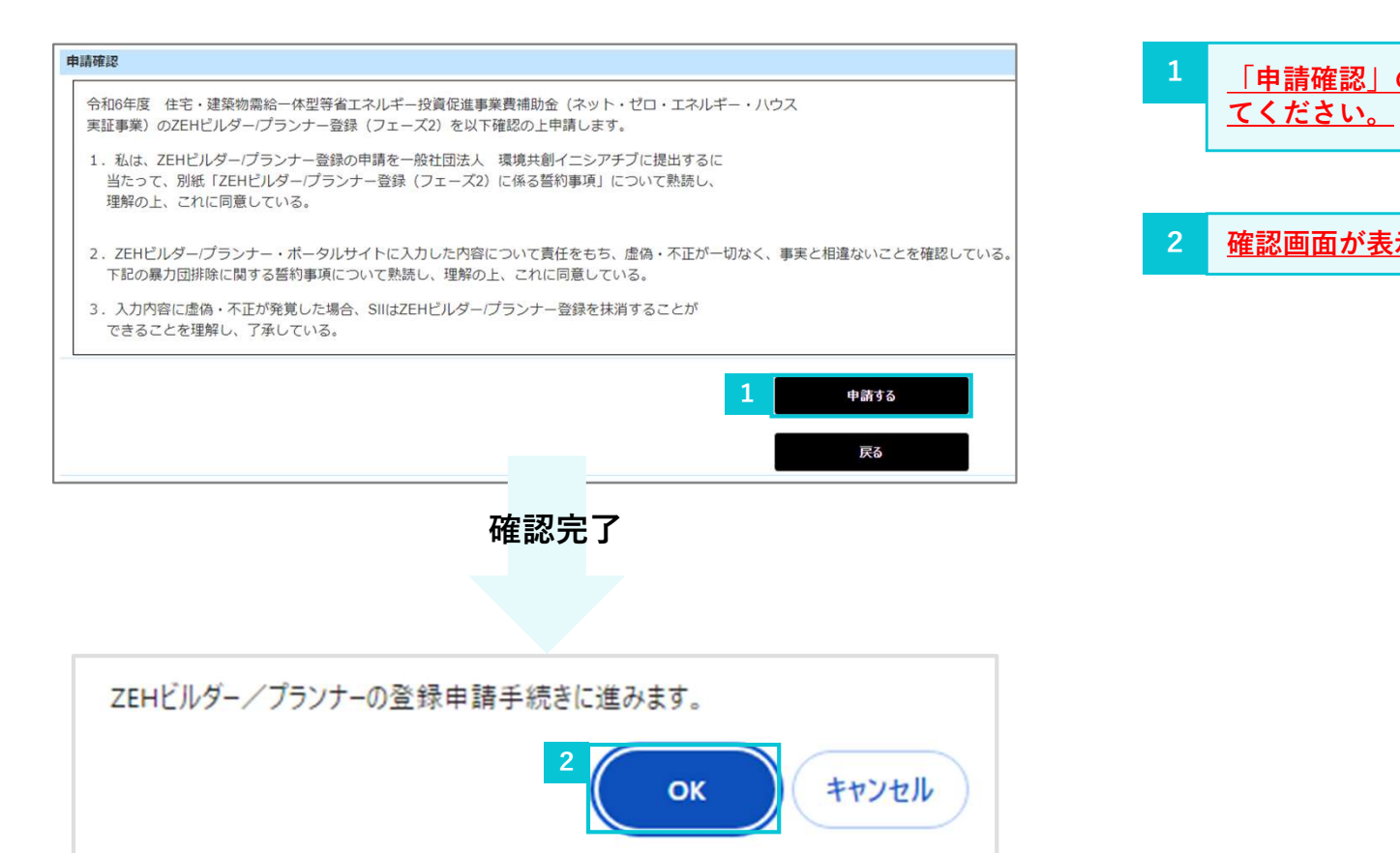

- <mark>-</mark> 「申請確認」の内容をご確認いただき、「申請する」をクリックし | てください。
- 2 確認画面が表示されるため、「OK」を選択してください。

# 2. 申請情報の入力<br><mark>| 2 - 3. 「基本情報」の入力</mark><br>「<sup>基本情報」を入力してください。</sup> 2-3. 「基本情報」の入力

## 「基本情報」を入力してください。

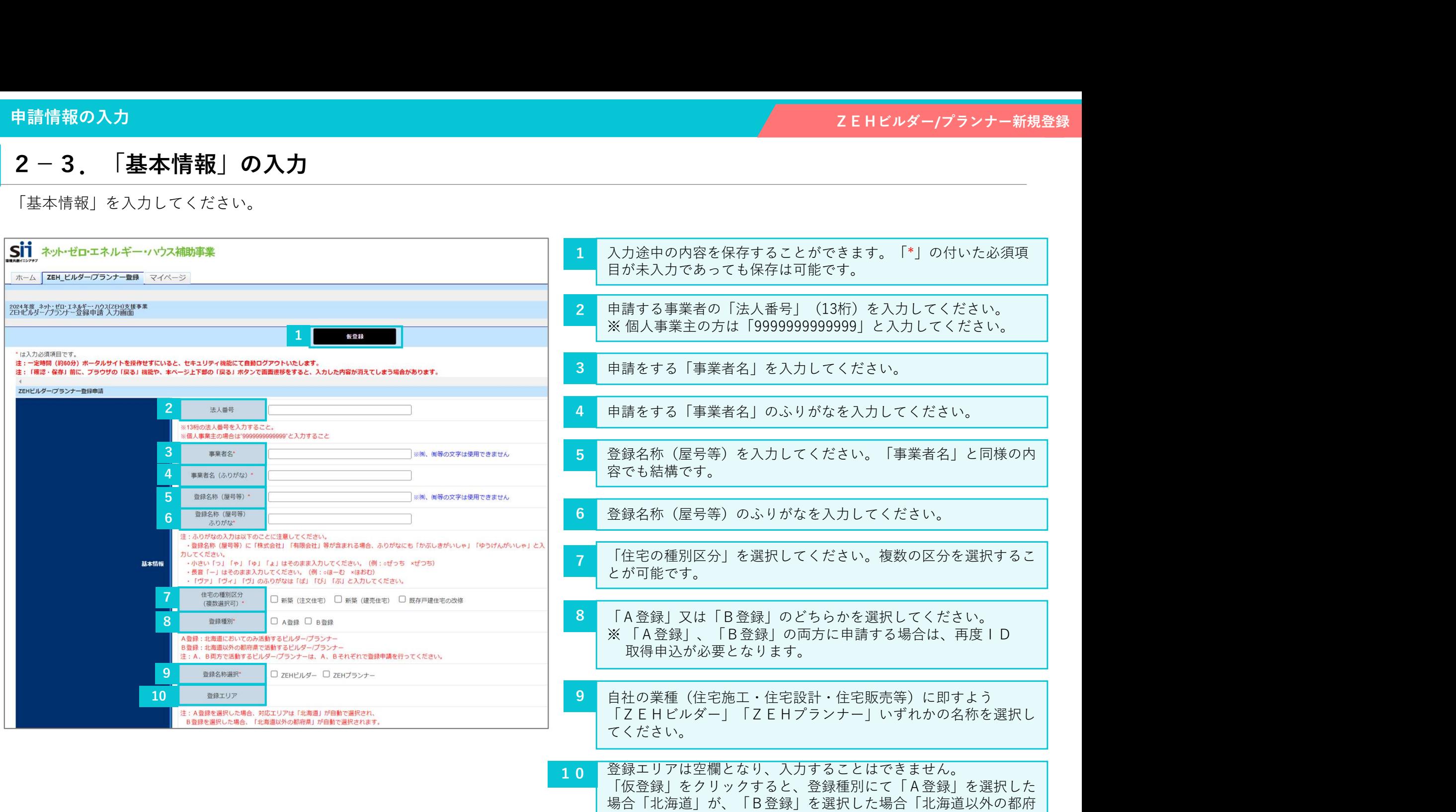

県」が表示されます。

# 2. 申請情報の入力<br><mark>2004. 「登録申請者」の入力</mark><br>「登録申請者」を入力してください。 2-4.「登録申請者」の入力

# 「登録申請者」を入力してください。

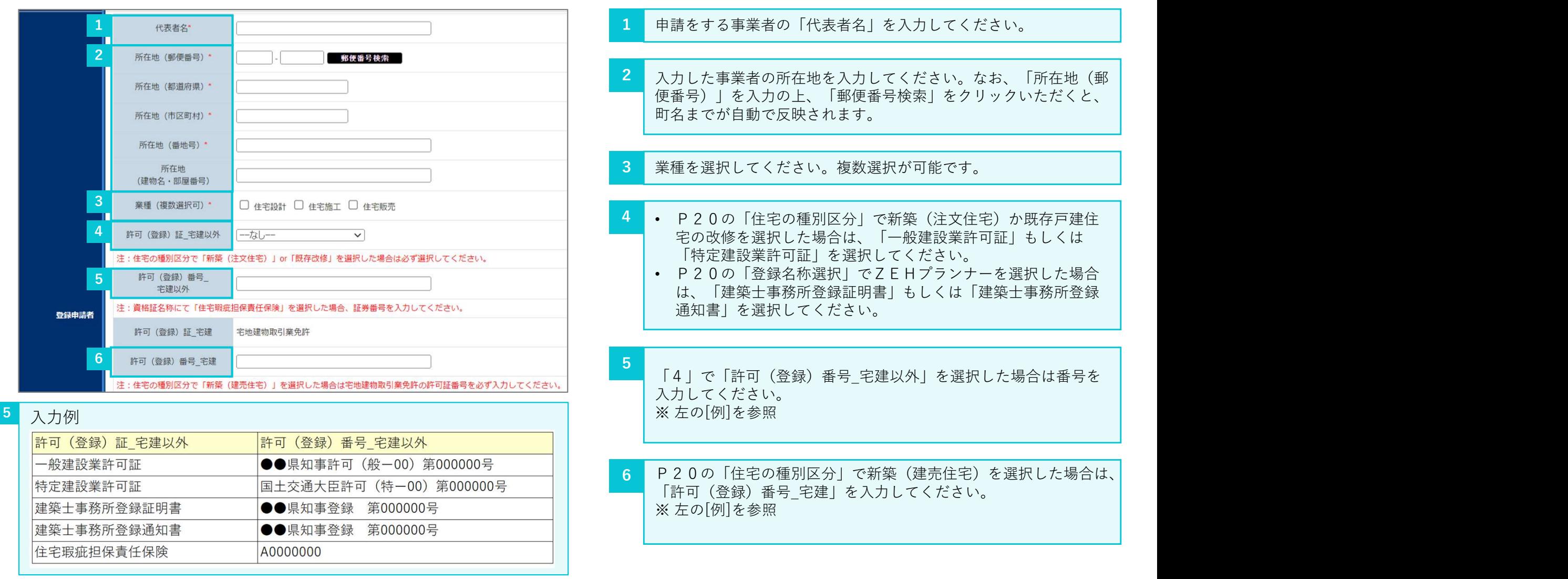

- 6 入力例
	- 許可 (登録) 番号\_宅建
	- ●●県知事 (0) 00000号

# 2. 申請情報の入力<br><mark>2-5. 「対応可能エリア」の選択</mark><br>「対応可能エリア」を選択してください。「対応可能エリア」は各種許可証 2-5.「対応可能エリア」の選択

「対応可能エリア」を選択してください。「対応可能エリア」は各種許可証又は登録証に記載のある地域を含めたエリアを登録してください。

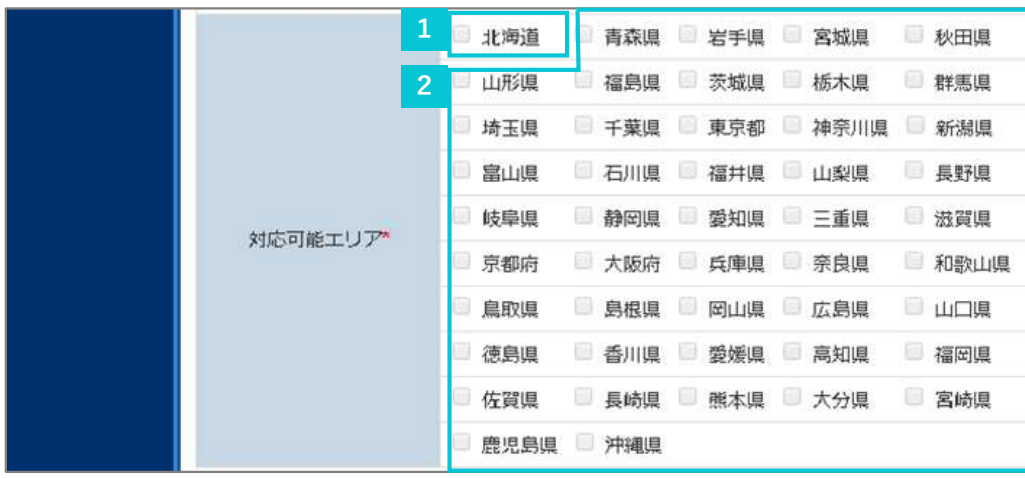

「登録種別」を「A登録」で選択した場合、「北海道」が自動で選 1 1 択されます。 ※ 北海道以外の都府県を選択することはできません。

> <mark>2</mark> 「登録種別」を「B登録」で選択した場合、北海道以外の都府県が │ 選択可能となりますので、対応可能エリアを選択してください。 (複数選択可) ※ 北海道を選択することはできません。

# 2. 申請情報の入力<br><mark>2006. 「役員情報」の入力</mark><br>「役員情報」を入力してください。 2-6. 「役員情報」の入力

「役員情報」を入力してください。

## 「役員情報」は登記簿に登録されている、全ての役員を入力してください。「役員情報」欄が足りない場合は、「役員追加」をクリックしてく ださい。 しゅうしょう しゅうしょう しゅうしょう しゅうしょう

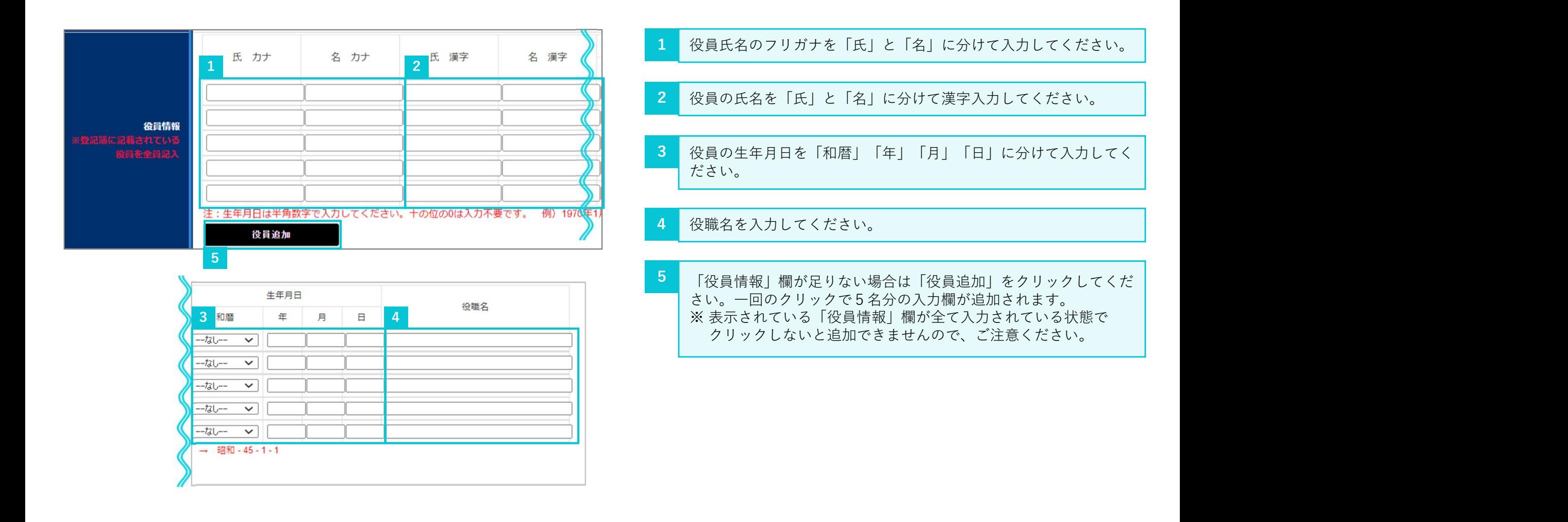

# 2. 申請情報の入力<br><mark>2007. 「実務担当者情報」の入力</mark><br>「<sub>実務担当者情報」を入力してください。</sub> 2-7. 「実務担当者情報」の入力

「実務担当者情報」を入力してください。

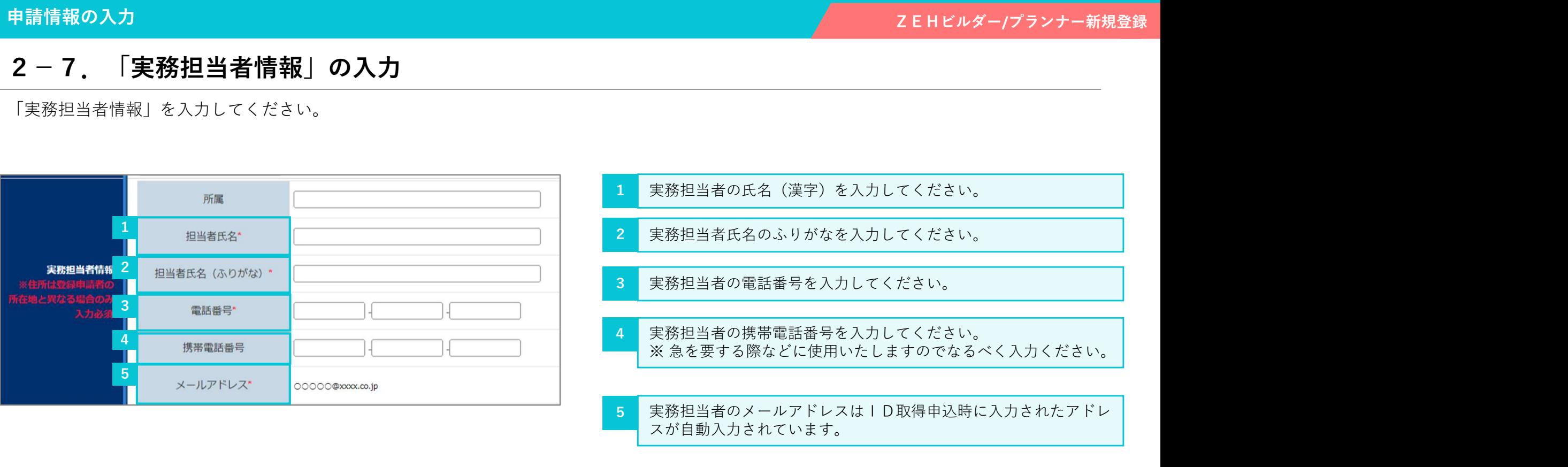

- 1 実務担当者の氏名(漢字)を入力してください。
- 2 実務担当者氏名のふりがなを入力してください。
- 3 実務担当者の電話番号を入力してください。
- 実務担当者の携帯電話番号を入力してください。<br>※ 急を要する際などに使用いたしますのでなるべく入力ください。
- <mark>5 |</mark> 実務担当者のメールアドレスはID取得申込時に入力されたアドレ | スが自動入力されています。

# 2. 申請情報の入力<br><mark>2008. 「公開情報」の入力</mark><br>「公開情報」を入力してください。 2-8.「公開情報」の入力

# 「公開情報」を入力してください。

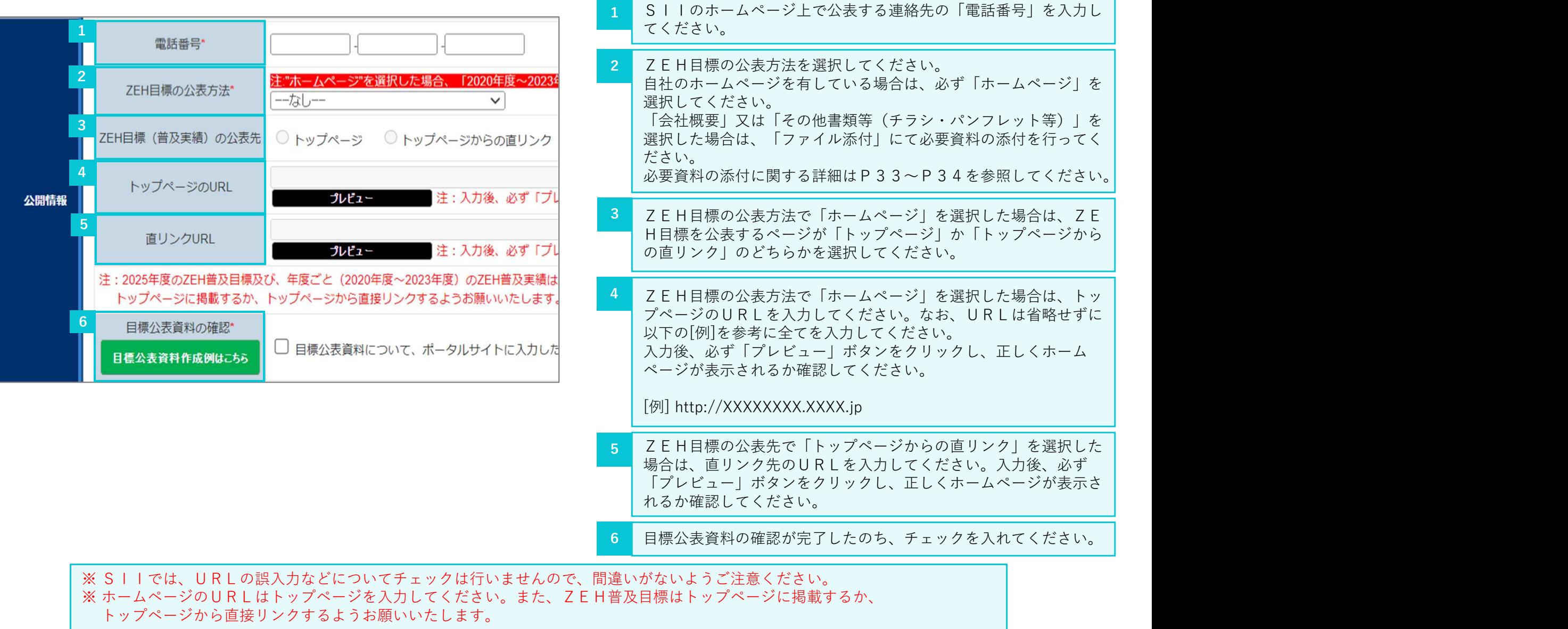

# 2-9. 「実績報告及び今後の普及目標」の入力

2. 申請情報の入力<br>2-9. 「実績報告及び今後の普及目標」の入力<br>新築 (注文、建売) の種別区分における年度ごと (2020年度~2023) 新築(注文、建売)の種別区分における年度ごと(2020年度~2023年度)のZEH普及実績と2025年度のZEH普及目標を 入力してください(詳細は次ページを参照)。

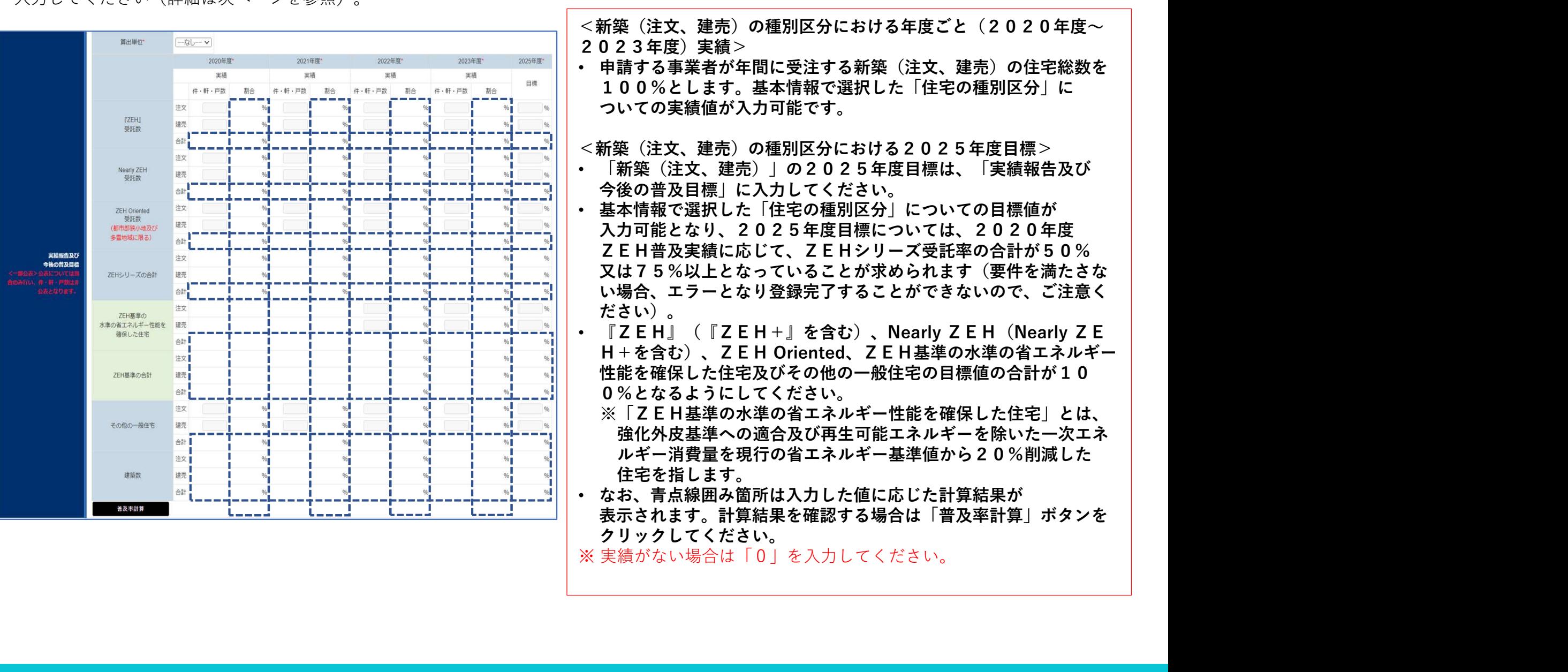

26

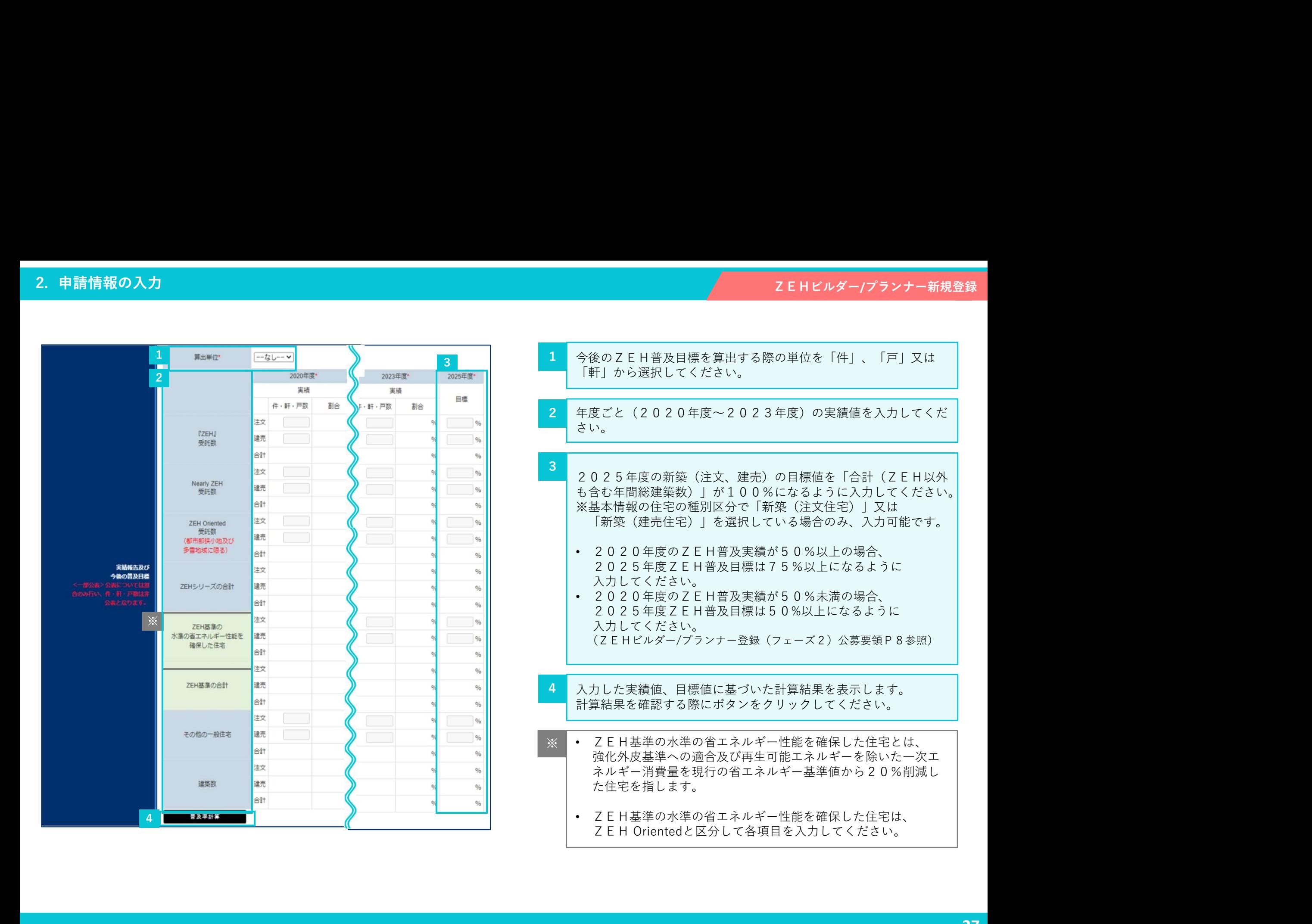

# 2-10. 「既存改修の目標」の入力

2. 申請情報の入力<br>2-10. 「既存改修の目標」の入力<br>「既存改修」の種別区分における年度ごと(2020年度~2023年度) 「既存改修」の種別区分における年度ごと(2020年度~2023年度)のZEH普及実績と2025年度のZEH普及目標を入力してください (詳細は次ページ参照)。

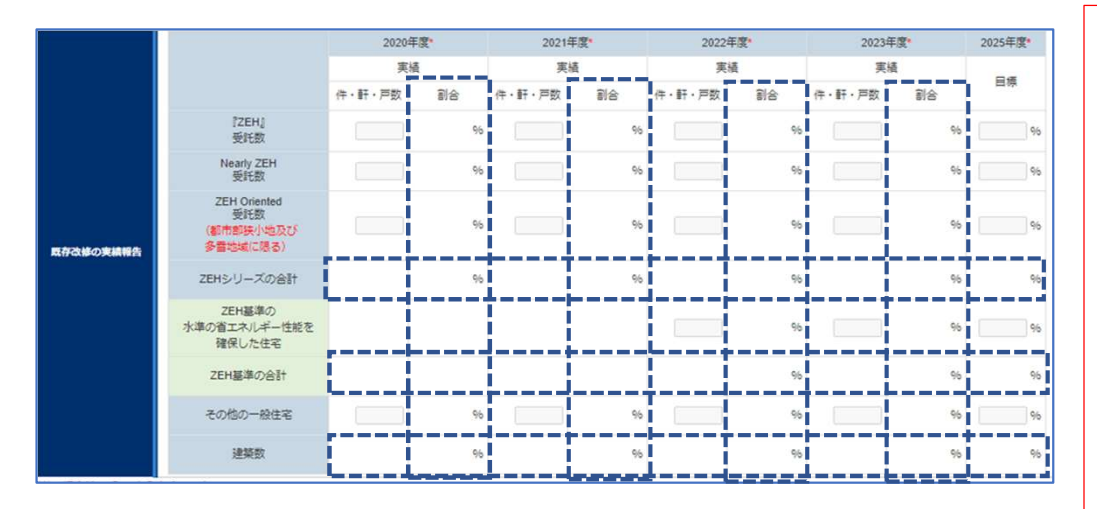

- <既存改修の種別区分における年度ごと(2020年度~2023年 度)実績>
- 申請する事業者が年間に受注する既存改修の住宅総数を100%と します。基本情報で選択した「住宅の種別区分」についての実績値 が入力可能です。
- <既存改修の種別区分における2025年度目標>
- 「既存改修」の2025年度目標は、「既存改修の実績報告」に 入力してください。
- 基本情報で選択した「住宅の種別区分」についての目標値が 入力可能となり、2025年度目標については、2020年度 ZEH普及実績に応じて、ZEHシリーズ受託率の合計が50% 又は75%以上となっていることが求められます(要件を満たさな い場合、エラーとなり登録完了することができないので、ご注意く ださい)。 既存改修の種別区分における年度ごと(2020年度~2023年度)まず、基本情報で選択した「住宅の種別区分」についての実績値<br>中請する事業者が年間に受注する既存改修の住宅総数を100%と<br>よます。基本情報で選択した「住宅の種別区分」についての実績値<br>バカカ可能です。<br>死在改修の種別区分における2025年度目標><br>このバカカラ能とださい。2025年度目標><br>入力してください。2025年度目標については、2020年度<br>入力してください。20 申請する事業者が年間に受注する既存改修の住宅総数を100%として、これを、これを、可能を入れるという可能をの得利して、それ情報ででは、入力してくさい。入力してくさい。<br>これは、日本の国民分における2025年度目標><br>バカリーを、これには、「住宅の種別区分」についての実績報告」に<br>「入力してといいた(住宅の種別区分」についての目標値が<br>入力してくれていた、これを日常は、「既存改修の言情がをするこれを、またはないことは?多以上となり登録完了 ・ みたさいたという。これは、これは、インガーの事業が満足しては、これを利用していている。エストリングは、これを実績で選択していている。エストリングは、これを会社のようのは場合、エストリ(『ZEH+』を含む)、Nearly ZEH(Nearly Nearly ZEH(Nearly Nearly ZEH(Nearly Nearly ZEH(Nearly Nearly ZEH(Nearly Nearly ZEH(Nearly Nearly
- 『ZEH』(『ZEH+』を含む)、Nearly ZEH(Nearly ZE 性能を確保した住宅及びその他の一般住宅の目標値の合計が10 0%となるようにしてください。
	- 強化外皮基準への適合及び再生可能エネルギーを除いた一次エネ ルギー消費量を現行の省エネルギー基準値から20%削減した 住宅を指します。
- なお、青点線囲み箇所は入力した値に応じた計算結果が 表示されます。計算結果を確認する場合は「普及率計算」ボタンを クリックしてください(P27参照)。

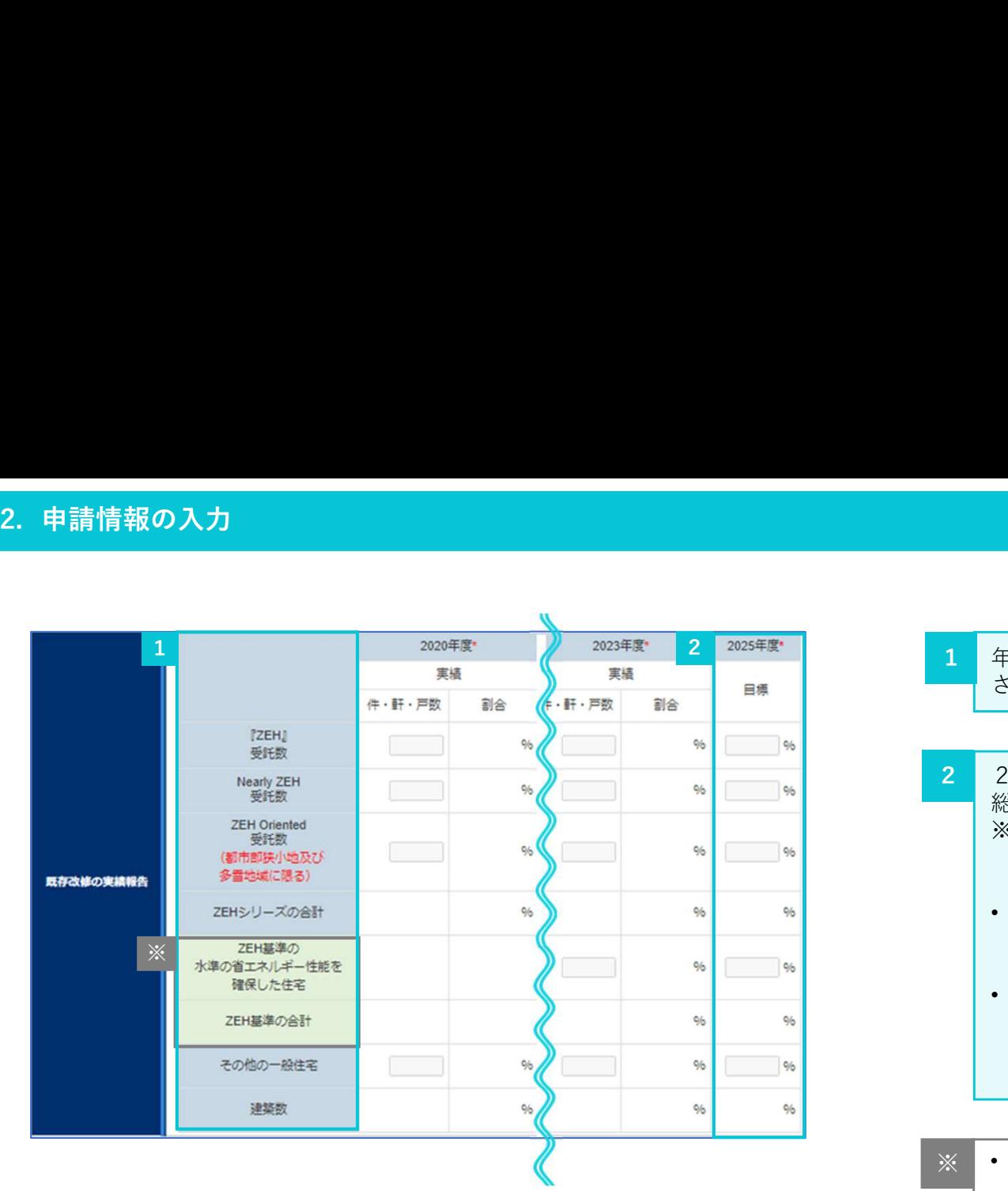

1 年度ごと(2020年度~2023年度)の実績値を入力してくだ ┃ さい。 しょうしょう しょうしょう しょうしょう しょうしょう

- 2 | 2025年度の既存改修の目標値を「合計(ZEH以外も含む年間 | 総建築数)」が100%になるように入力してください。 ※ 基本情報の住宅の種別区分で「既存戸建住宅の改修」を選択 している場合のみ、入力可能です。
	- 2020年度のZEH普及実績が50%以上の場合、 2025年度ZEH普及目標は75%以上になるように 入力してください。
	- 2020年度のZEH普及実績が50%未満の場合、 2025年度ZEH普及目標は50%以上になるように 入力してください。 (ZEHビルダー/プランナー登録(フェーズ2)公募要領P8参照)
- ※ | ZEH基準の水準の省エネルギー性能を確保した住宅とは、 | 強化外皮基準への適合及び再生可能エネルギーを除いた一次エ ネルギー消費量を現行の省エネルギー基準値から20%削減し た住宅を指します。 #本村有税の住宅の種別区分でしてしている。<br>4基本情報の住宅の種別区分で「既存戸建住宅の改修」を選択している場合のみ、入力可能です。<br>2020年度2日、第2実績が50%以上の場合、<br>2020年度2日、普及実績が50%以上の場合、<br>2020年度2日、普及実績が50%大満の場合、<br>2020年度2日、普及実績が50%未満の場合、<br>2020年度2日に普及国標は50%以上になるように<br>2020年度21日普及実績が50%未満の場合、<br>2020年度
	- ZEH基準の水準の省エネルギー性能を確保した住宅は、<br>フFH Orientedと区分して各項目を入力してください。

# 2. 申請情報の入力<br><u>2-11. 「ZEH+の実績」の入力</u><br>年度ごと(2020年度~2023年度)の建築実績のうち、ZEH+、Ne 2-11. 「ZEH+の実績」の入力

年度ごと(2020年度~2023年度)の建築実績のうち、ZEH+、Nearly ZEH+の受託数を入力してください。

ZEH+とは、戸建住宅におけるZEHの定義における『ZEH』の要件に加え、以下の「更なる省エネルギーの実現」と、 **、有報の入力**<br>
- 11. 「2EH+の実績」の入力<br>
こと(2020年度~2023年度)の建築実績のうち、ZEH+、Nearly ZEH+の受託数を入力してください。<br>
2EH+とは、戸建住宅におけるZEHの定義における『ZEH』の要件に加え、以下の「更なる省エネルギーの実現」と、<br>「❶ ❷ ❸の要件のうち2項目以上」を満たすもののことを言います。<br>「● ❷ ❸の要件のうち2項目以上」を満たすもののことを言います。<br>「重ねる(2 Nearly ZEH+とは、戸建住宅におけるZEHの定義におけるNearly ZEHの要件に加え、以下の「更なる省エネルギーの実現」と、<br>「● ● ●の要件のうち2項目以上」を満たすもののことを言います。 **≒情報の入力**<br>**一 1 1 。「 7 E H + の 実績 」 の 入 力**<br>こと(2 020年度〜2023年度)の建築実績のうち、ZEH+、Nearly ZEH+の受託数を入力してください。<br>2EH+とは、戸建住宅におけるZEHの定義における『ZEH』の要件に加え、以下の「更なる省エネルギーの実現」と、<br>「● ● ●の要件のうち2項目以上」を満たすもののことを言います。<br>「● ● ●の要件のうち2項目以上」を満たすもののことを言 |報の入力<br>|11. 「乙EH+の実績」の入力<br>|と(2020年度~2023年度)の建築実績のうち、ZEH+、Nearly ZEH+6<br>|<br>|日日+とは、戸建住宅におけるZEHの定義における『ZEH』の要件に加え、以下<br>|●●のの要件のうち2項目以上」を満たすもののことを言います。<br>|<br>|の外皮性能の可定理を可能エネルギーを除き、基準一次エネルギー消費<br>|お金省エネルギーの実現<br>|設計一次エネルギー冷費量は、再生可能エネルギーを除き、 11. 「Z E H + の実績」の入力<br>
と(2020年度~2023年度)の建築実績のうち、Z E H + 、Nearly Z E H + の受託数<br>
E H + とは、戸建住宅におけるZ E H の定義における『Z E H』の要件に加え、以下の「更<br>
D @ @の要件のうち2項目以上」を満たすもののことを言います。<br>
arly Z E H + とは、戸建住宅におけるZ E H の定義におけるNearly Z E H の要件に加え、 1 1. 「乙EH+の実績」の入力<br>と(2020年度~2023年度)の建築実績のうち、ZEH+、Nearly ZEH+の受託数を入力して、<br>EH+とは、戸建住宅におけるZEHの定義における『ZEH」の要件に加え、以下の「更なる省エネル<br>の●●の要件のうち2項目以上」を満たすもののことを言います。<br>●●●の要件のうち2項目以上」を満たすもののことを言います。<br>※3箇エネルギーの実現<br>※3箇エネルギーの実現<br>数計一次エネルギー消費量は、再

更なる省エネルギーの実現

設計一次エネルギー消費量は、再生可能エネルギーを除き、基準一次エネルギー消費量から25%以上削減されている

以下のうち2つ以上を導入

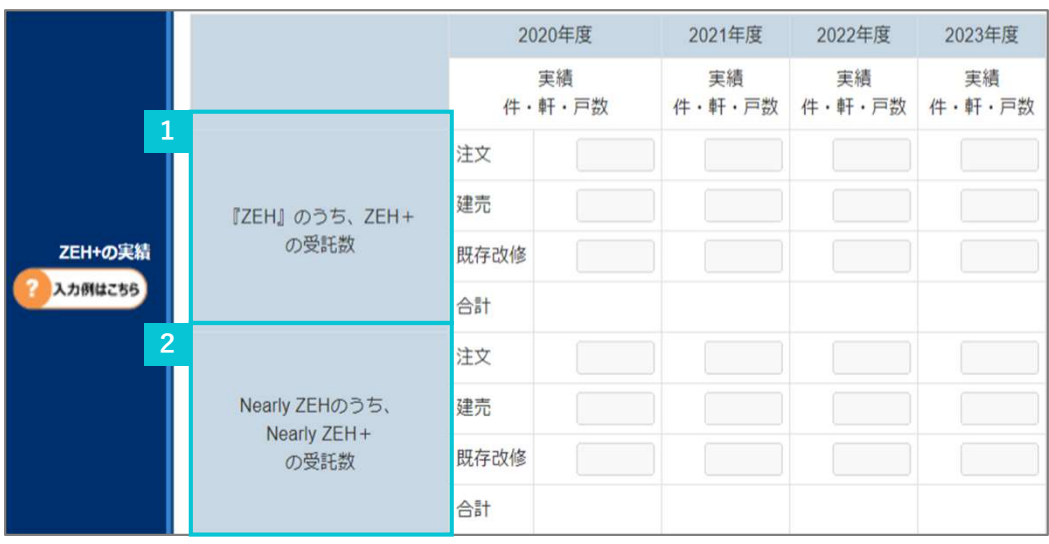

年度ごと(2020年度~2023年度)の『ZEH』実績のうち、| ZEH+の受託数を入力してください。  $1$ ,  $\pm$   $\lambda$ ,  $\lambda$ , 年度ごと(2020年度~2023年度)の『ZEH』実績のうち、ZEH+の受託数を入力してください。<br>2EH+の受託数を入力してください。<br>年度ごと(2020年度~2023年度)のNearly ZEH実績の<br>うち、Nearly ZEH+の受託数を入力してください。<br>(注)受託数を把握できていない場合は「0」計上を認めます。<br>(注) 受託数を把握できていない場合は「0」計上を認めます。 年度ごと(2020年度〜2023年度)の『ZEH』実績のうち、2EH+の受託数を入力してください。<br>スEH+の受託数を入力してください。<br>-<br>うち、Nearly ZEH+の受託数を入力してください。<br>うち、Nearly ZEH+の受託数を入力してください。<br>-<br>-<br>(注) 受託数を把握できていない場合は「0」計上を認めます。<br>(注) 実績がない場合は「0」を入力してください。

年度ごと(2020年度~2023年度)のNearly ZEH実績の ― | うち、Nearly ZEH+の受託数を入力してください。 2,  $(1 + 3)$  (2, 2, 2, 2, 4, 2, 2, 2, 2, 4),  $(1 + 3)$ 

# 2. 申請情報の入力<br><mark>2-12. 「具体的なZEH普及施策(ZEH低コン</mark><br>具体的なZEH普及施策(ZEH低コスト化への取り組み等)の入力をして 2-12. 「具体的なZEH普及施策(ZEH低コスト化への取り組み等)」の入力

具体的なZEH普及施策(ZEH低コスト化への取り組み等)の入力をしてください。

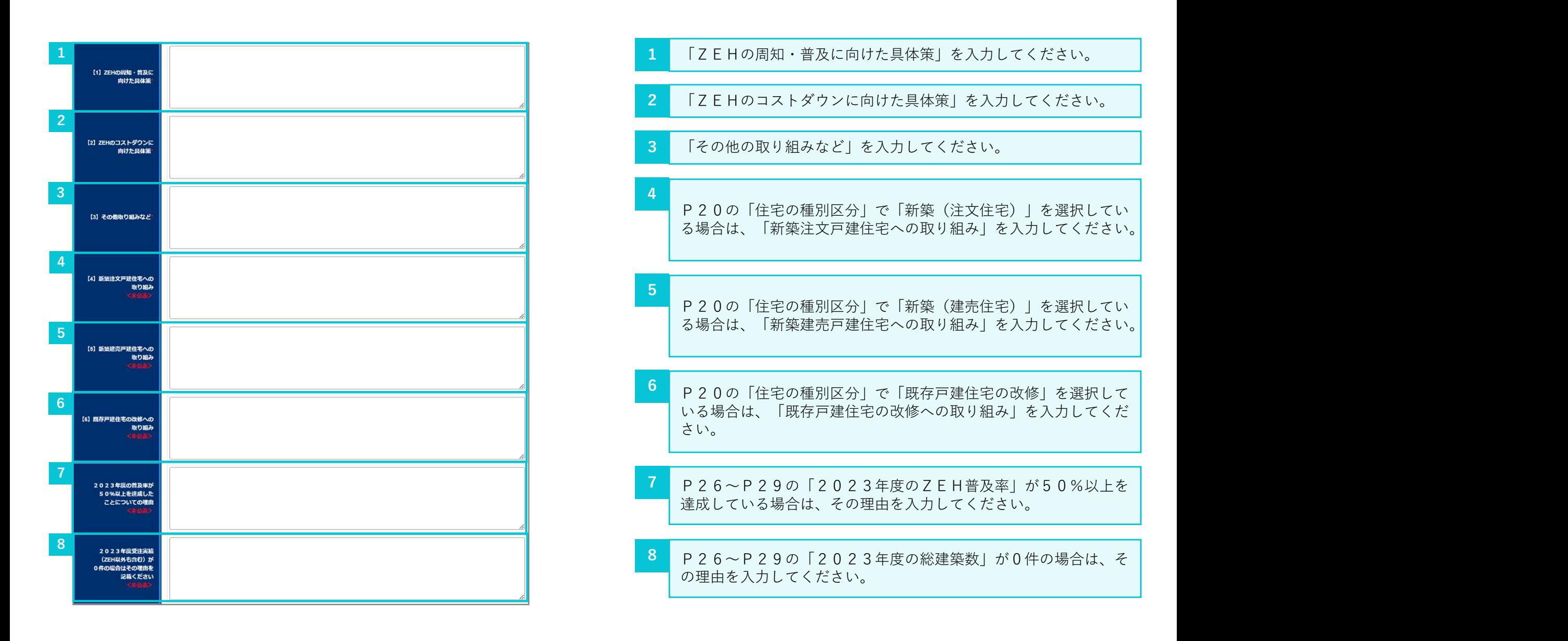

# 2. 申請情報の入力<br><mark>2-13. 「ZEHビルダー/プランナーが設計、施</mark><br>「支店、代理店等」のグループ網情報を入力してください。グループ網入力 2-13. 「ZEHビルダー/プランナーが設計、施工管理を行う支店及びグループ網」の入力

「支店、代理店等」のグループ網情報を入力してください。グループ網入力時には本店も必ずグループ網に入力してください。

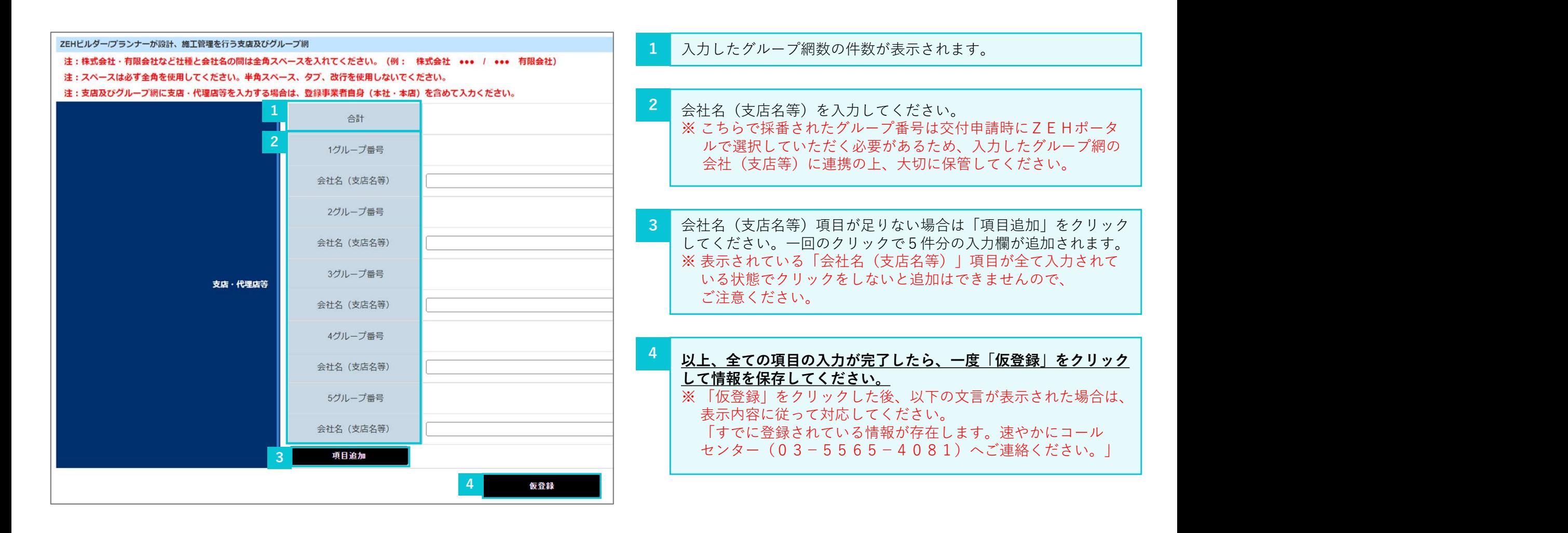

# 2-14.「仮登録」後の内容確認・編集と資料添付

2. 申請情報の入力<br>
2-14. 「仮登録」後の内容確認・編集と資料添作<br>
「仮登録」を行うと、入力した内容の確認・編集と資料の添付をすることが 「仮登録」を行うと、入力した内容の確認・編集と資料の添付をすることができます。入力した内容に問題がなければ、「ファイル添付」をクリッ クし、必要資料の添付をしてください。添付方法の詳細は次ページを確認してください。

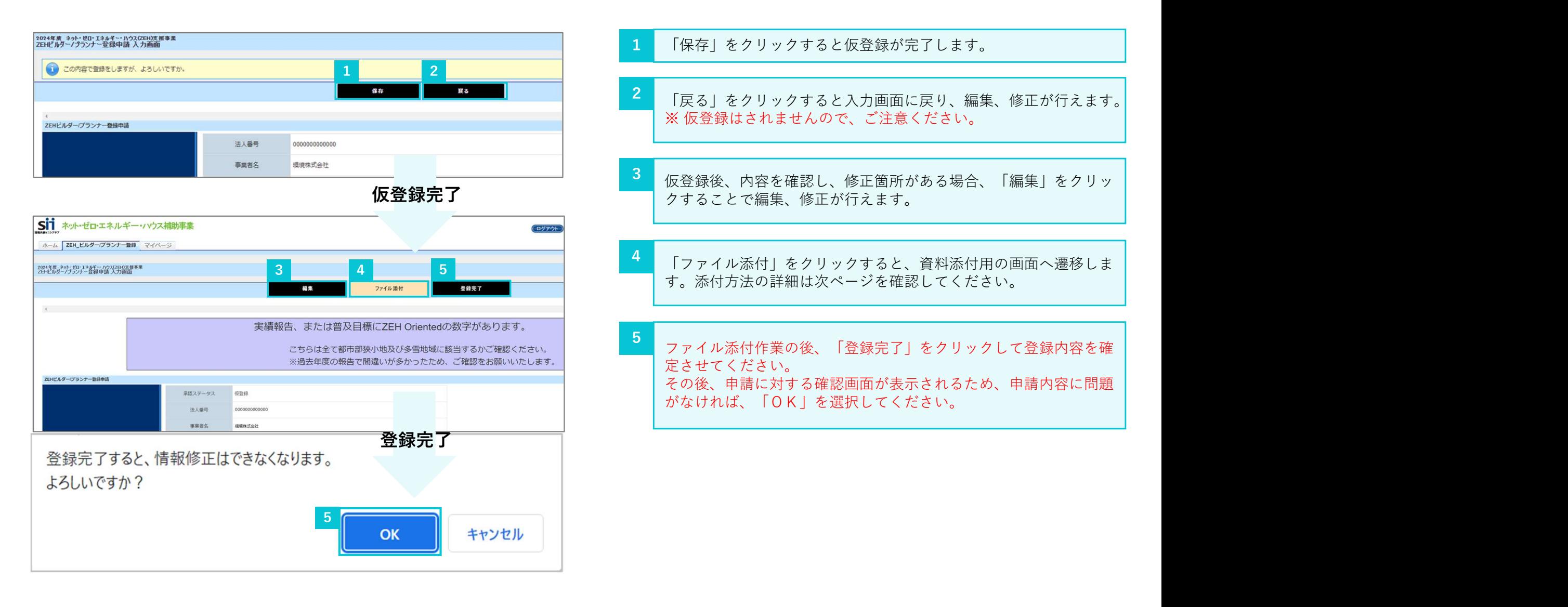

# 2-15. 必要資料の添付・提出

2. 申請情報の入力<br>**2-15. 必要資料の添付・提出**<br>本画面にて必要資料の添付・提出をすることができます。資料添付の完了後 本画面にて必要資料の添付・提出をすることができます。資料添付の完了後、「添付」をクリックし、提出してください。 ※ 必要資料の詳細については、ZEHビルダー/プランナー登録(フェーズ2)公募要領P13を参照してください。

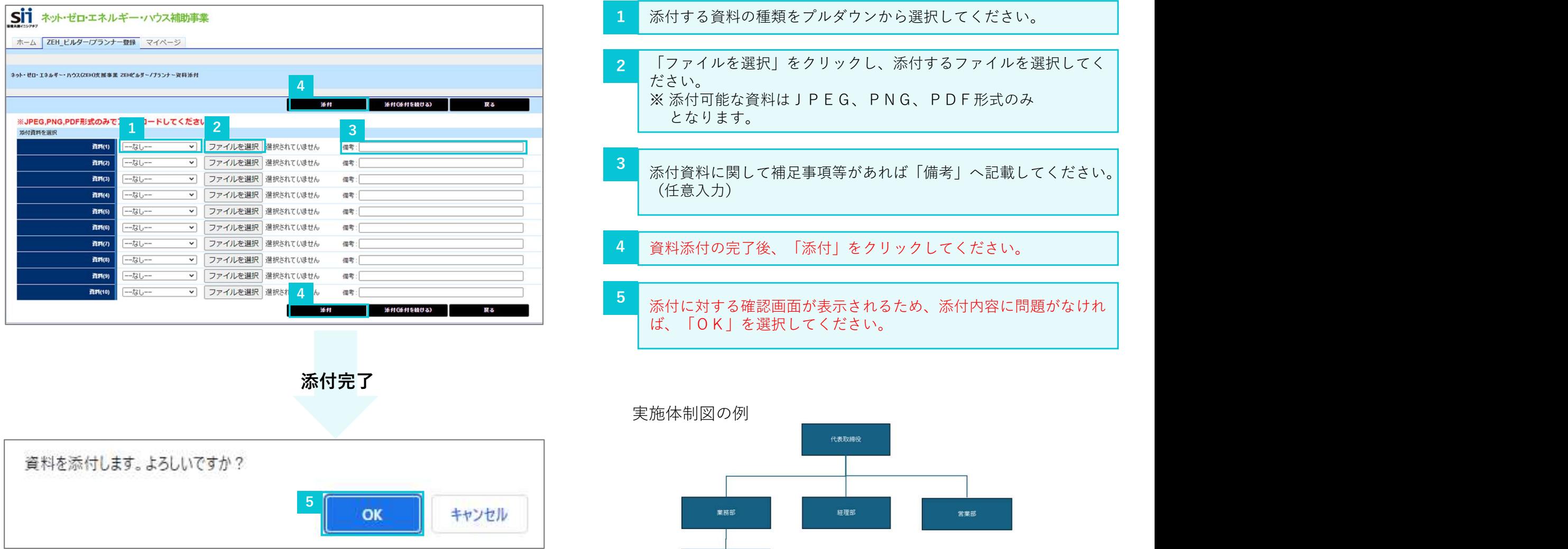

ZEHビルダー担当

# 2-16. 「登録完了」ボタンクリック時にエラーが表示された場合

2. 申請情報の入力<br>**2-16. 「登録完了」ボタンクリック時にエラー!**<br>「編集」が完了したら「登録完了」をクリックしてください。ただし、「登 「編集」が完了したら「登録完了」をクリックしてください。ただし、「登録完了」をクリックした際に、入力内容やアップロード資料に不備不足 があるとエラーが表示されます。エラー内容に応じて「編集」又は「ファイル添付」をクリックし、エラー内容を修正の上、再度「登録完了」をク リックして登録内容を確定させてください。

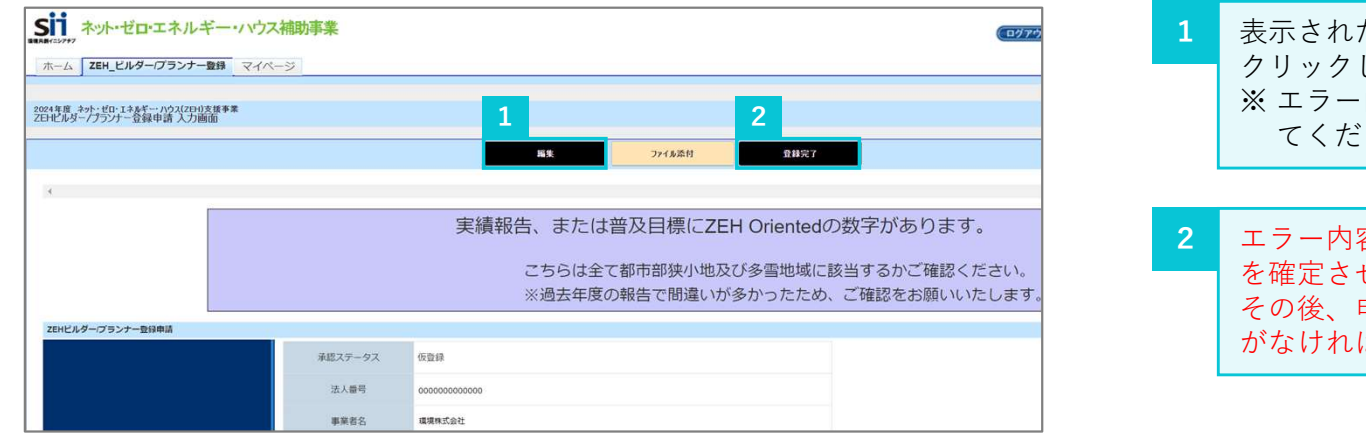

- 1 ま示されたエラー内容に応じて「編集」又は「ファイル添付」を │ クリックし、エラー内容を修正してください。 ※ エラー内容は必要に応じてページの印刷、又はメモ等に控え てください。
- 2 | エラー内容の修正後、再度、「登録完了」をクリックして登録内容 | を確定させてください。 その後、申請に対する確認画面が表示されるため、申請内容に問題 がなければ、「OK」を選択してください。

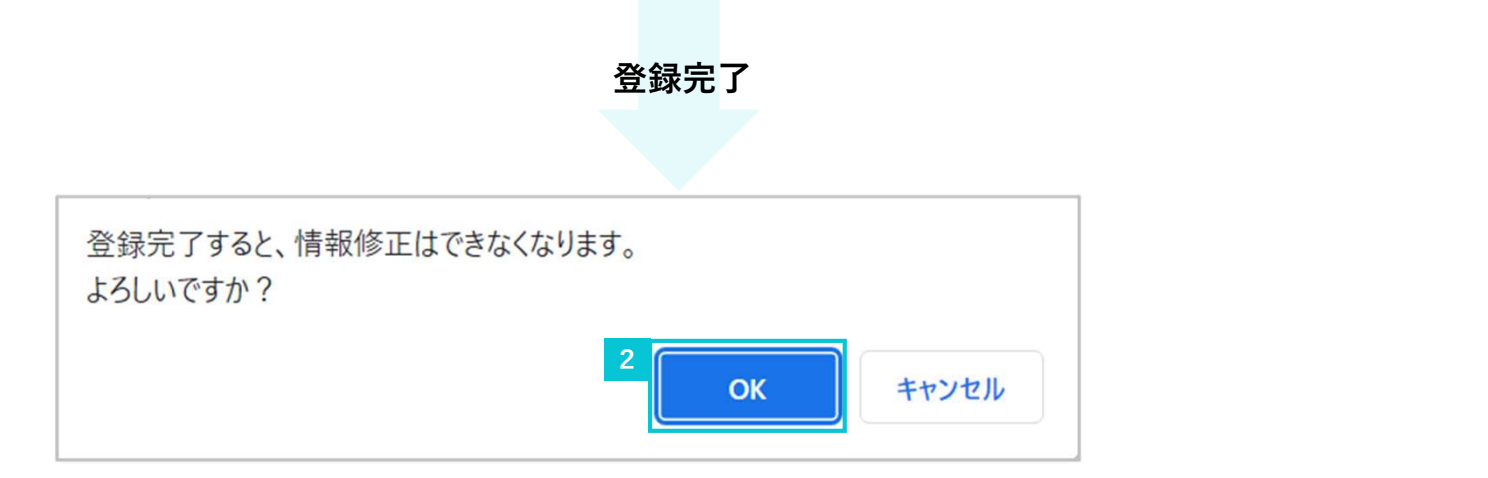

# 3. 登録完了後<br>3. 登録完了後<br><sub>3-1. <sup>承認ステータスの確認</sup></sub>

- 3-1. 承認ステータスの確認
- 3-2. 登録内容に不備があった場合
# 3. 登録完了後<br><mark>3-1. 「承認ステータス」の確認</mark><br>登録完了後、「承認ステータス」が「受付中」になっていることを確認 3-1.「承認ステータス」の確認

登録完了後、「承認ステータス」が「受付中」になっていることを確認してください。

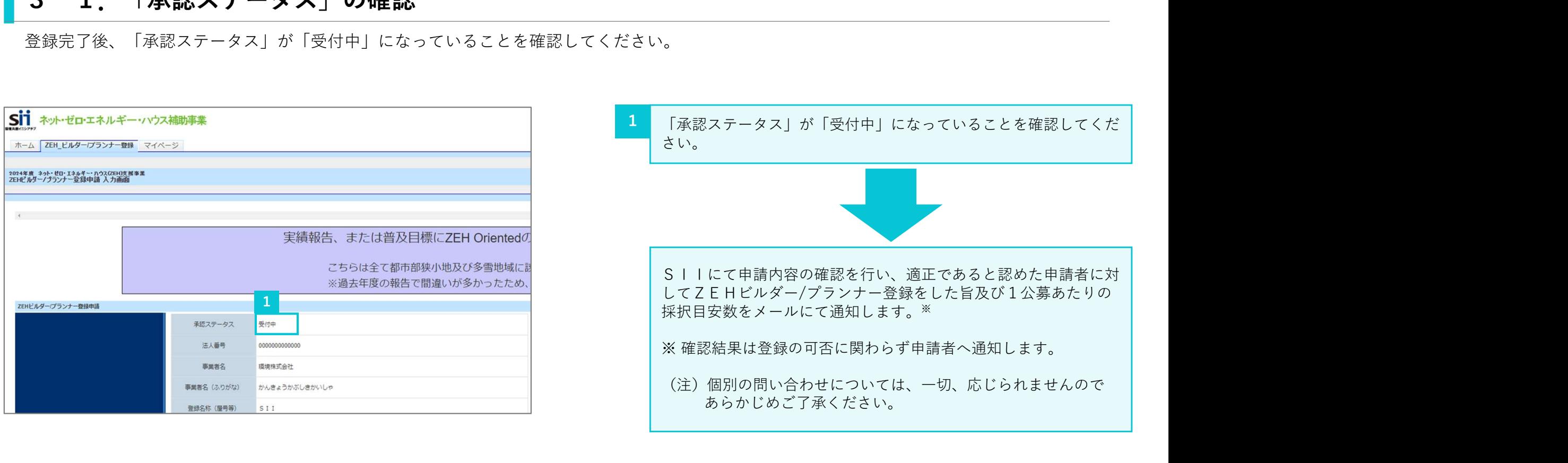

# 3-2. 登録内容に不備があった場合

3. 登録完了後<br><mark>309年 2. 登録内容に不備があった場合</mark><br>登録完了後、登録内容をSIIで確認した結果に不備があった場合は、メールにて通知し、ポータルサイトの画面上に不備内容を表示します。 登録完了後、登録内容をSIIで確認した結果に不備があった場合は、メールにて通知し、ポータルサイトの画面上に不備内容を表示します。

# 【ZEHビルダー/プランナー・ポータルサイト】登録申請内容の不備修正依頼 しんしょう しょうしょう しょうしょう しょうしょう しょうしょう

令和6年度 ネット・ゼロ・エネルギー・ハウス実証事業 ZEHビルダー/プランナー登録の申請内容に不備があります。

以下のURLよりポータルサイトへログインし、最上部に掲載している不備指摘事項を確認の上、修正対応を行ってください。

|▼ZEHビルダー/プランナー・ポータルサイト アクセスURL▼パソコン推奨 (スマートフォン/タブレットからの閲覧は非推奨) https://ap3.salesforce.com/secur/login\_portal.jsp?orgld=XXXXXXXXXXXXXXX&portalId=XXXXXXXXXXXXXXXX

このメールは送信専用アドレスから送信しています。

ご不明点がありましたら、下記URLのFAO検索システムをご活用ください。 それでも解決できない場合は、 ZFHビルダー/プランナー登録時の申請書番号をご用意のうえ、下記の雷話番号までご連絡くだ さい。

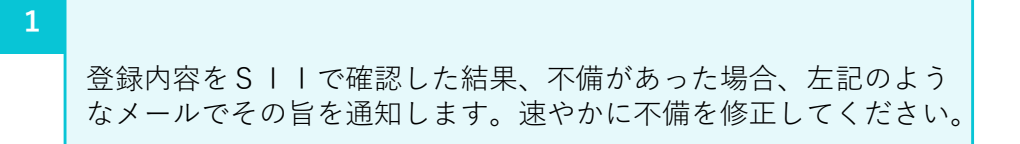

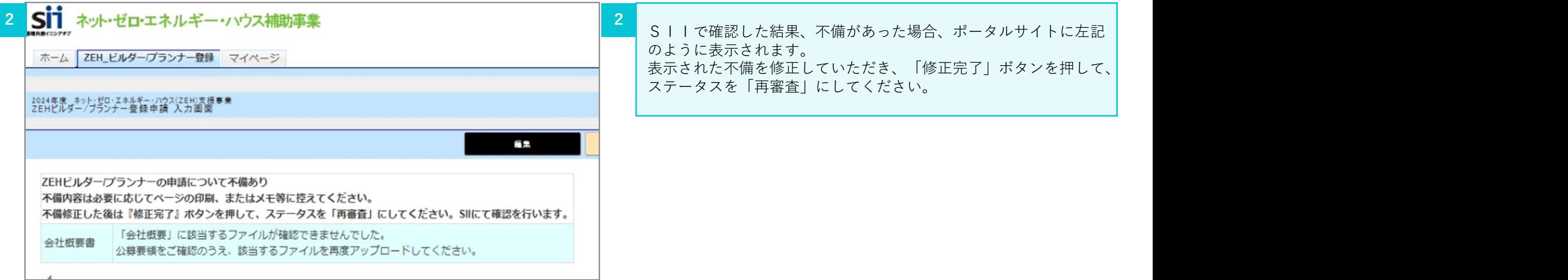

# 4. 実績報告情報の入力・更新

- 4-1.「実績報告」を行うZEHビルダー/ 4-10.「ZEH+の実績」の入力
- 
- 
- 
- 4−5.「許可証番号」、「対応可能エリア」の確認 4−16.「実績状況(都道府県別)」の入力(2)
- 
- 4−7.∣実務担当者情報」の入力・更新 4−18.資料添付・提出
- 4−8.新築戸建住宅における「実績報告」 4−19.「実績報告\_入力完了」クリック時に
- 4-9. 既存改修における「実績報告」

「2023年度ZEH普及実績」の入力

- 
- プランナーの選択 4 − 1 1. │2 0 2 3 年度のZEH晋及に向けた対策等」の入力
- 4-2.「実績報告」を行うZEHビルダー/ 4-12.「2023年度のZEH普及活動の総括等」の入力(1)
	- プランナーの確認 4 − 1 3. │2 0 2 3 年度のZEH普及活動の総括等」の入力(2 )
- 4−3.「個人情報の取得と利用について」 4−14.「確認」後の編集、「実績状況(都道府県別)」の入力─
- 4−4.「法人番号」の入力 4−15.「実績状況(都道府県別)」の入力(1)
	-
- 4−6.「公開情報」の入力・更新 4−17.「確認」後の編集、実績報告入力完了
	- -
	- 「2023年度ZEH普及実績」の入力 エラーが表示された場合

「マイページ」タブより実績報告情報の入力・更新を行います。

ホーム画面から「マイページ」タブに移動して、以降のページをご確認ください。

# 4-1. 「実績報告」を行うZEHビルダー/プランナーの選択

4. 実績報告情報の入力・更新<br>- 4 - 1. 「実績報告」を行う Z E H ビルダー/プランナーの選<br>- 「マイページ」タブに移動すると、登録済みZ E Hビルダー/プランナーが表示されます 「マイページ」タブに移動すると、登録済みZEHビルダー/プランナーが表示されます。実績報告を行うZEHビルダー/プランナーの「詳細」を クリックして、実績報告の選択画面に移動してください。

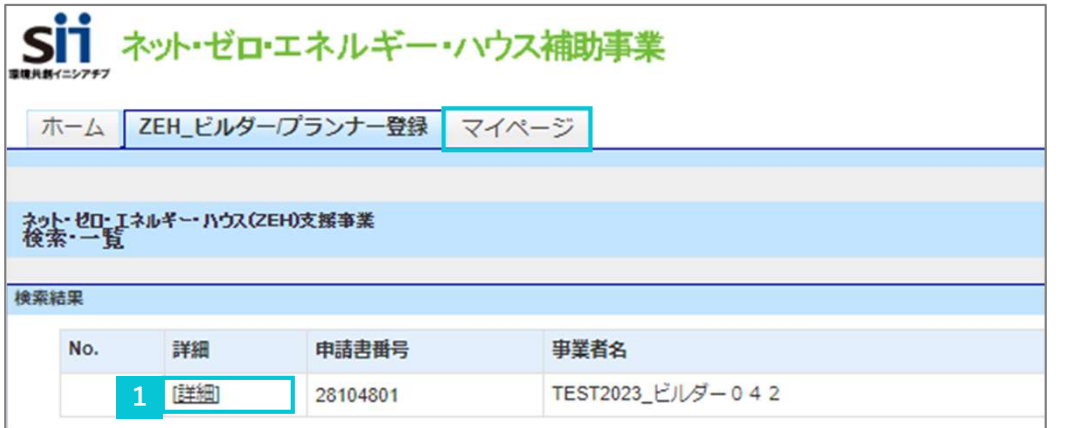

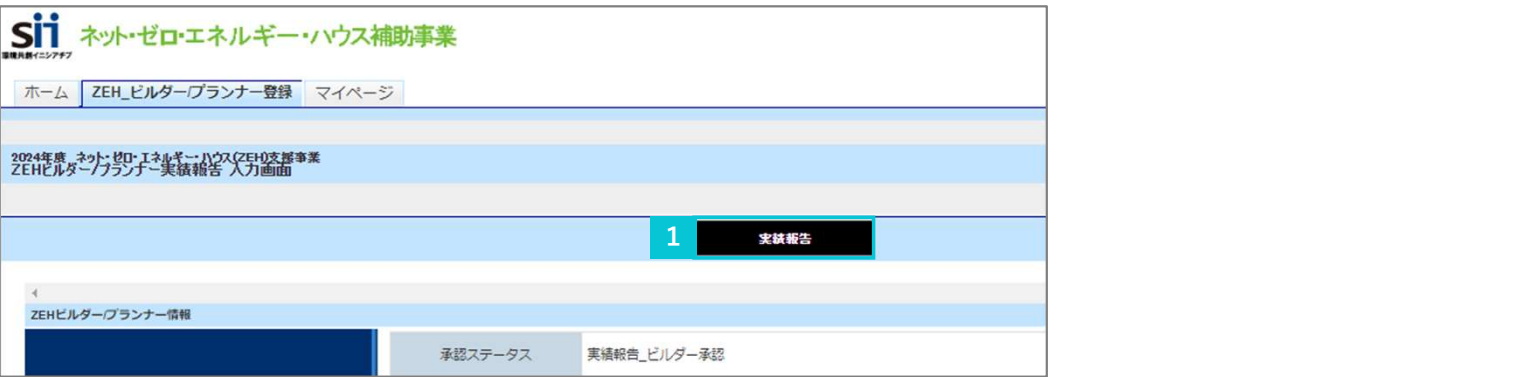

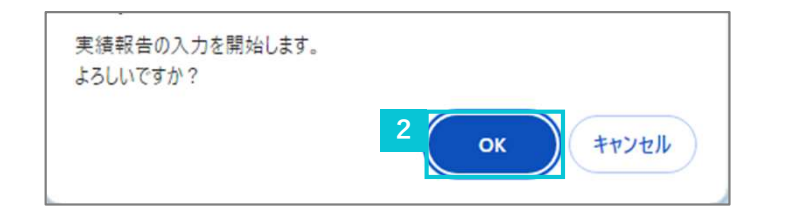

- <u>1</u> 実績報告を行うZEHビルダー/プランナーの「詳細」をクリック │ してください。移動した画面の「実績報告」をクリックすることで、 対象ZEHビルダー/プランナーの実績報告入力画面に移動します。
- 2 確認画面が表示されるため、「OK」を選択してください。

# 4. 実績報告情報の入力・更新<br><mark>| 4 - 2. 「実績報告」を行う Z E H ビルダー/プランナーの確</mark><br>実績報告を行うZ E H ビルダー/プランナーの情報が表示されます。 4-2. 「実績報告」を行うZEHビルダー/プランナーの確認

実績報告を行うZEHビルダー/プランナーの情報が表示されます。

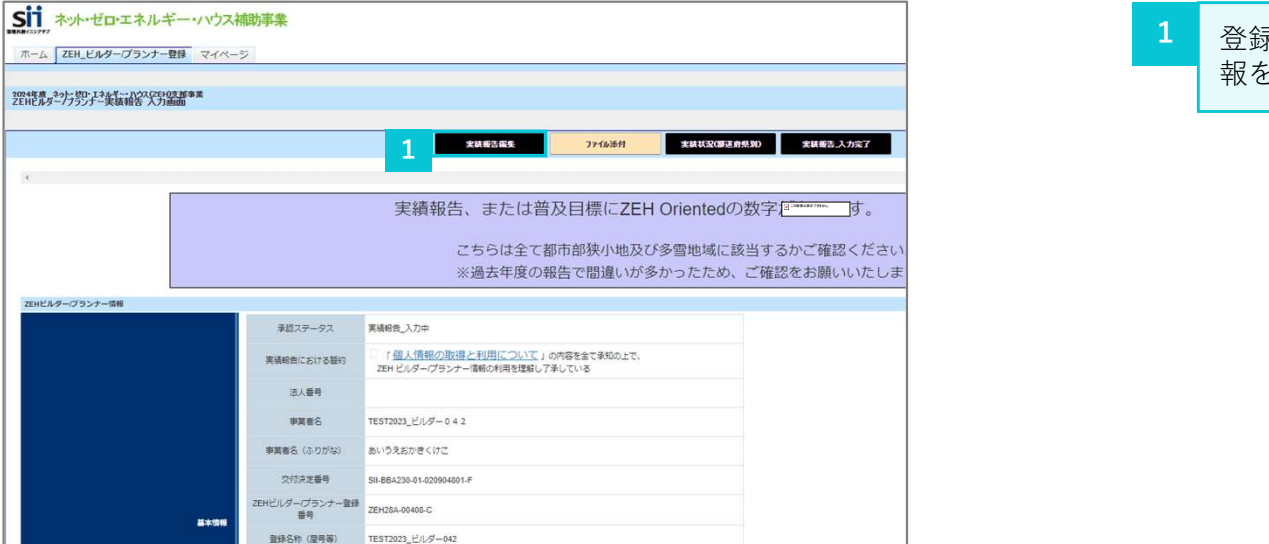

<mark>-</mark> 登録内容を確認したのち、「実績報告編集」をクリックし、必要情 <mark>|</mark> 報を入力してください。

# 4-3. 「個人情報の取得と利用について」 4. 実績報告情報の入力・更新<br><mark>|</mark> 4-3.「個人情報の取得と利用について」<br>|

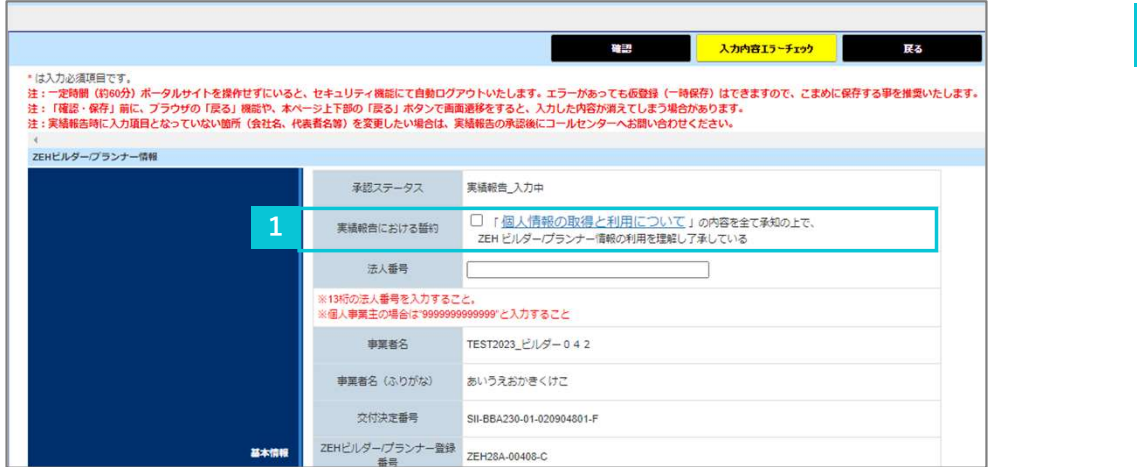

1 「個人情報の取得と利用について」のリンクから内容を確認してく<br>- ださい。 ださい。 しょうしょう しゅうしゅう しゅうしょう しょうしょう 内容を確認し、問題なければチェックボックスにチェックを入れて ください。

# 4-4.「法人番号」の入力

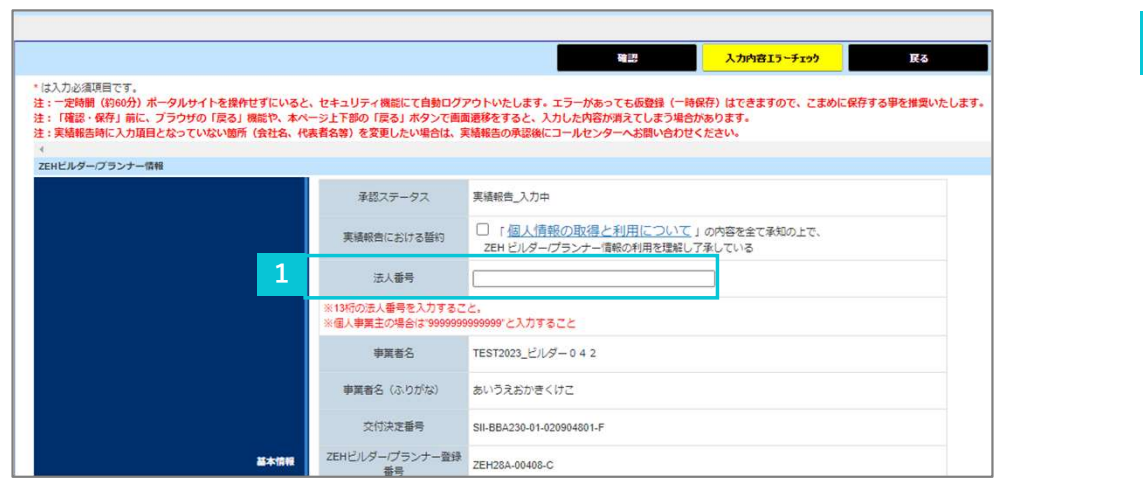

<mark>1</mark> 実績報告する事業者の「法人番号」(13桁)を入力してください。<br>── ※ 個人事業主の方は「9999999999999」と入力してください。 ——<br>実績報告する事業者の「法人番号」(13桁)を入力してください。<br>※ 個人事業主の方は「99999999999999」と入力してください。

# 4. 実績報告情報の入力・更新 4-5.「許可証番号」、「対応可能エリア」の確認

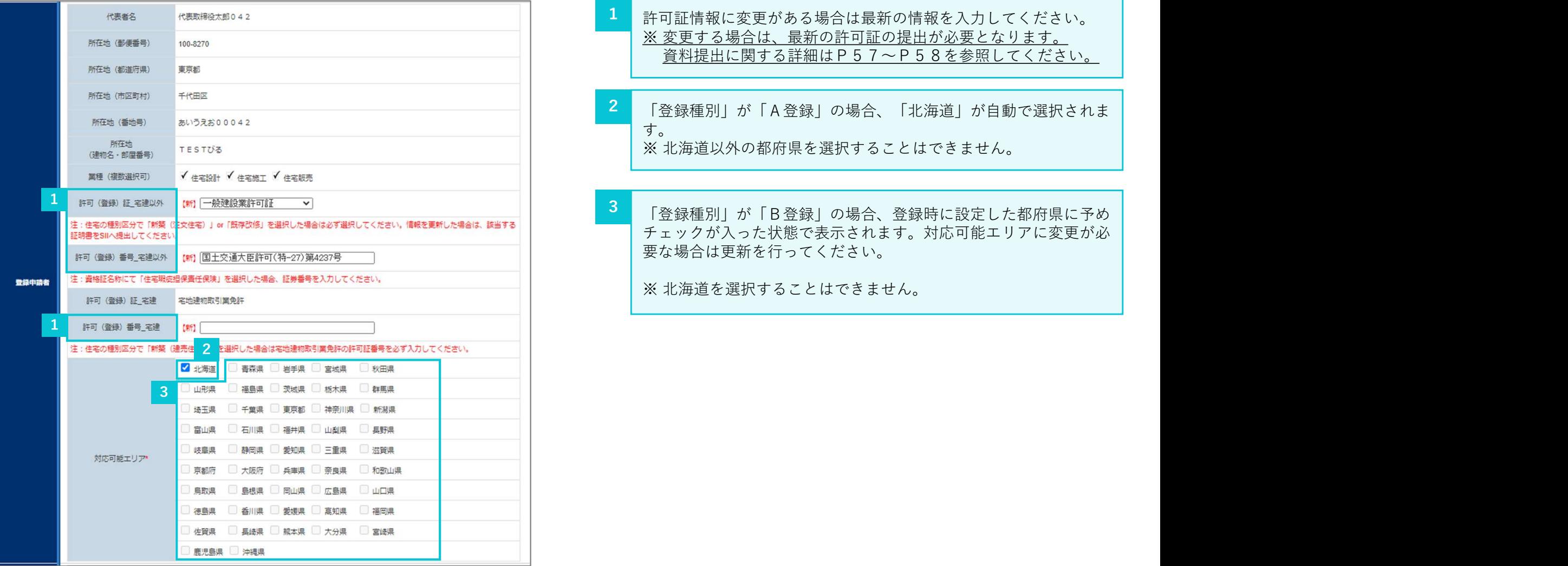

- <mark>1</mark> 許可証情報に変更がある場合は最新の情報を入力してください。 │ ※ 変更する場合は、最新の許可証の提出が必要となります。 資料提出に関する詳細はP57~P58を参照してください。
- <mark>2</mark> 「登録種別」が「A登録」の場合、「北海道」が自動で選択されま <mark>|</mark> す。 ※ 北海道以外の都府県を選択することはできません。
	- チェックが入った状態で表示されます。対応可能エリアに変更が必 要な場合は更新を行ってください。

※ 北海道を選択することはできません。

# 4. 実績報告情報の入力・更新<br><mark>| 4 - 6. 「公開情報」の入力・更新</mark><br>「公開情報」の入力・更新を行ってください。 4-6.「公開情報」の入力・更新

「公開情報」の入力・更新を行ってください。

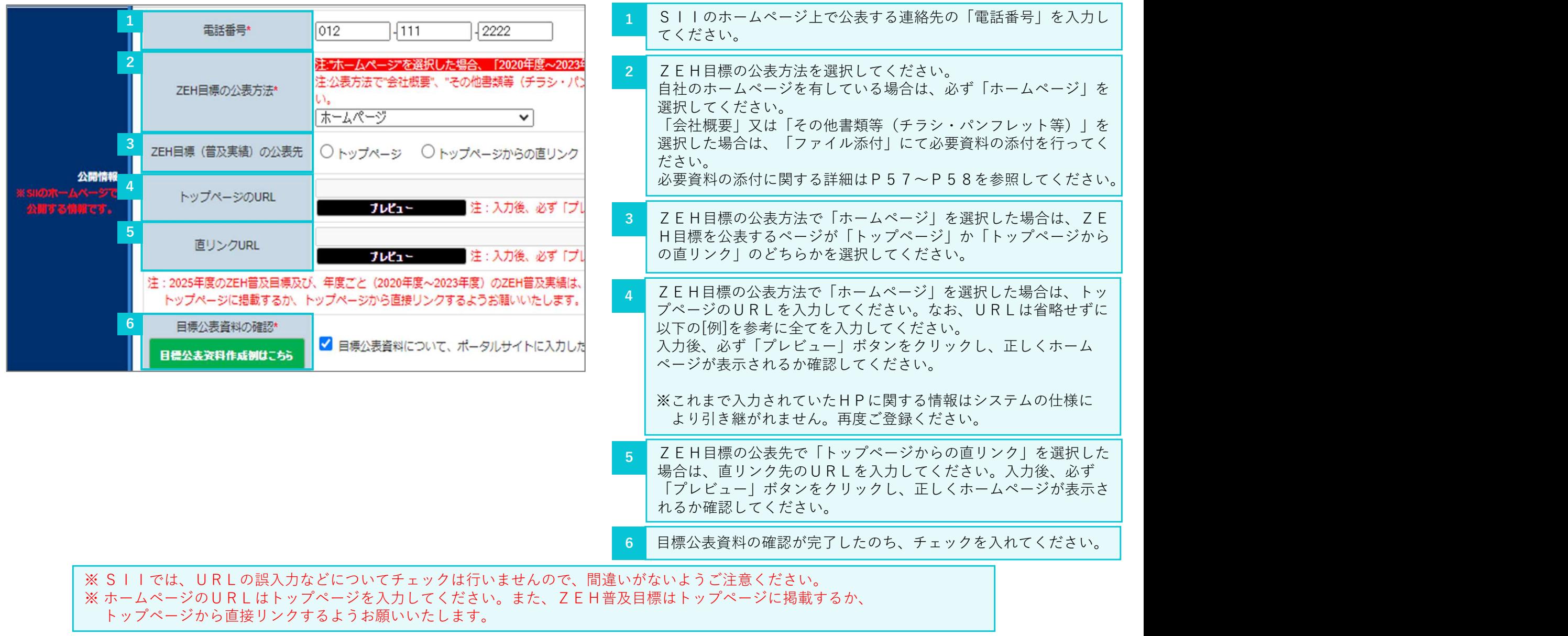

# 4. 実績報告情報の入力・更新<br><mark>| 4 - 7. 「実務担当者情報」の入力・更新</mark><br>現在、登録されている「実務担当者情報」に変更が必要な場合は、更新を行ってください 4-7. 「実務担当者情報」の入力・更新

現在、登録されている「実務担当者情報」に変更が必要な場合は、更新を行ってください。

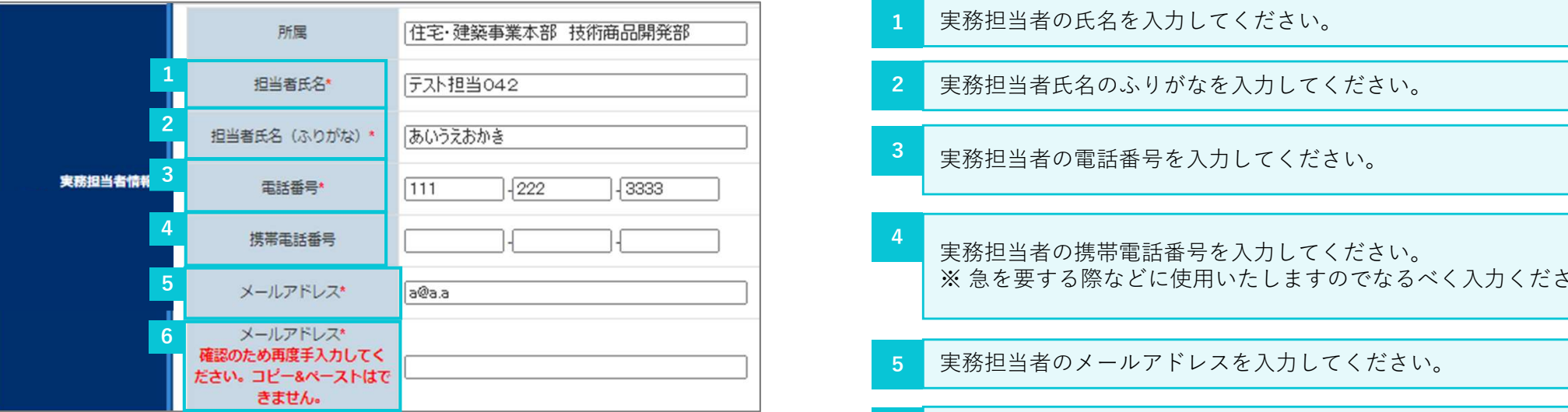

- 実務担当者の氏名を入力してください。 2 実務担当者氏名のふりがなを入力してください。 3 実務担当者の電話番号を入力してください。 とい。<br>実務担当者の氏名を入力してください。<br>実務担当者氏名のふりがなを入力してください。<br>実務担当者の電話番号を入力してください。<br>実務担当者の獲帯電話番号を入力してください。<br>※ 急を要する際などに使用いたしますのでなるべく入力ください。<br>※ 急を要する際などに使用いたしますのでなるべく入力ください。<br>実務担当者のメールアドレスを入力してください。<br>確認のため、実務担当者のメールアドレスと**同じメールアドレス**を
	- 実務担当者の携帯電話番号を入力してください。
- 5 実務担当者のメールアドレスを入力してください。
- <mark>6 </mark> 確認のため、実務担当者のメールアドレスと<mark>同じメールアドレス</mark>を | 再度入力してください。

# 4-8. 新築戸建住宅における「実績報告」「2023年度ZEH普及実績」の入力

4. 実績報告情報の入力・更新<br>- 4 - 8. 新築戸建住宅における「実績報告」「2023年度 実績報告入力画面には「ZEHビルダー/プランナーが設計、施工管理を行う支店及びグループ網(支店、代理店等)」の下に「実績報告」の入力 欄が表示されています。新築(注文、建売)の種別区分における2023年度のZEH普及実績を入力してください。

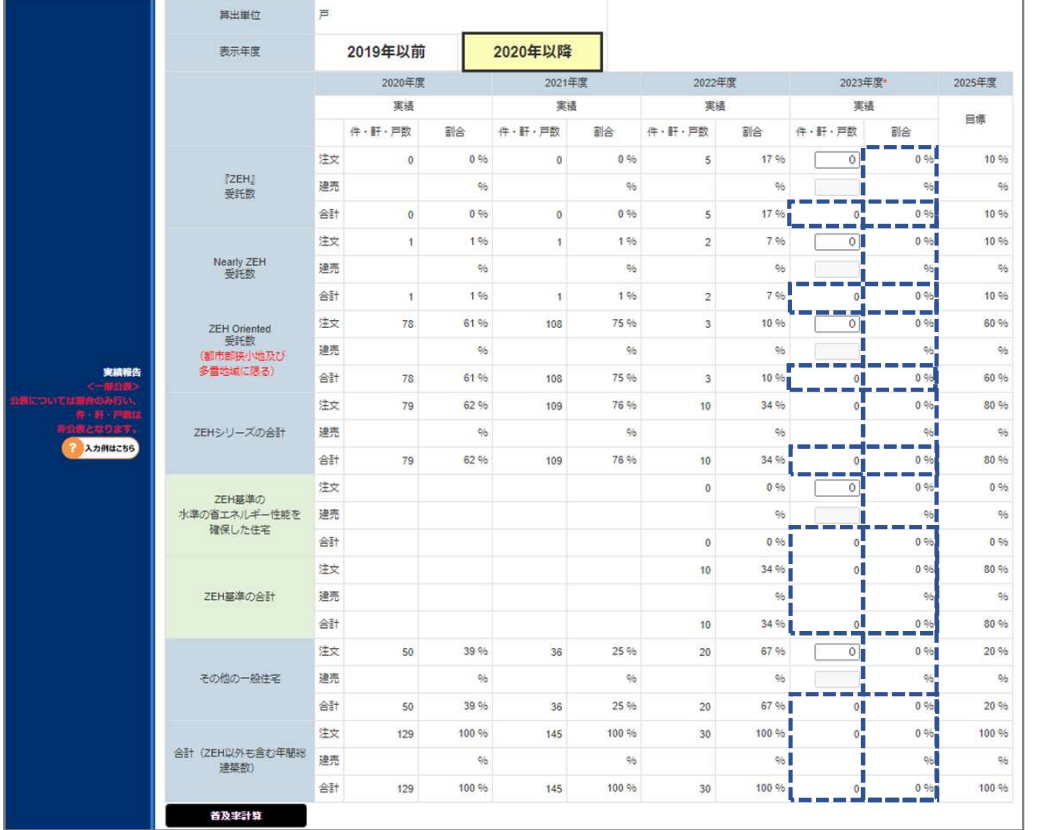

- <新築(注文、建売)の種別区分における2023年度実績> • 申請する事業者が年間に受注する新築(注文、建売)の住宅総数を 100%とします。基本情報で選択した「住宅の種別区分」に ついての実績値が入力可能です。
- 青点線囲み箇所は入力した値に応じた計算結果が表示されます。計 算結果を確認する場合は「普及率計算」ボタンをクリックしてくだ さい。

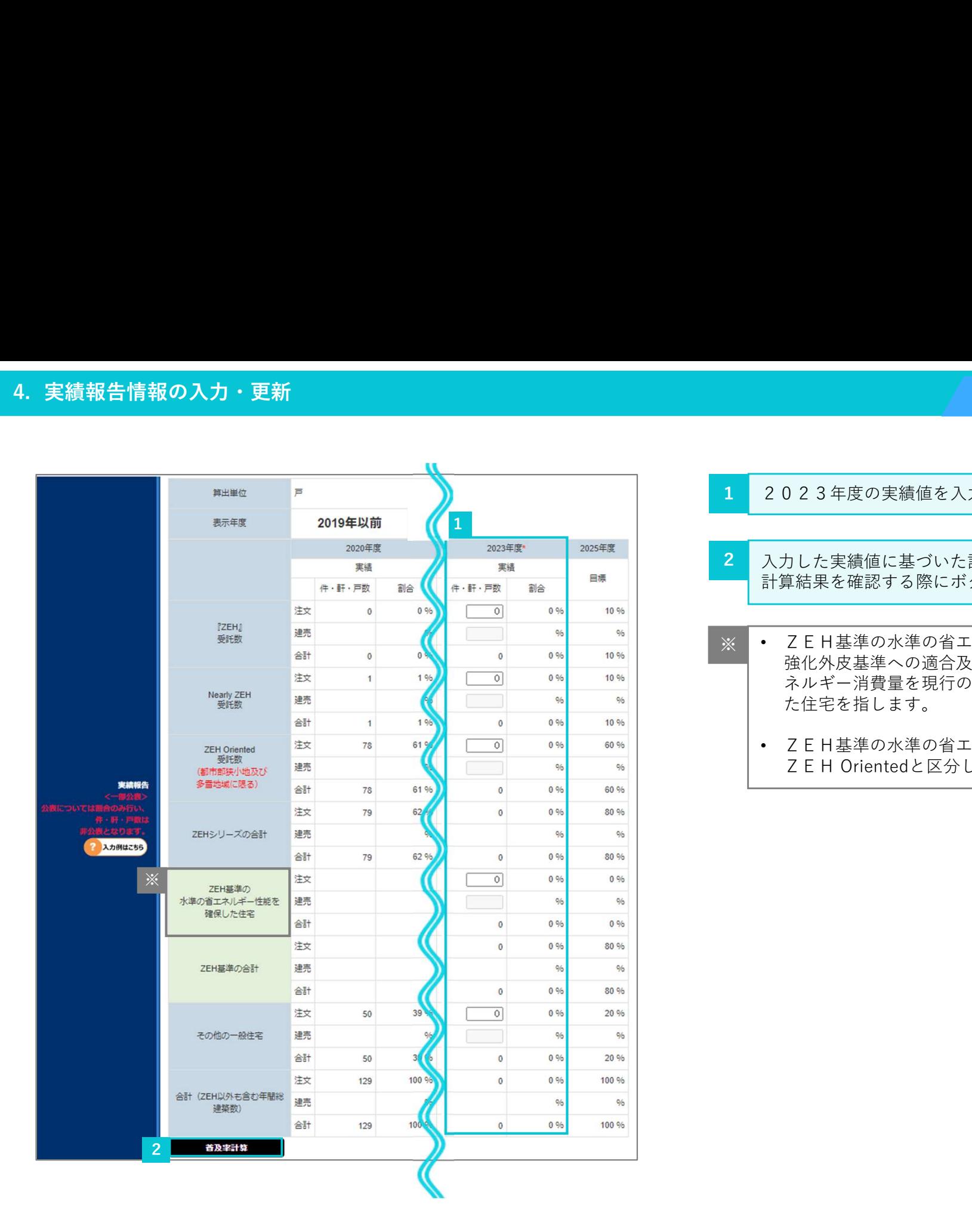

1 2023年度の実績値を入力してください。

- 入力した実績値に基づいた計算結果を表示します。 2 計算結果を確認する際にボタンをクリックしてください。
- ※ 乙EH基準の水準の省エネルギー性能を確保した住宅とは、 強化外皮基準への適合及び再生可能エネルギーを除いた一次エ ネルギー消費量を現行の省エネルギー基準値から20%削減し た住宅を指します。 220年度の実績値を入力してください。<br>220年度の実績値を入力してください。<br>たた実績値に基づいた計算結果を表示します。<br>着結果を確認する際にボタンをクリックしてください。<br>こと日基準の水準の省エネルギー性能を確保した住宅とは、<br>強化外皮基準への適合及び再生可能エネルギーを除いた一次エネルギー消費量を現行の省エネルギー推維値から20%削減した<br>た牢を指します。<br>こと日基準の水準の省エネルギー性能を確保した住宅は、<br>こと日基準の水準の省
	- ZEH基準の水準の省エネルギー性能を確保した住宅は、<br>ZEH Orientedと区分して各項目を入力してください。

# 4. 実績報告情報の入力・更新<br><mark>|4-9. 既存改修における「実績報告」「2023年度ZE</mark><br>「既存改修」の種別区分における2023年度のZEH普及実績の入力をしてください。 4-9. 既存改修における「実績報告」「2023年度ZEH普及実績」の入力

「既存改修」の種別区分における2023年度のZEH普及実績の入力をしてください。

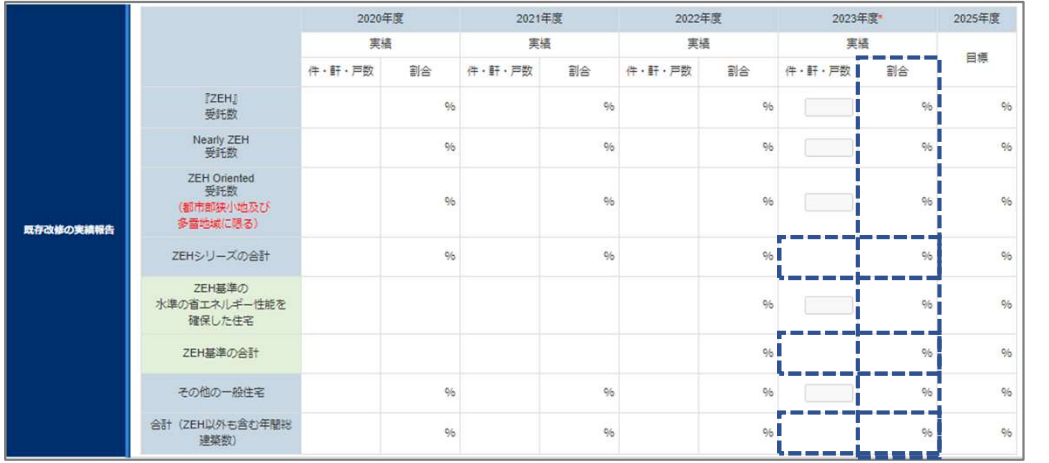

<既存改修の種別区分における2023年度実績>

- 申請する事業者が年間に受注する既存改修の住宅総数を100%と します。基本情報で選択した「住宅の種別区分」についての実績値 が入力可能です。
- 青点線囲み箇所は入力した値に応じた計算結果が表示されます。 計算結果を確認する場合は「普及率計算」ボタンをクリックして ください。

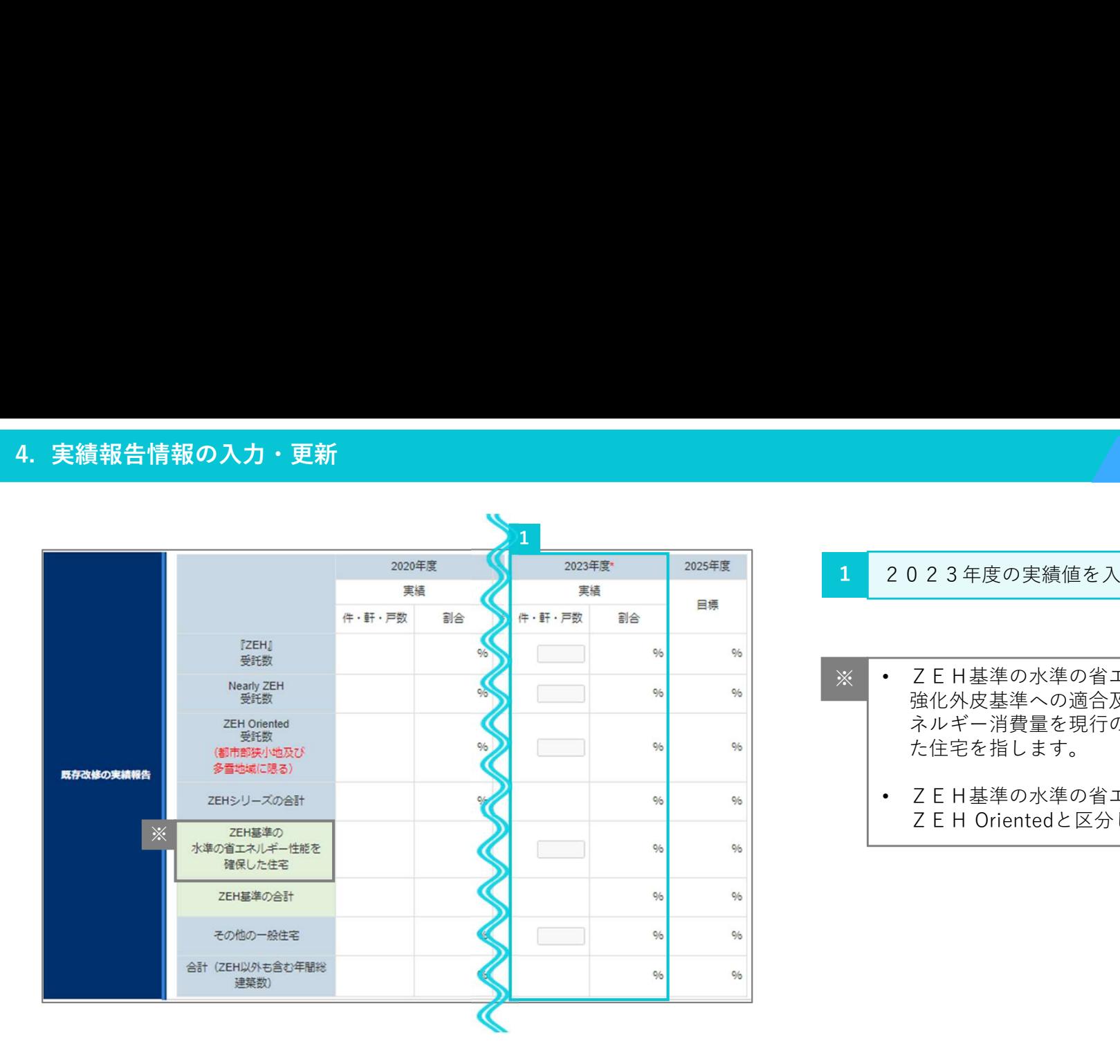

## 1 2023年度の実績値を入力してください。

- ※ 乙EH基準の水準の省エネルギー性能を確保した住宅とは、 強化外皮基準への適合及び再生可能エネルギーを除いた一次エ ネルギー消費量を現行の省エネルギー基準値から20%削減し た住宅を指します。 **ZEHビルダー/プランナー実績報告22**<br>22日に基準の水準の省エネルギー性能を確保した住宅とは、<br>定ド日基準の水準の省エネルギー性能を確保した住宅とは、<br>強化外皮基準への適合及び再生可能エネルギーを除いた一次エネルギー消費量を現行の省エネルギー基準値から20%削減し<br>た住宅を指します。<br>こと日基準の水準の省エネルギー性能を確保した住宅は、<br>ZEH基準の水準の省エネルギー性能を確保した住宅は、<br>ZEH基準の水準の省エネルギー性能を確保
	- ZEH基準の水準の省エネルギー性能を確保した住宅は、<br>ZEH Orientedと区分して各項目を入力してください。

# 4-10. 「ZEH+の実績」の入力

4. 実績報告情報の入力・更新<br><mark>| 4 - 1 0. 「 Z E H + の実績」の入力</mark><br>| 2 0 2 3年度の建築実績のうち、Z E H + 、Nearly Z E H + の受託数を入力してください 2023年度の建築実績のうち、ZEH+、Nearly ZEH+の受託数を入力してください。

ZEH+とは、戸建住宅におけるZEHの定義における『ZEH』の要件に加え、以下の「更なる省エネルギーの実現」と、 **|報告情報の入力・更新**<br>- 10. 「ZEH+の実績」の入力<br>23年度の建築実績のうち、ZEH+、Nearly ZEH+の受託数を入力してください。<br>|<br>|てEH+とは、戸建住宅におけるZEHの定義における『ZEH』の要件に加え、以下の「更なる省エネルギーの実現」と、<br>|Nearly ZEH+とは、戸建住宅におけるZEHの定義におけるNearly ZEHの要件に加え、以下の「更なる省エネルギーの実現」<br>|「●@●の要件のうち2項目 Nearly ZEH +とは、戸建住宅におけるZEHの定義におけるNearly ZEHの要件に加え、以下の「更なる省エネルギーの実現」と、<br>「● 2 3の要件のうち2項目以上」を満たすもののことを言います。 |報告情報の入力・更新<br>- 10. 「2EH+の実績」の入力<br>23年度の建築実績のうち、ZEH+、Nearly ZEH+の受託数を入力してください。<br>ZEH+とは、戸建住宅におけるZEHの定義における『ZEH』の要件に加え、以下の「更なる省エネルギーの実現」と、<br>「●●のの要件のうち2項目以上」を満たすもののことを言います。<br>Nearly ZEH+とは、戸建住宅におけるZEHの定義におけるNearly ZEHの要件に加え、以下の「更な <mark>告情報の入力・更新<br>10. 「ZEH+の実績」の入力</mark><br>3年度の建築実績のうち、ZEH+、Nearly ZEH+の受託数を入力してください。<br>EH+とは、戸建住宅におけるZEHの定義における『ZEH』の要件に加え、以下<br>●●のの要件のうち2項目以上」を満たすもののことを言います。<br>arly ZEH+とは、戸建住宅におけるZEHの定義におけるNearly ZEHの要件に加え、以下<br>●●の要件のうち2項目以上」を満たすもののことを言いま 10. 「NIE H + の実績」の入力<br>3年度の建築実績のうち、NIE H + 、Nearly NIE H + の受託数を入力してください。<br>E H + とは、戸建住宅におけるNIE Hの定義における『NIE H」の要件に加え、以下の「更<br>D @ @の要件のうち2項目以上」を満たすもののことを言います。<br>arly NIE H + とは、戸建住宅におけるNIE は、有法ではないことを言います。<br>B @ @の要件のうち2項目以上」を満たす

更なる省エネルギーの実現

設計一次エネルギー消費量は、再生可能エネルギーを除き、基準一次エネルギー消費量から25%以上削減されている

 $\frac{\mathcal{Y}(\mathbf{y}|\mathbf{y})}{\mathbf{y}|\mathbf{y}|}$  へいかんないかい こうしょうかい こうしょう こうしょう こうしょう こうしょう こうしゃ こうしゃ こうしゃ こうしゃ こうしゃ しゅうしゃ

- 
- 

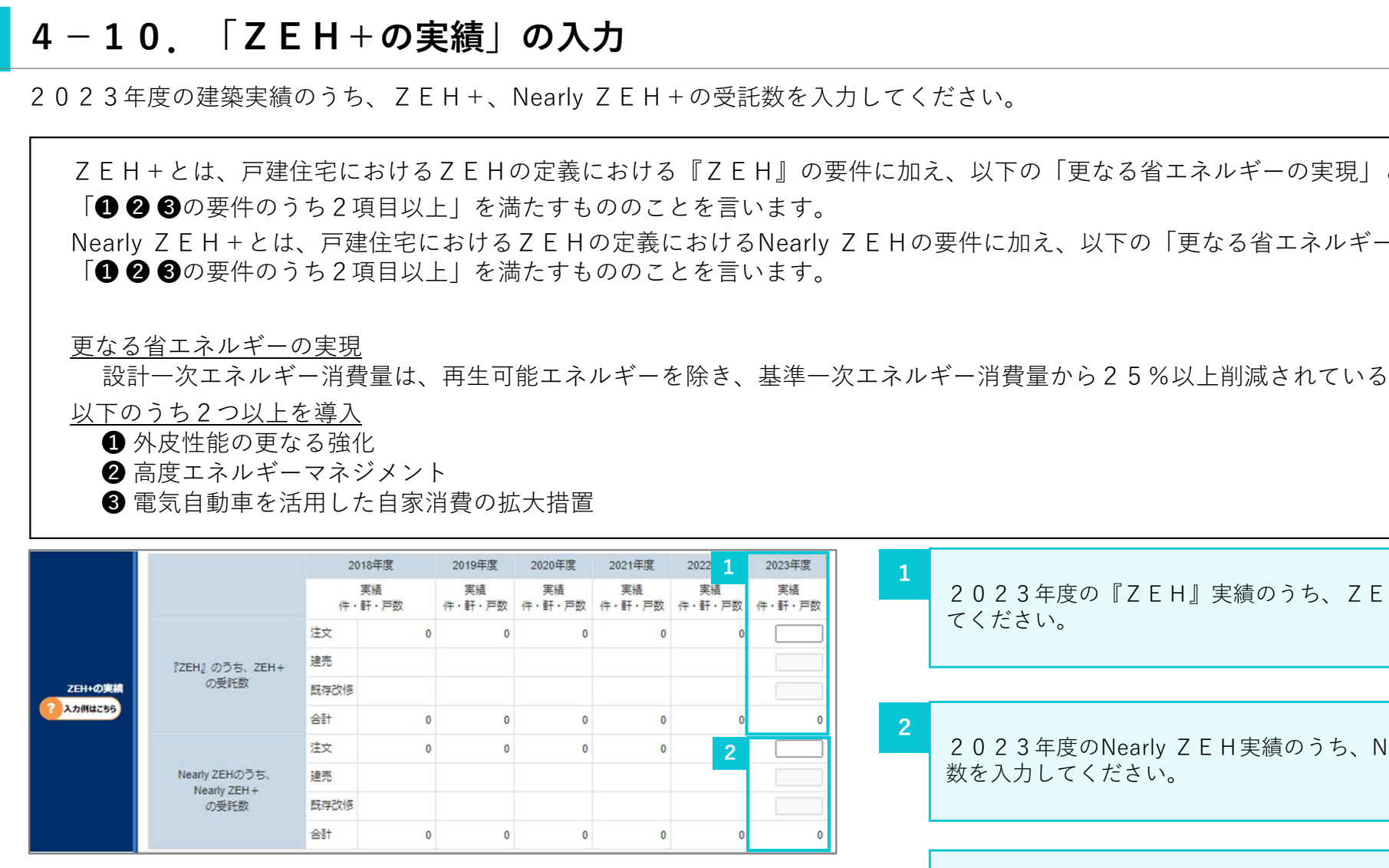

2023年度の『ZEH』実績のうち、ZEH+の受託数を入力し | てください。 1  $\frac{1}{2}$   $\frac{1}{2}$ 

2023年度のNearly ZEH実績のうち、Nearly ZEH+の受託 数を入力してください。 2 2

> (注)受託数を把握できていない場合は「0」計上を認めます。 (注)実績がない場合は「0」を入力してください。

# 4. 実績報告情報の入力・更新<br><mark>|4-11. 「2023年度のZEH普及に向けた対策等」の.</mark><br>2023年度の「ZEHの周知・普及に向けた具体策」、「自社目標に対するZEH普及 4-11. 「2023年度のZEH普及に向けた対策等」の入力

2023年度の「ZEHの周知・普及に向けた具体策」、「自社目標に対するZEH普及実績の総括」等の入力を行ってください。

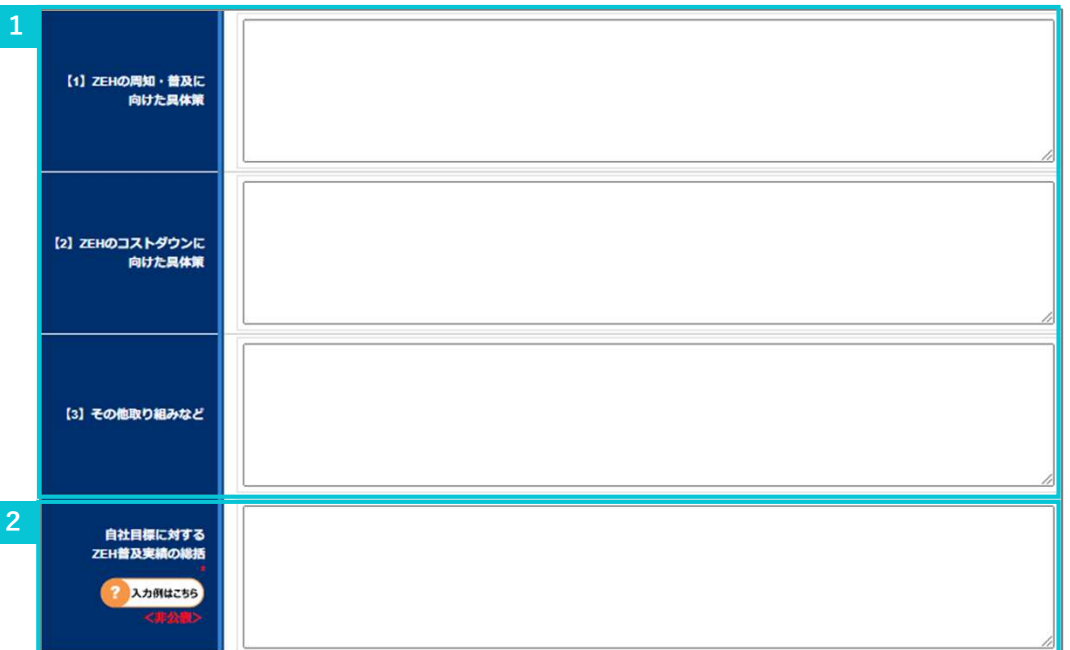

2023年度の「ZEHの周知・普及に向けた具体策」等を入力し | てください。 1

2023年度の「自社目標に対するZEH普及実績の総括」を入力 | してください。 2

# 4. 実績報告情報の入力・更新<br><mark>|4-12. 「2023年度のZEH普及活動の総括等」の入:</mark><br>2023年度におけるZEH普及実績が自社目標を達成したかどうかについて入力を行っ 4-12. 「2023年度のZEH普及活動の総括等」の入力(1)

2023年度におけるZEH普及実績が自社目標を達成したかどうかについて入力を行ってください。

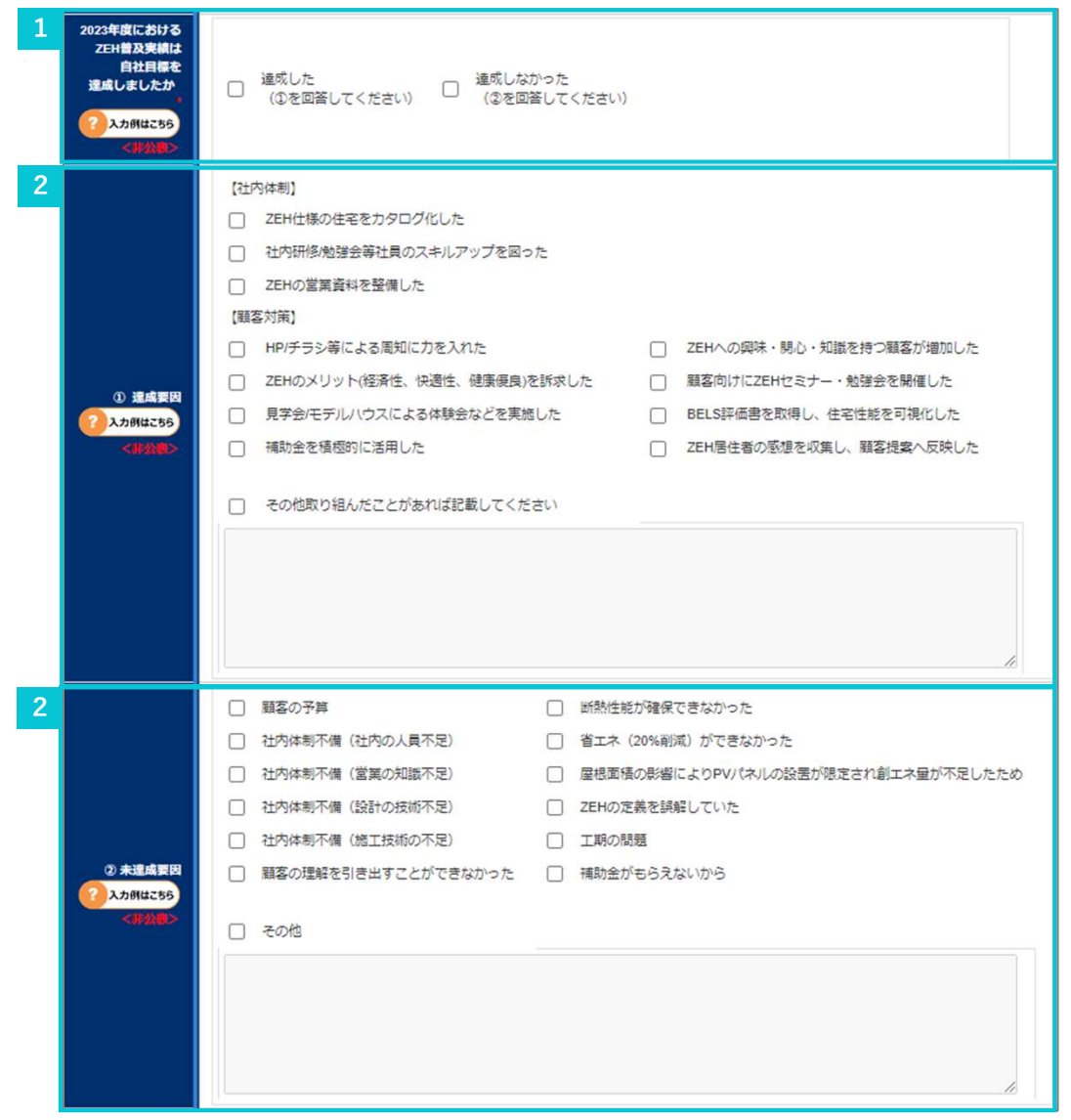

- <u>1</u> 2023年度におけるZEH普及実績が自社目標を達成した場合は │ 「達成した」、達成しなかった場合は「達成しなかった」を選択し てください。
- <mark>2 </mark> 1にて「達成した」を選択した場合は「①達成要因」、「達成しな │ かった」を選択した場合は「②未達成要因」から当てはまるチェッ クボックス項目を選択してください。(複数選択可)

# 4. 実績報告情報の入力・更新<br><mark>|4-13. 「2023年度のZEH普及活動の総括等」の入:</mark><br>|2023年度のZEH普及活動の総括」、「2023年度普及目標達成の場合は、その 4-13. 「2023年度のZEH普及活動の総括等」の入力(2)

「2023年度のZEH普及活動の総括」、「2023年度普及目標達成の場合は、その理由」等の入力を行ってください。

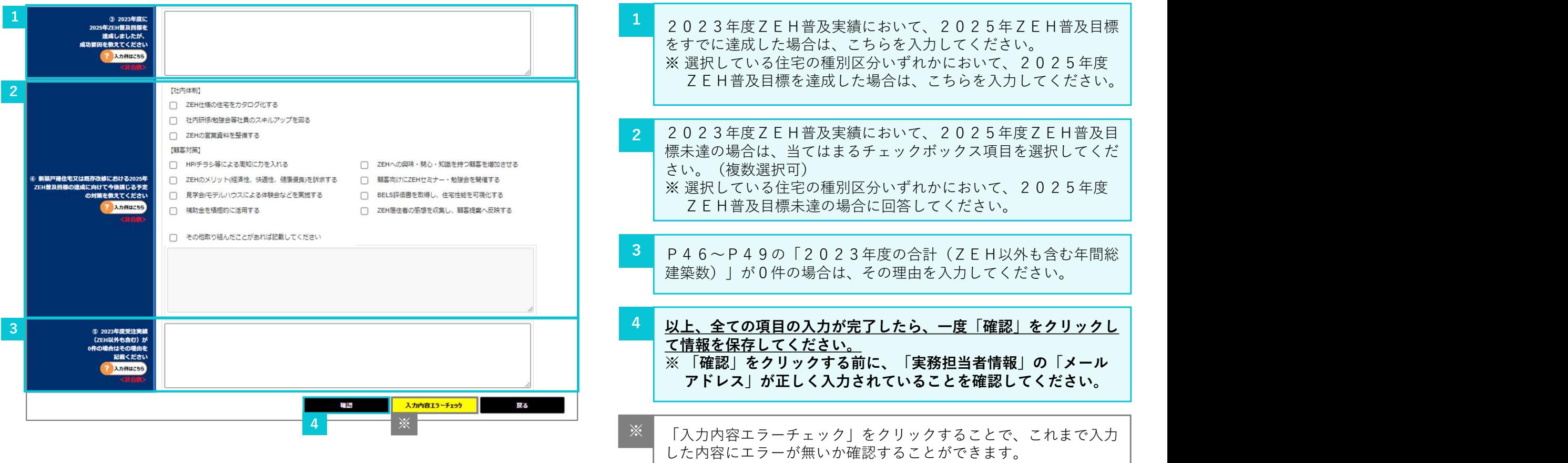

4. 実績報告情報の入力・更新<br>- 4 - 1 4. 「確認」後の編集、 「実績状況(都道府県別)」<br>- 「確認」・「保存」をクリックすると、入力した内容の確認をすることができます。入力 実績報告情報の入力・更新<br>**4 - 1 4<sub>・</sub> 「確認」 後の編集、 「実績状況(都道府県別)」 の入力**<br>「確認」・「保存」をクリックすると、入力した内容の確認をすることができます。入力した内容に問題がなければ、「実績状況(都道府県別)」<br>をクリックして「実績状況(都道府県別)」の入力画面に移動してください。<br>shi addition to the strain to the strain to the strain to the 「確認」・「保存」をクリックすると、入力した内容の確認をすることができます。入力した内容に問題がなければ、「実績状況(都道府県別)」 をクリックして「実績状況(都道府県別)」の入力画面に移動してください。

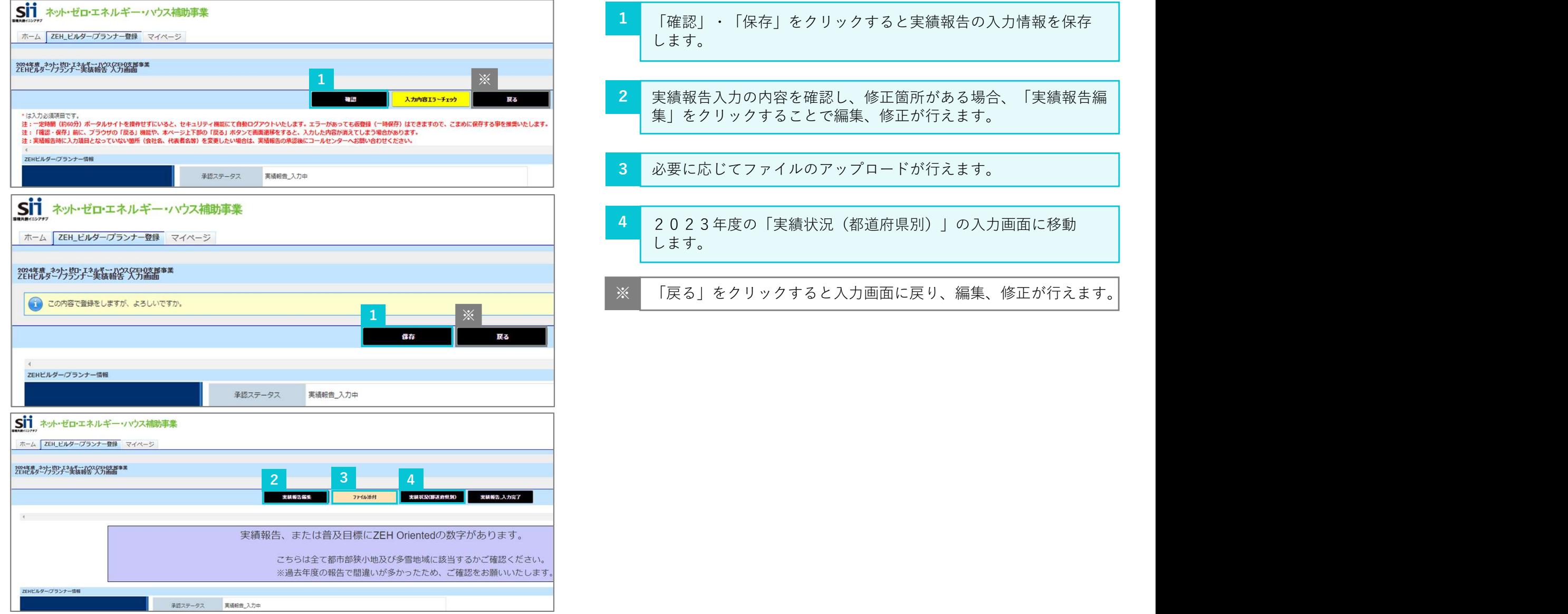

# 4-15. 「実績状況 (都道府県別)」の入力(1)

4. 実績報告情報の入力・更新<br><mark>| 4 - 1 5. 「実績状況(都道府県別)」の入力(1)</mark><br>「実績状況(都道府県別)」をクリックすると、「実績状況(都道府県別)」が表示され 「実績状況(都道府県別)」をクリックすると、「実績状況(都道府県別)」が表示されます。

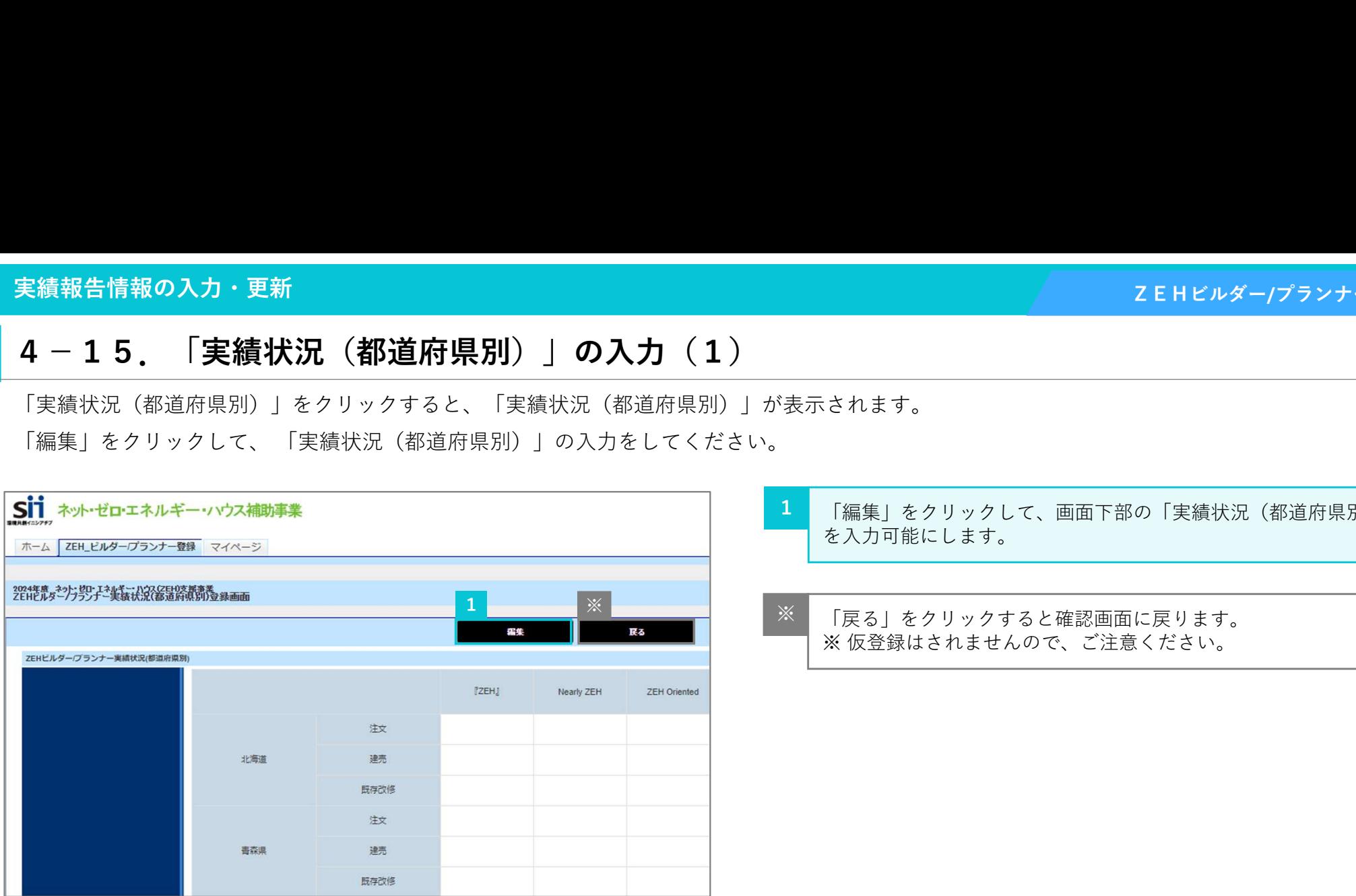

<mark>1</mark> 「編集」をクリックして、画面下部の「実績状況(都道府県別)」 │ を入力可能にします。

「戻る」をクリックすると確認画面に戻ります。 <sup>1</sup> ※ ※※ 仮登録はされませんので、ご注意ください。

# 4. 実績報告情報の入力・更新<br><mark>| 4 - 1 6. 「実績状況(都道府県別)」の入力(2)</mark><br>「<sub>実績状況(都道府県別)」を入力してください。</sub> 4-16. 「実績状況 (都道府県別)」の入力 (2)

「実績状況(都道府県別)| を入力してください。

績報告情報の入力・更新<br>- 一 **1 6. 「実績状況(都道府県別)」の入力(2)**<br>実績状況(都道府県別)」を入力してください。<br>2023年度に受託したZEH(『ZEH』、Nearly ZEH、ZEH Oriented)の定義を満たした住宅、ZEH基準の水準の<br>省エネルギー性能を確保した住宅及びその他の一般住宅の件数を都道府県別に入力します。<br>またはProtated Triangles の内容を確認する場合は「計算」ボタンをクリックし 省エネルギー性能を確保した住宅及びその他の一般住宅の件数を都道府県別に入力します。 青点線囲み箇所は入力した件数に応じた計算結果が表示されます。計算結果を確認する場合は「計算」ボタンをクリックしてください。

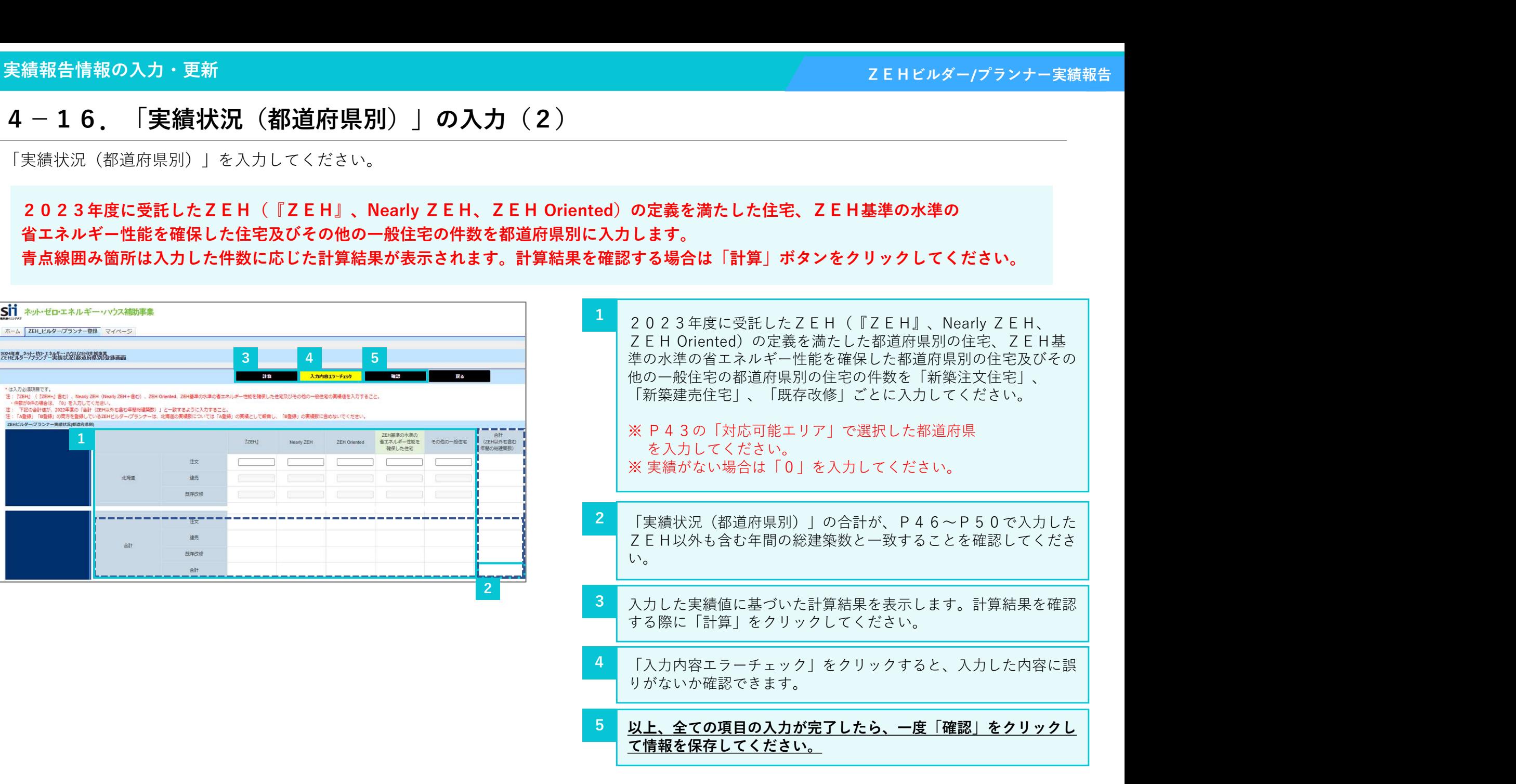

# 4−17.「確認」後の編集、実績報告入力完了

4. 実績報告情報の入力・更新<br><mark>| 4 - 1 7. 「確認」後の編集、実績報告入力完了</mark><br>「確認」をクリックすると、これまで入力した内容の確認をすることができます。入力し 「確認」をクリックすると、これまで入力した内容の確認をすることができます。入力した内容に問題がなければ、「実績報告\_入力完了」を クリックして登録情報を確定させてください。

「実績報告 入力完了」をクリックして実績報告情報を確定すると、編集を行うことができなくなりますので、ご注意ください。 入力完了後の変更は受け付けません。

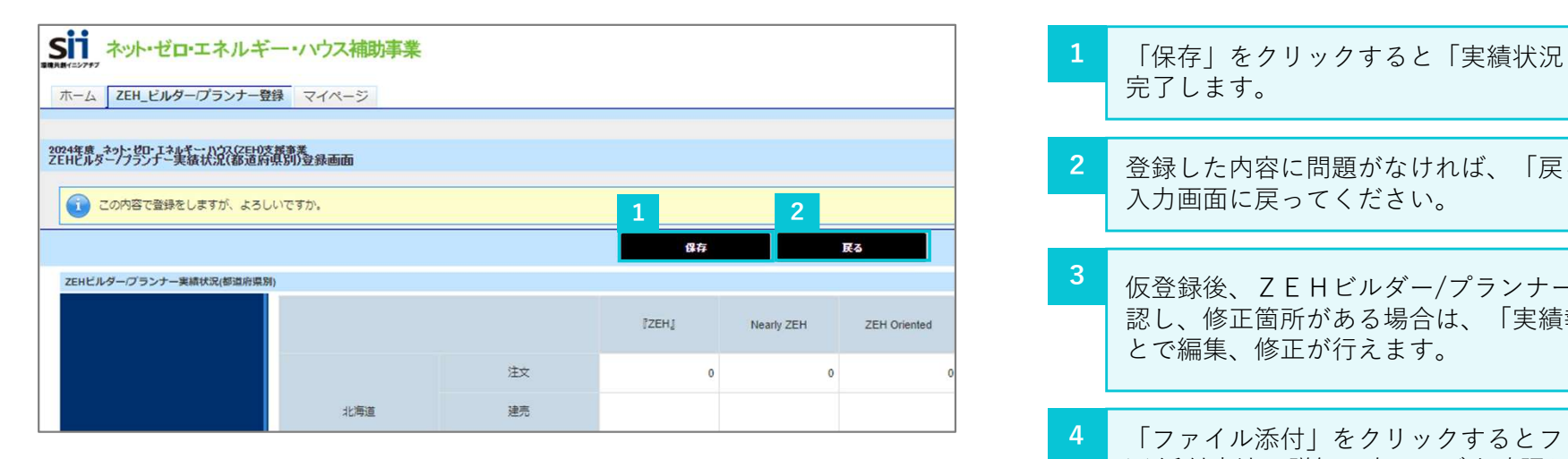

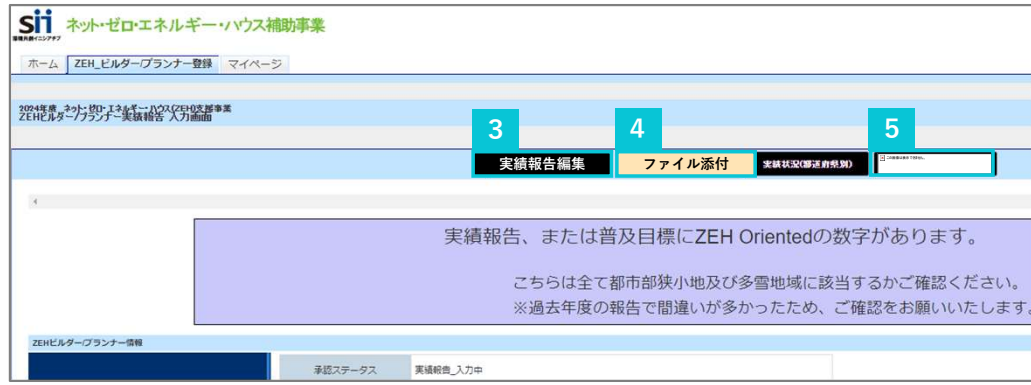

- 1 │ 「保存」をクリックすると「実績状況(都道府県別)」の仮登録が │ 完了します。
- <mark>2 </mark> 登録した内容に問題がなければ、「戻る」をクリックし、実績報告 <mark>|</mark> 入力画面に戻ってください。
- <mark>3</mark> 仮登録後、ZEHビルダー/プランナー情報、実績報告の内容を確 認し、修正箇所がある場合は、「実績報告編集」をクリックするこ とで編集、修正が行えます。
- 4 「ファイル添付」をクリックするとファイルの添付が行えます。 | ※ 添付方法の詳細は次ページを確認してください。

<mark>5 「実績報告 入力完了」をクリックすると実績報告入力を確定し、</mark> 保存します。その後、「OK」をクリックしてください。 3 4 5 登録完了後、編集、修正は行えないので、ご注意ください。

# 4-18. 資料添付·提出

4. 実績<mark>報告情報の入力・更新</mark><br>- イー18.資料添付・提出<br>本画面にて必要資料の添付・提出をすることができます。資料添付の完了後、「添付」を 本画面にて必要資料の添付・提出をすることができます。資料添付の完了後、「添付」をクリックし、提出してください。

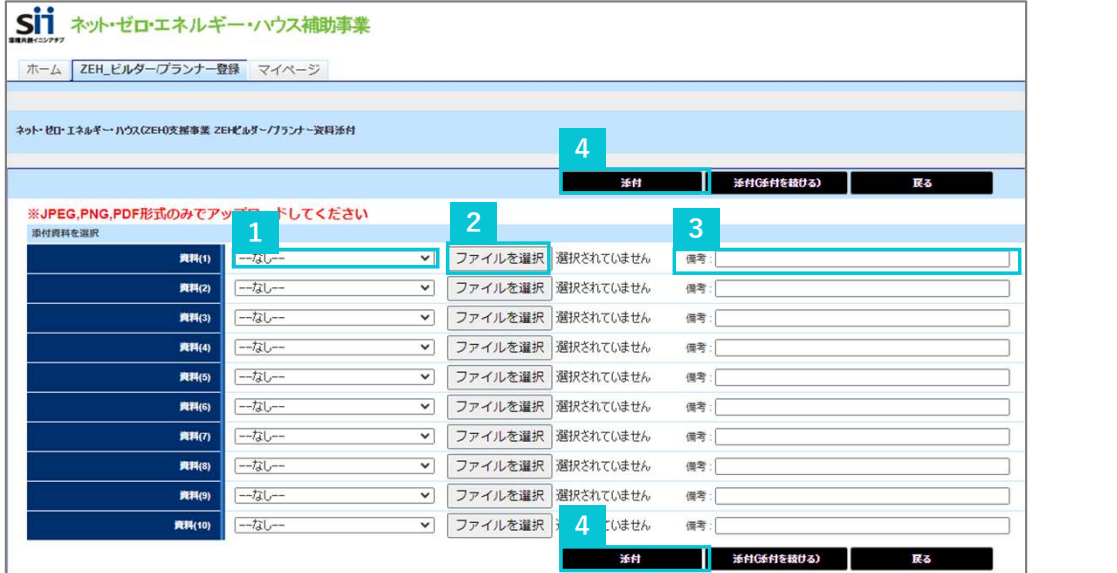

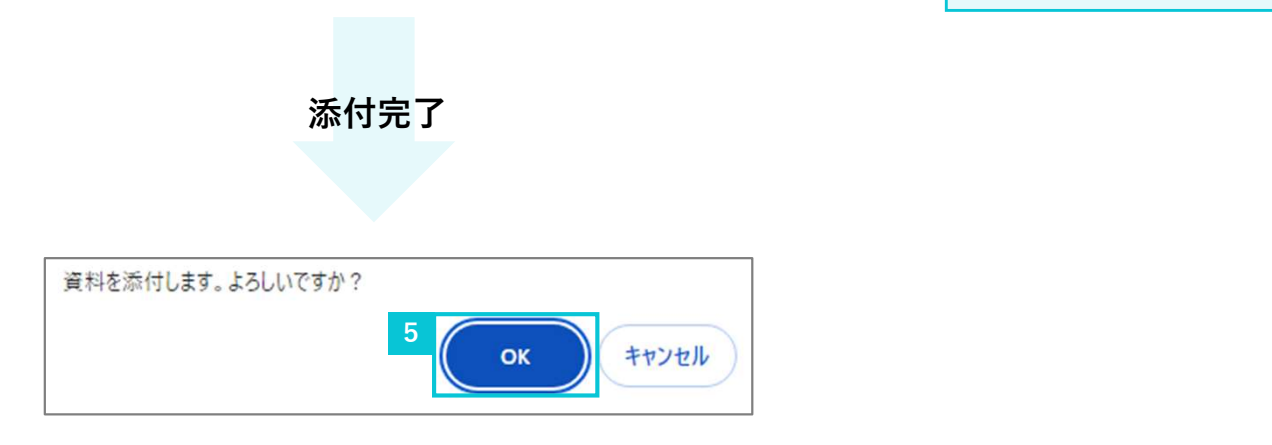

- 添付する資料の種類をプルダウンから選択してください。
- <mark>2</mark> 「ファイルを選択」をクリックし、添付するファイルを選択してく | ださい。 しょうしょう しゅうしゅう しゅうしゅう しょうしょう **アンティングの マミトビルダー/プランナー実績報告**<br>- 」をクリックし、提出してください。<br>-<br>添付する資料の種類をプルダウンから選択してください。<br>-<br>- 「ファイルを選択」をクリックし、添付するファイルを選択してく<br>ださい。<br>※添付可能な資料はJPEG、PNG、PDF形式のみ<br>- となります。<br>- - イ付資料に関して補足事項等があれば「備考」へ記載してください。<br>(任意入力) となります。 2 3
	- <mark>3 )添付資料に関して補足事項等があれば「備考」へ記載してください。</mark> (任意入力)
	- 資料添付の完了後、「添付」をクリックしてください。
	- 4 <u>☆ません ☆ 5 添付に対する確認画面が表示されるため、添付内容に問題がなけれ</u> │ ば、「OK」を選択してください。

# 4-19. 「実績報告\_入力完了」クリック時にエラーが表示された場合

4. 実績報告情報の入力・更新<br>
- 4 - 1 9. 「実績報告\_入力完了」クリック時にエラーが表示 「実績報告編集」が完了したら「実績報告\_入力完了」をクリックしてください。ただし、「実績報告\_入力完了」をクリックした際に、入力内容や アップロード資料に不備不足があるとエラーが表示されます。エラー内容に応じて「実績報告編集」又は「ファイル添付」をクリックし、エラー内 容を修正の上、再度「実績報告 入力完了」をクリックして実績報告内容を確定させてください。(エラー内容は必要に応じてページの印刷、又は メモ等に控えてください。)

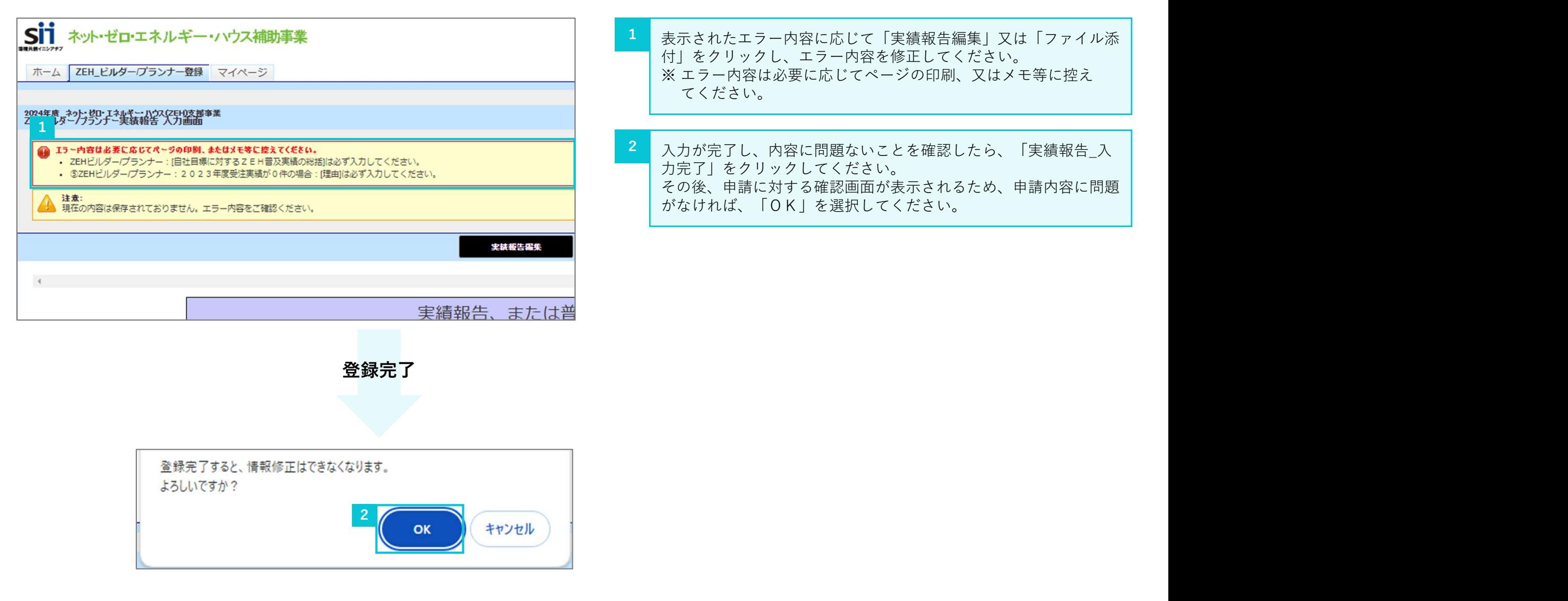

# - また、<br>5. 実績報告の入力完了後<br><sub>---- 実績報告<sup>はの確認</sup></sub>

- 5-1. 実績報告受付の確認
- 5-2.実績報告期間
- 5-3. 登録内容に不備があった場合

# 5-1. 実績報告受付の確認

5. 実績報告の入力完了後<br><mark>5-1. 実績報告受付の確認</mark><br>画面上部に実績報告受付についての案内が表示されていることを確認してください。 画面上部に実績報告受付についての案内が表示されていることを確認してください。

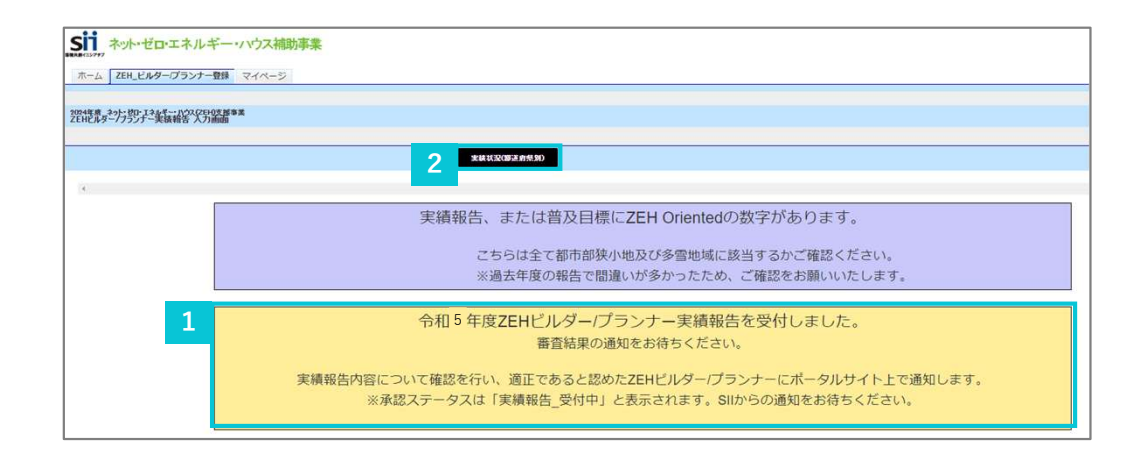

- <mark>▲</mark> <u>「実績報告を受付しました。」と表示されていることを確認してく</u> │ ださい。
- <mark>2</mark> 「実績状況(都道府県別)」をクリックすると入力した「都道府県 │ 別実績一覧」が確認できます。

# $5-2.$ 実績報告期間

ZEHビルダー/プランナーは以下の期間内にZEHビルダー/プランナー実績報告を提出してください。

2024年4月8日(月)~2024年6月28日(金)17時必着

# 5-3. 登録内容に不備があった場合

5. 実績報告の入力完了後<br><mark>ち - 3.登録内容に不備があった場合</mark><br>登録完了後、登録内容をSIIで確認した結果、不備があった際は、メールにて通知し、ポータルサイトの画面上にて不備内容を表示します。 登録完了後、登録内容をSIIで確認した結果、不備があった際は、メールにて通知し、ポータルサイトの画面上にて不備内容を表示します。

2

## 【ZEHビルダー/プランナー・ポータルサイト】実績報告内容の不備修正依頼

下記ビルダー/プランナー登録番号の令和6年度 ネット・ゼロ・エネルギー・ハウス実証事業 ZEHビルダー/プランナー実 績報告の内容に不備があります。

「ビルダー/プランナー登録番号】

以下のURLよりポータルサイトへログインし、最上部に掲載している不備指摘事項を確認の上、修正対応を行ってくださ  $\mathbf{U}^{\prime}$ 

▼ZEHビルダー/プランナー・ポータルサイト アクセスURL▼パソコン推奨 (スマートフォン/タブレットからの閲覧は非 推奨)

https://ap3.salesforce.com/secur/login\_portal.isp?orgId=XXXXXXXXXXXXXX&portalId=XXXXXXXXXXXXXXX

このメールは送信専用アドレスから送信しています。 ご不明点がありましたら、下記URLのFAQ検索システムをご活用ください。 |それでも解決できない場合は、ビルダー/プランナー登録番号をご用意のうえ、下記の電話番号までご連絡ください。

# 登録内容をSIIで確認した結果、不備があった場合、左記のよう なメールでその旨を通知します。速やかに不備を修正してください。

 $1$  , and the set of the set of the set of the set of the set of the set of the set of the set of the set of the set of the set of the set of the set of the set of the set of the set of the set of the set of the set of th

2 2024年度 ネット・セロ・エネルギー・ハウス(2011)支援事業<br>フFHP ルサー/フランナー実体部生 ソフカ画面 文信任各提集 ファイル番目 **文撰状況(都道府見38) 文撰報告」修正完了** ZEHビルダーワランナーの申請について不備あり 不備内容は必要に応じてページの印刷、またはメモ等に控えてください。 不備修正した後は『修正完了』ボタンを押して、ステータスを「再審査」にしてください。SIIにて確認を行います。 『許可 (登録) 証 宅建以外』および『許可 (登録) 番号 宅建以外』と、「名許可証・登録証」とで、許可 (登録) 証の名称、許可 (登録) 番号の記載が相違しています。 各種許可証·登録証 (宅建以外) ご確認のうえ、整合性がとれるよう「各許可証・登録証」の再度アップロード、またはポータルサイトの情報を修正してください。 『許可 (登録) 番号\_宅建』とアップロードされた「宅地建物取引業免許」の番号の記載が相違しています。 字建置免許 ご確認のうえ、整合性がとれるよう「宅地建物取引業免許」の再度アップロード、またはポータルサイトの情報を修正してください。 入力されたURLから過年度(2020年度~2022年度)のZEH普及実績 (%) が確認できませんでした。 目標公表資料 公募要領をご確認のうえ、ホームページを修正してください (ご注意) 実績は割合 (%) で表示してください。またZEHの実績がない場合は 「0%」としてください。

アップロードされた「ZEH目標公表資料」に、過年度(2020年度~2022年度)のZEHの普及実績 (%) の記載内容を確認できませんでした。 日種公表資料 公募要領をご確認のうえ、「2025年度の2 E H普及目標と途年度(2020年度~2022年度)2 E H普及実績 (%)」が記載されているファイルを再度アップロードしてください。 (ご注意) 目標及び実績は割合 (%) で表示してください。またZEHの実績がない場合は 「0%」としてください。

SIIで確認した結果、不備があった場合、ポータルサイトに左記 のように表示されます。 表示された不備を修正していただき、「修正完了」ボタンを押して、 ステータスを「再審査」にしてください。

# ested よくあるご質問<br>- よくあるご質問<br>- Controller - Controller - Controller - Controller - Controller - Controller - Controller - Controller - Con

SIIホームページ「よくあるご質問」及び事業に関するFAQ検索システムを公開しておりますので、ご確認ください。

とくあるご質問 HT<br>ジ「よくあるご<sub>買問」及び事業に関するFAQ検索システムを公開しておりますので、ご確認く<br>よくあるご質問」及び事業に関するFAQ検索システムを公開しておりますので、ご確認く<br>FAQ検索システム http://builder-faq.zehweb.jp</sub> **トくあるご質問 NEE甲 トイル (株)** 

- 7-1. 実績報告のチェックリスト
- 7-2.新規登録のチェックリスト
- 7-3.よくある不備

# 7. 申請提出前チェックリスト マイクロ アイランス こうしゅう こうしゅう こうしゅう こうしゅう アイランド こうしゅう こうしゅう こうしゅう こうしゅう こうしょく

# 7-1.実績報告のチェックリスト 1/2

実績報告内容に不備がある場合、公表に間に合わないことがあります。不備のない提出をするよう十分ご注意ください。

# ■ 提出前にすべてのチェック項目を確認してください。

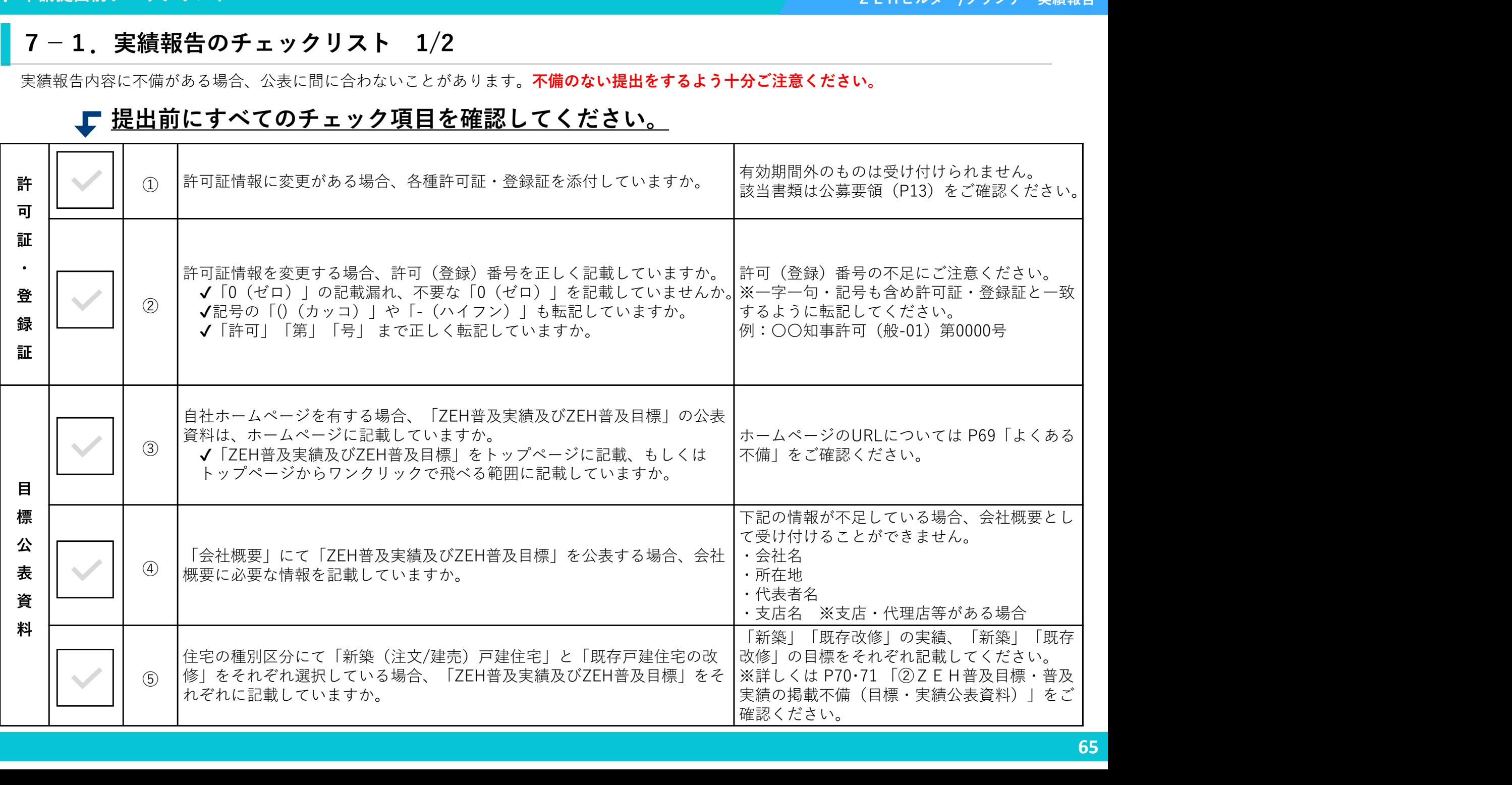

# - 7. 申請提出前チェックリスト アンディティー アンディティー アンディティー アンディティー アンディティー マーク・マーク アンディティー アンディティー こうしょう

# ■ 7-1. 実績報告のチェックリスト 2/2

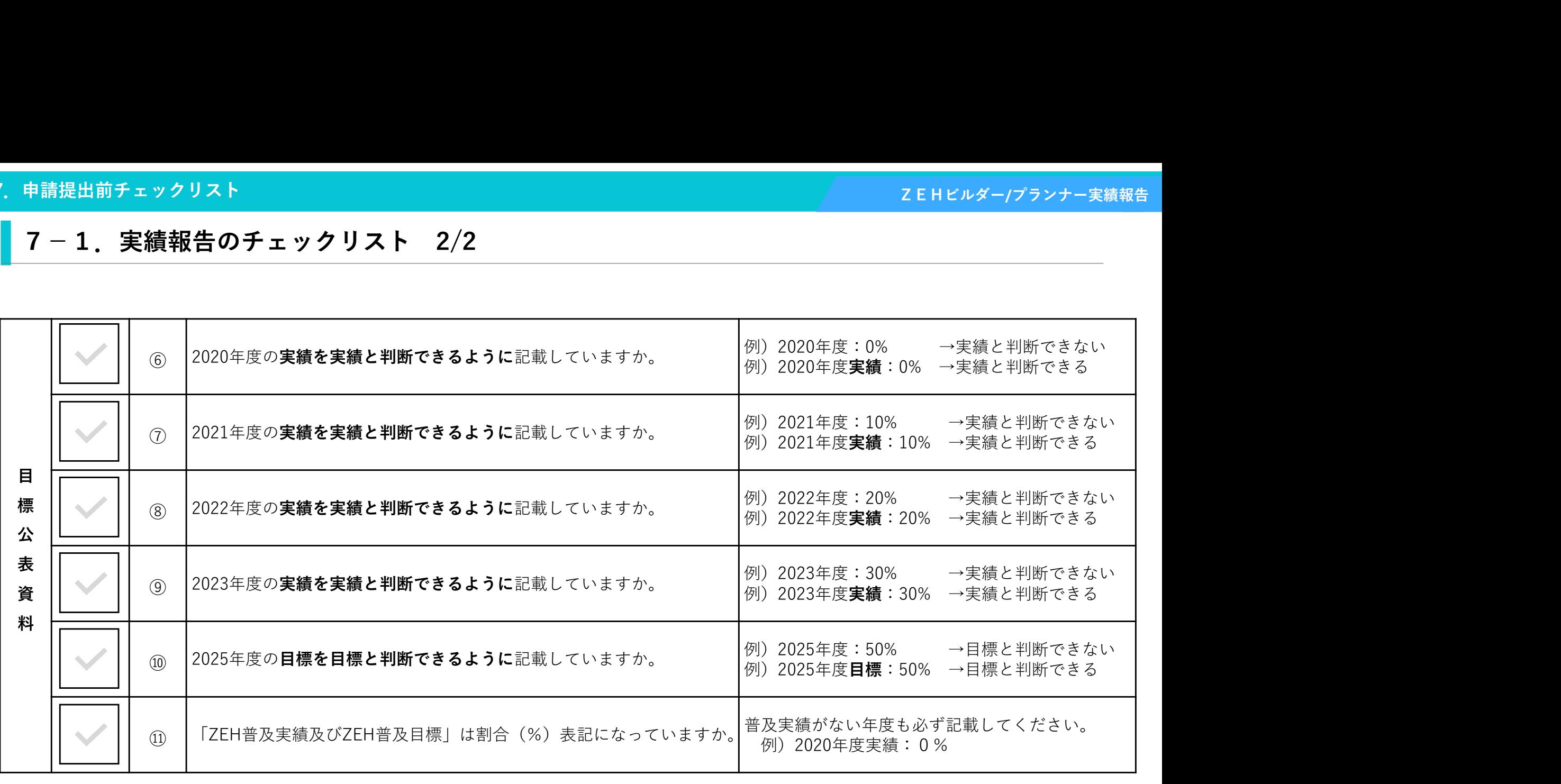

# 7-2.新規登録のチェックシート 1/2

新規登録申請内容に不備がある場合、公表に間に合わないことがあります。不備のない提出をするよう十分ご注意ください。

# ■ 提出前にすべてのチェック項目を確認してください。

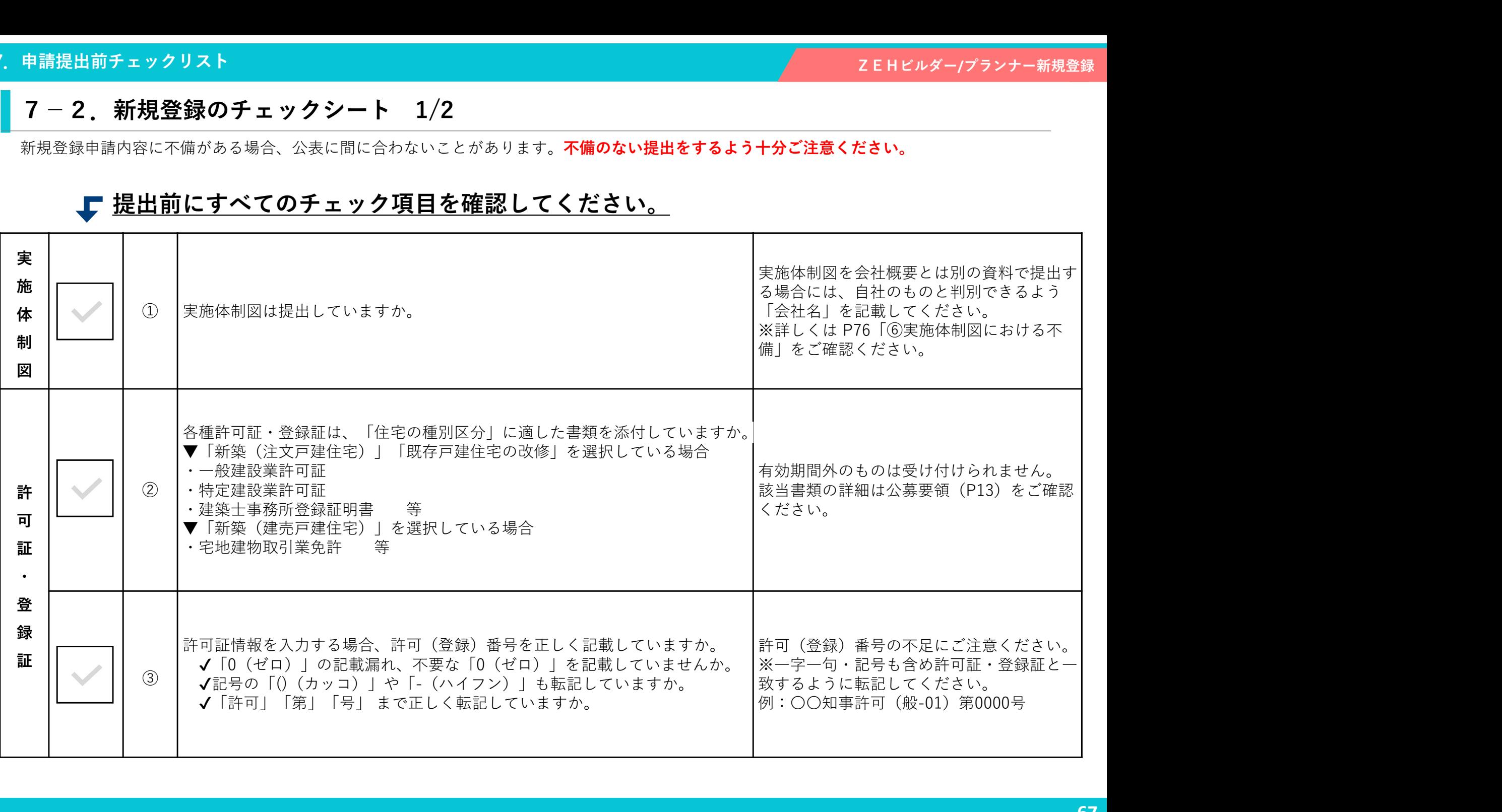

7-2.新規登録のチェックシート 2/2

| 申請提出前チェックリスト<br>ZEHビルダー/プランナー新規登録 |  |                   |                                                                                                    |                                                                                                    |
|-----------------------------------|--|-------------------|----------------------------------------------------------------------------------------------------|----------------------------------------------------------------------------------------------------|
|                                   |  |                   | 7 − 2. 新規登録のチェックシート 2/2                                                                                                    |                                                                                                    |
|                                   |  | $\circled{4}$     | 自社ホームページを有する場合、「ZEH普及実績及びZEH普及目標」の<br> 公表資料は、ホームページに記載していますか。<br>√「ZEH普及実績及びZEH普及目標」をトップページに記載、もしく<br>はトップページからワンクリックで飛べる範囲に記載していますか。 | ホームページのURLについては P69「よくある不<br> 備  をご確認ください。                                                         |
| 目<br>標<br>公<br>表<br>資<br>料        |  | $\circ$           | 「会社概要」にて「ZEH普及実績及びZEH普及目標」を公表する場合、<br>会社概要に必要な情報を記載していますか。                                                                            | 下記の情報が不足している場合、会社概要として受<br>け付けることができません。<br>・会社名<br>·所在地<br>・代表者名<br>・支店名 ※支店・代理店等がある場合            |
|                                   |  | $\left( 6\right)$ | 住宅の種別区分にて「新築(注文/建売)戸建住宅」と「既存戸建住宅の 修」の目標をそれぞれ記載してください。<br> 改修  をそれぞれ選択している場合、「ZEH普及実績及びZEH普及目<br> 標  をそれぞれに記載していますか。                   | 「新築  <br>「既存改修」の実績、「新築」<br>「既存改<br>※詳しくは P70·71「②Z E H 普及目標・普及実績<br>の掲載不備(目標・実績公表資料)」をご確認くだ<br>さい。 |
|                                   |  | (7)               | 2020年度の実績を <b>実績と判断できるように</b> 記載していますか。                                                                                               | 例) 2020年度:0%<br>→実績と判断できない<br>例) 2020年度実績:0% →実績と判断できる                                             |
|                                   |  | (8)               | 2021年度の実績を <b>実績と判断できるように</b> 記載していますか。                                                                                               | 例) 2021年度:10%<br>→実績と判断できない<br>例)2021年度 <b>実績</b> :10%<br>→実績と判断できる                                |
|                                   |  | $\circled{9}$     | 2022年度の実績を <b>実績と判断できるように</b> 記載していますか。                                                                                               | 例)2022年度:20%<br>→実績と判断できない<br>例)2022年度 <b>実績</b> :20%<br>→実績と判断できる                                 |
|                                   |  | $\circled{10}$    | 2023年度の実績を <b>実績と判断できるように</b> 記載していますか。                                                                                               | 2023年度:30%<br>→実績と判断できない<br>例)<br>例)2023年度 <b>実績</b> :30%<br>→実績と判断できる                             |
|                                   |  | (1)               | 2025年度の目標を <b>目標と判断できるように</b> 記載していますか。                                                                                               | 例)2025年度:50%<br>→目標と判断できない<br> 例)2025年度 <b>目標</b> :50% <br>→目標と判断できる                               |
|                                   |  | (12)              | 「ZEH普及実績及びZEH普及目標」は割合(%)表記になっていますか。                                                                                                   | 普及実績がない年度も必ず記載してください。<br>例) 2020年度実績:0%                                                            |
|                                   |  |                   |                                                                                                    | 68                                                                                                 |

7-3.よくある不備

①ZEH普及目標・普及実績の掲載不備(ホームページURL)

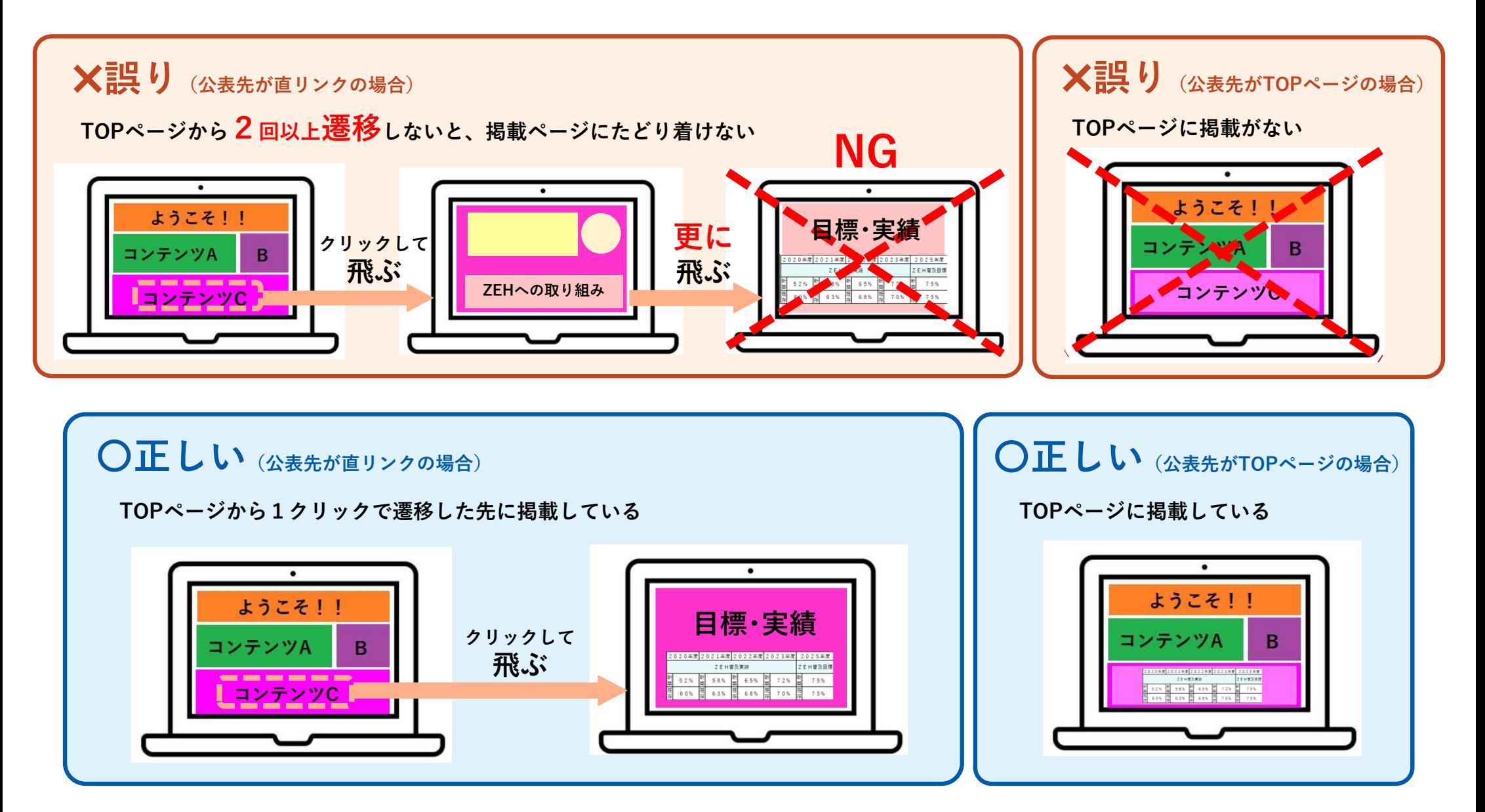

②ZEH普及目標・普及実績の掲載不備(目標・実績公表資料)

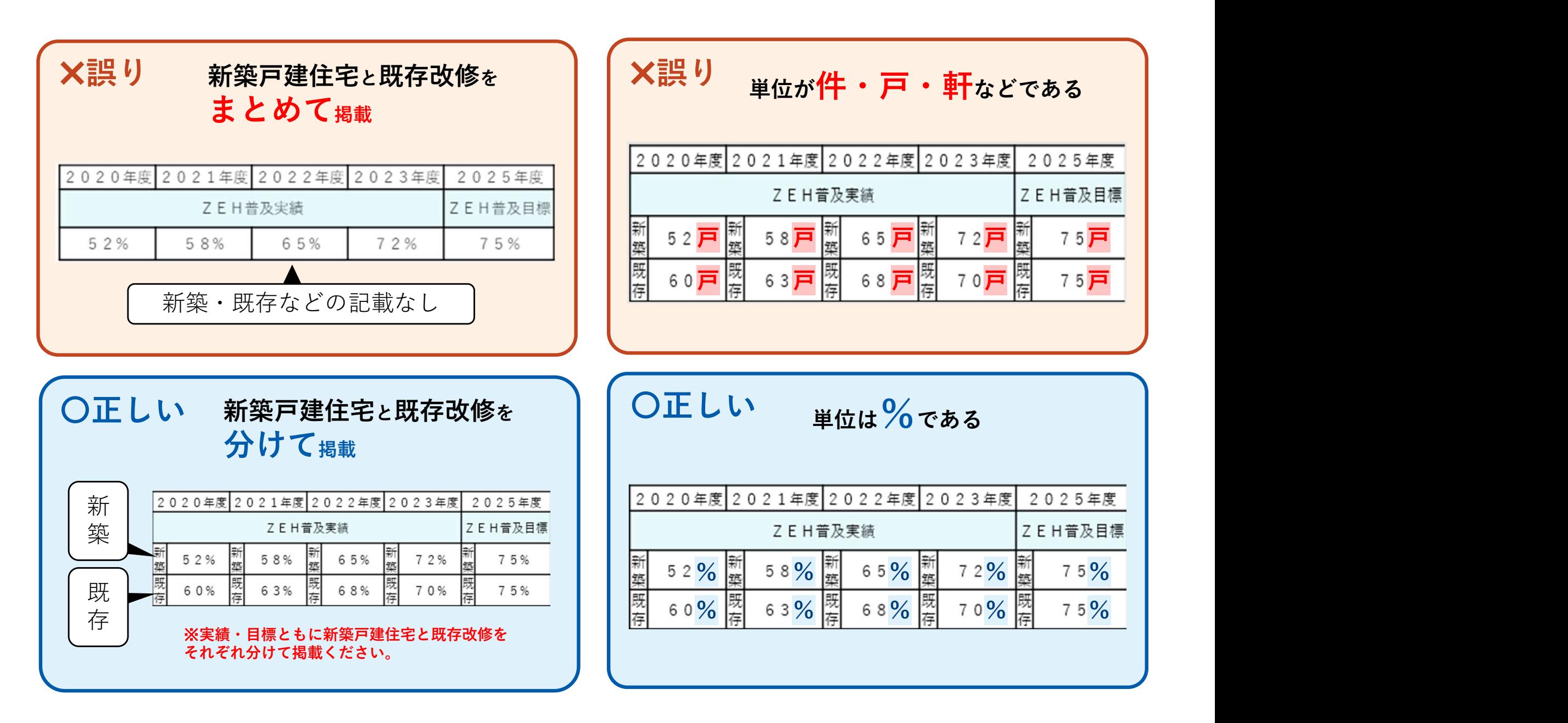

# ※ホームページ(目標公表資料)に関する注意事項について※

**申請提出前チェックリスト<br>《ホームページ(目標公表資料)に関する注意事項について※**<br>【補足】自社ホームページ等によるZEH普及実績及びZEH普及目標の公表資料<br>2EHビルダー/プランナーは、2025年度のZEH普及目標と併せて、SIIに報告した年度ごと(2020年度~2023年度)の<br>実績を自社のホームページ、会社概要又は一般消費者の求めに応じて表示できる資料等で公表する必要があります。<br>自社ホームページ等で公表しているZEH普及目 ZEHビルダー/プランナーは、 2025年度のZEH普及目標と併せて、SIIに報告した年度ごと(2020年度~2023年度)の 実績を自社のホームページ、会社概要又は一般消費者の求めに応じて表示できる資料等で公表する必要があります。 自社ホームページ等で公表しているZEH普及目標に、2023年度のZEH普及実績を追加(下図青枠部分)すること。 ZEH普及実績及びZEH普及目標の公表資料は下記項目を含めて作成してください。 自社ホームページを有している場合、ZEH普及目標及びZEH普及実績はトップページに掲載するか、 トップページからの直リンクに限ります。 (補足) 自社ホームページ等によること日普及実績及びこと日普及用原の公表資料<br>
2.E H ビルダー/プランナーは、2025年正の実装前及びこと日普及目標の公表資料<br>
実績を自社のホームページ、会社感要又は一般滑雪者の求めに応じて表示できる資料等で公表する必要があります。<br>
実績を自社のホームページ、会社感要又は一般滑雪者の求めに応じて表示できる資料等で公表する必要があります。<br>
日社ホームページ等で公表していること日普及目標は、20 | 自社ホームページ等による2EH昔及実績及び2EH普及目標と併せて、8IIに報告した年度ごと(2020年度~2023年度)の<br>ビルダー/ブランナーは、2025年度の2EH普及目標と併せて、8IIに報告した年度ごと(2020年度~2023年度)の<br>日本のホームページ、会社構要又は一般消費者の水めに応じて表示できる自科を心を表する必要があります。<br>一ムページ等で公表している2EH首及目標に、2023年度の2EH首及実施(そのような必要が

- 年度ごと(2020年度~2023年度)のZEH普及実績[%]
- 2025年度のZEH普及目標[%](75%以上又は50%以上となっている)
- (注)住宅の種別による区分において、「新築戸建住宅」と「既存改修」 の両方を選択している場合は、 それぞれの区分ごとにZEH普及実績とZEH普及目標を公表資料へ掲載してください。
- (注)過年度で住宅建築事業を行っていない年度については、実績「0%」として公表してください。
- 

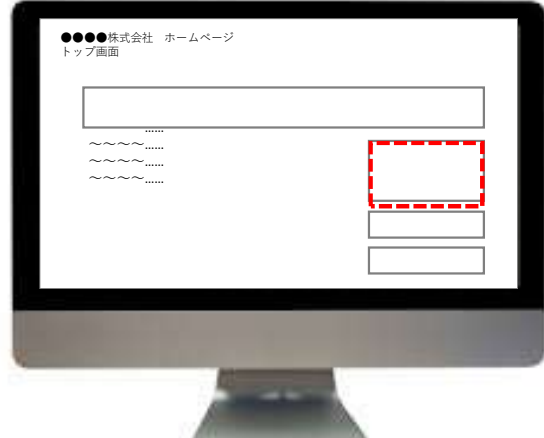

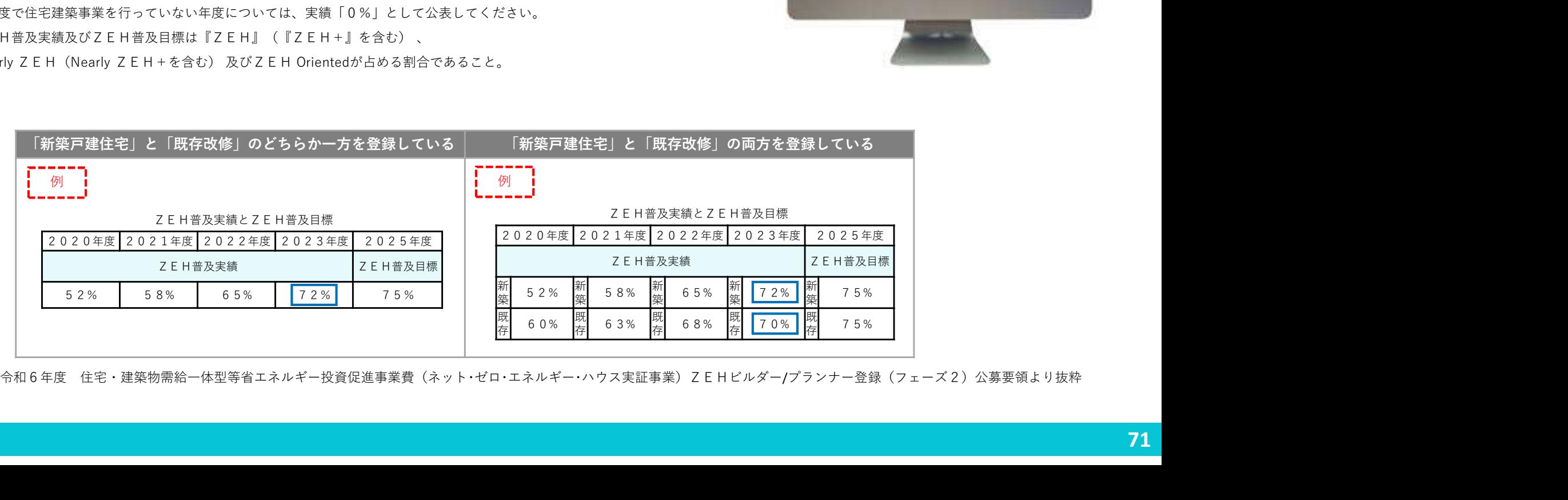

# ③許可証の種類(般/特)における不備

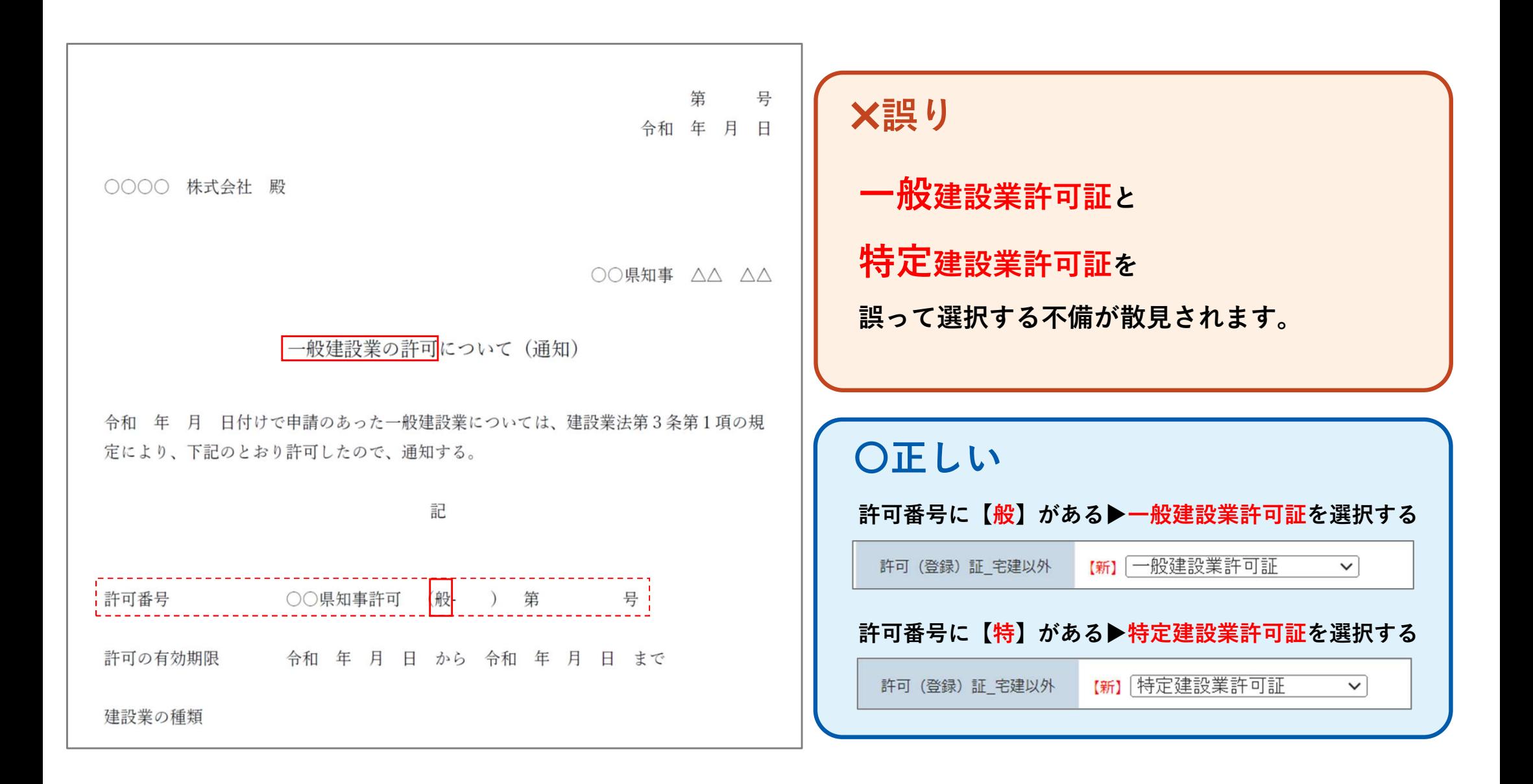
# 許可番号の転記における不備

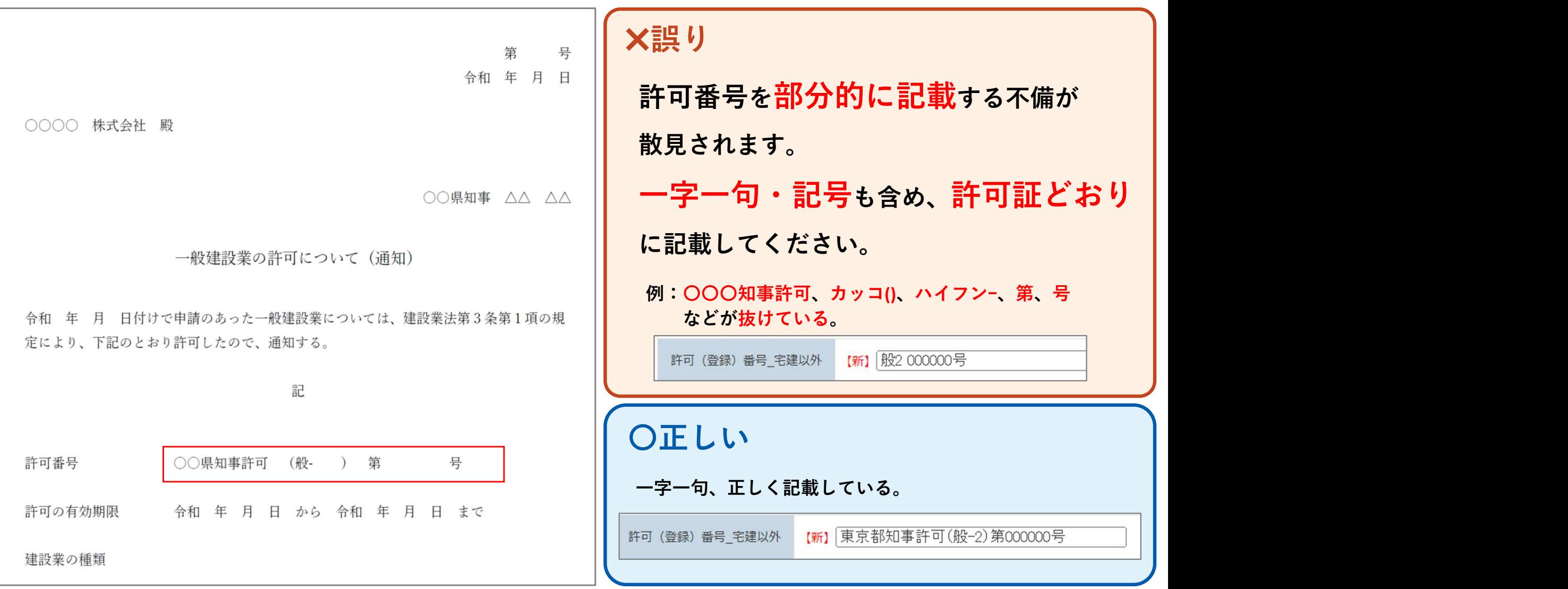

# 7.申請提出前チェックリスト

# ④法人番号における不備

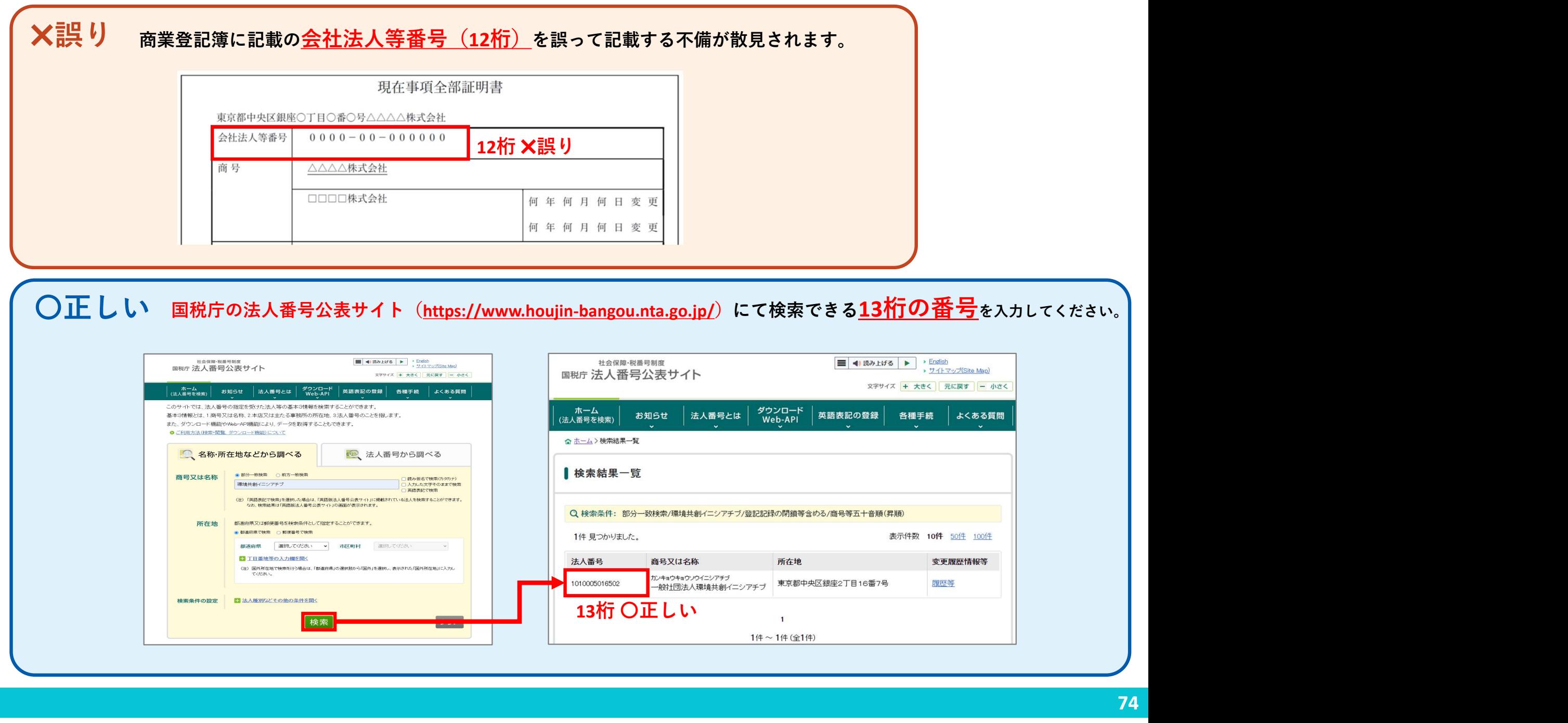

### 7.申請提出前チェックリスト

⑤グループ網における不備

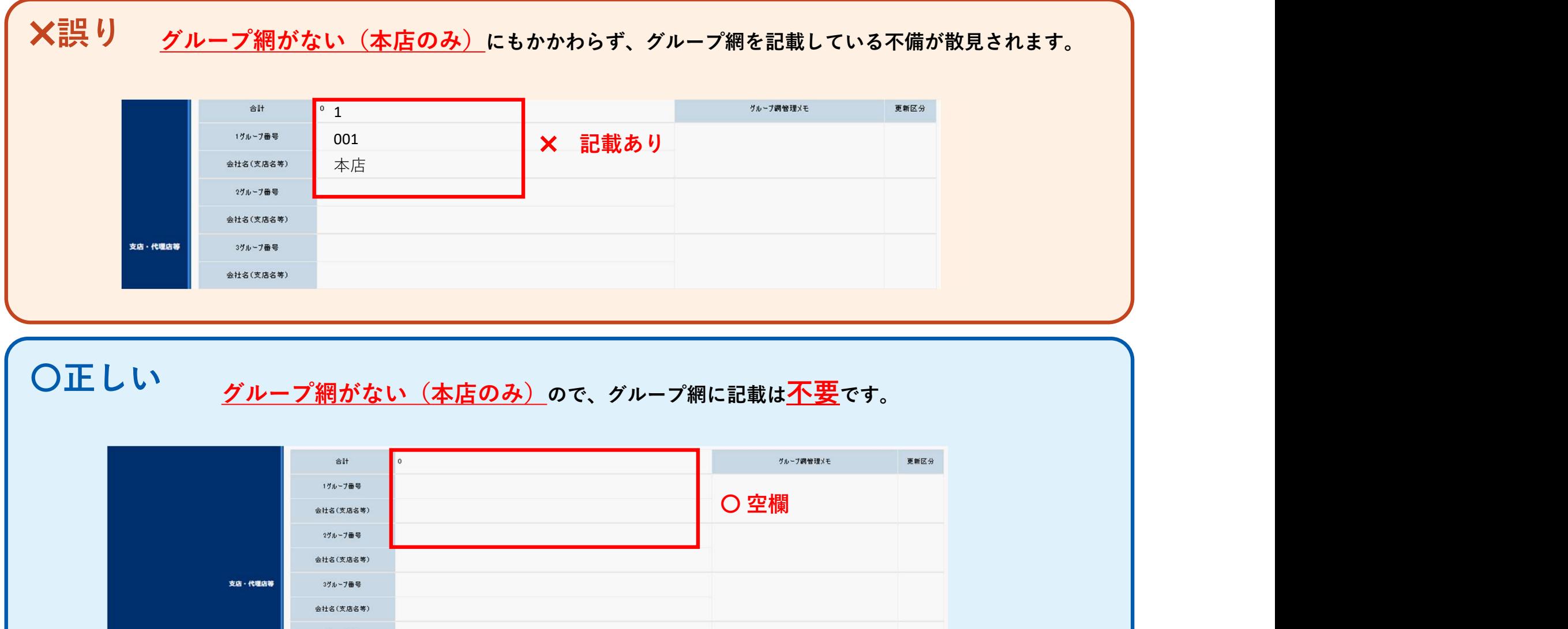

# 〇正しい グループ網がない(本店のみ)ので、グループ網に記載は不要です。

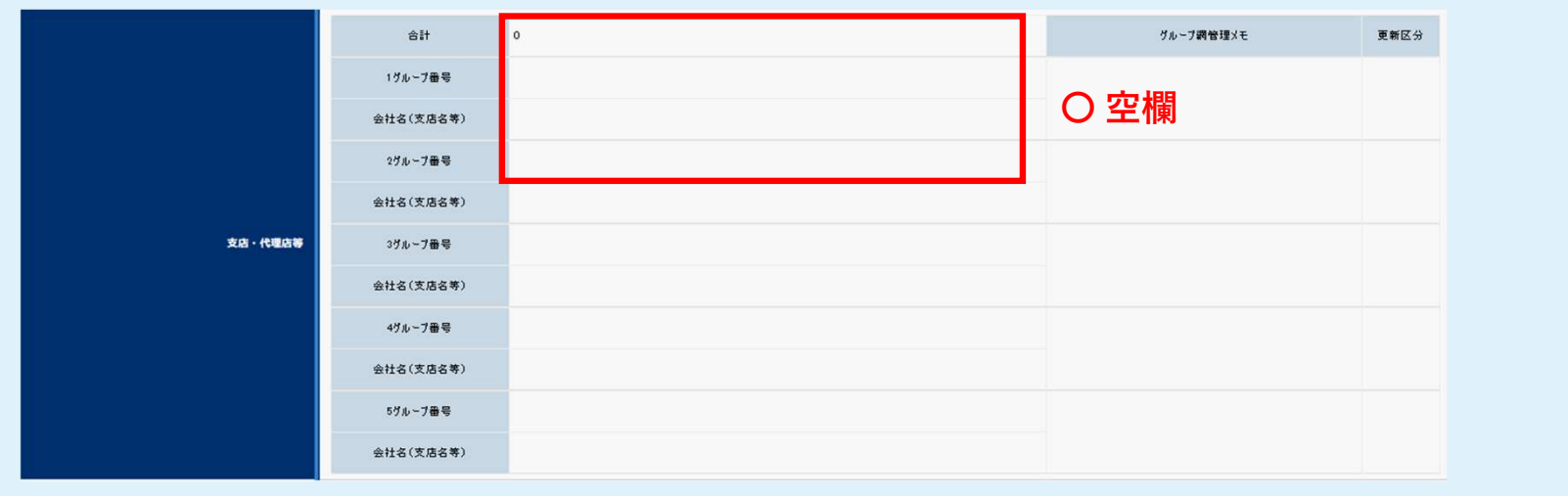

#### 7.申請提出前チェックリスト

⑥実施体制図における不備

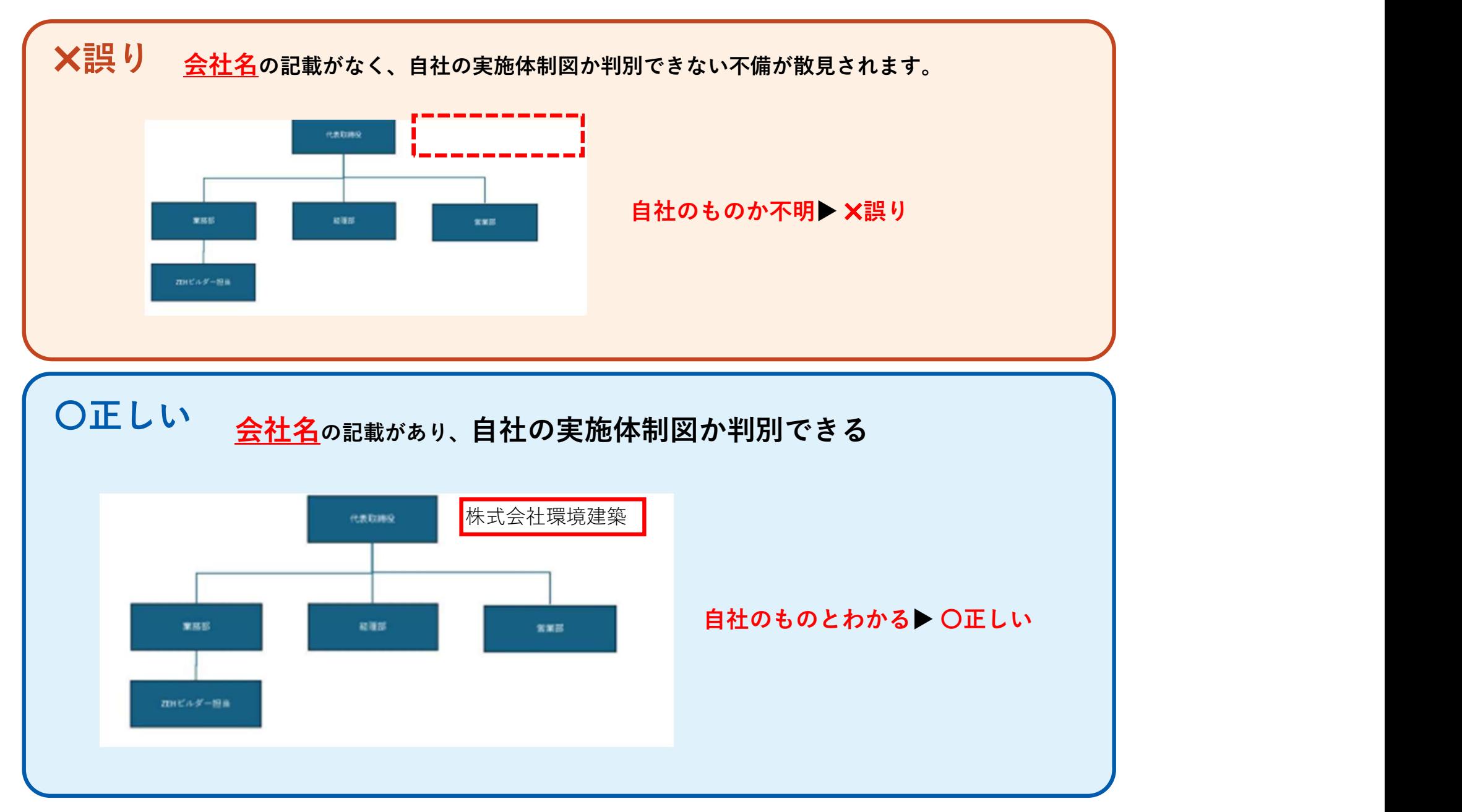

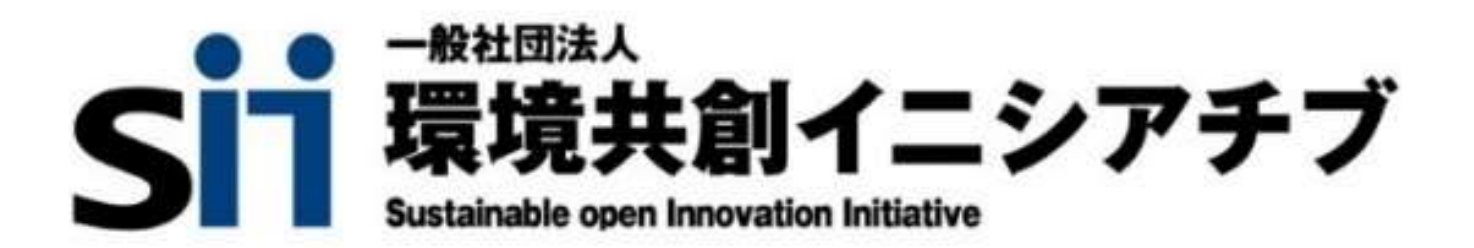